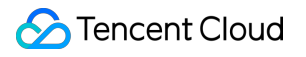

# **Anti-DDoS Operation Guide Product Documentation**

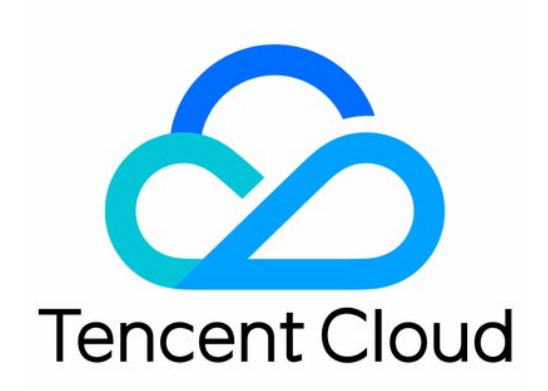

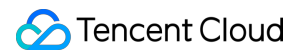

#### Copyright Notice

©2013-2024 Tencent Cloud. All rights reserved.

Copyright in this document is exclusively owned by Tencent Cloud. You must not reproduce, modify, copy or distribute in any way, in whole or in part, the contents of this document without Tencent Cloud's the prior written consent.

Trademark Notice

#### **C** Tencent Cloud

All trademarks associated with Tencent Cloud and its services are owned by Tencent Cloud Computing (Beijing) Company Limited and its affiliated companies. Trademarks of third parties referred to in this document are owned by their respective proprietors.

#### Service Statement

This document is intended to provide users with general information about Tencent Cloud's products and services only and does not form part of Tencent Cloud's terms and conditions. Tencent Cloud's products or services are subject to change. Specific products and services and the standards applicable to them are exclusively provided for in Tencent Cloud's applicable terms and conditions.

### **Contents**

[Operation](#page-4-0) Guide [Operation](#page-4-1) Overview [Protection](#page-6-0) Overview [Usage](#page-16-0) Limits Asset [Center](#page-18-0) Cloud [Assets](#page-18-1) [云上防护实例](#page-21-0) Viewing Instance [Information](#page-21-1) [Managing](#page-25-0) Protected Objects Setting [Instance](#page-27-0) Names and Tags Modifying Elastic Protection [Bandwidth](#page-29-0) [Unblocking](#page-31-0) Protected IPs Business [Connection](#page-33-0) Quick IP [Connection](#page-33-1) Domain Name [Connection](#page-35-0) IP [Connection](#page-41-0) Port [Connection](#page-44-0) Configuring Session [Persistence](#page-50-0) [Configuring](#page-51-0) Health Check Smart [Scheduling](#page-55-0) Protection [Configuration](#page-62-0) DDoS [Protection](#page-62-1) DDoS [Protection](#page-62-2) Levels IP [Blocklist/Allowlist](#page-64-0) Port [Filtering](#page-66-0) Protocol [Blocking](#page-68-0) [Watermark](#page-69-0) Protection [Connection](#page-72-0) Attack Protection AI [Protection](#page-74-0) [Regional](#page-75-0) Blocking IP and Port Rate [Limit](#page-77-0) Feature [Filtering](#page-79-0) CC [Protection](#page-81-0) CC [Protection](#page-81-1) and Cleansing Threshold Intelligent CC [Protection](#page-83-0)

Precise [Protection](#page-85-0)

CC [Frequency](#page-88-0) Limit

[Regional](#page-91-0) Blocking

IP [Blocklist/Allowlist](#page-93-0)

Security [Operations](#page-95-0)

Attack [Analysis](#page-95-1)

[Business](#page-99-0) Analysis

[Operation](#page-101-0) Logs

Service [Management](#page-102-0)

[Unblocking](#page-102-1) Service

Viewing [Blocking](#page-102-2) Time

[Unblocking](#page-104-0) an IP

[Connecting](#page-106-0) a Blocked Server

Alert [Service](#page-107-0)

Setting Security Event [Notifications](#page-107-1)

Setting [Notification](#page-109-0) Methods

# <span id="page-4-1"></span><span id="page-4-0"></span>Operation Guide Operation Overview

Last updated:2024-07-01 11:33:59

This document lists the references for common operations while using Anti-DDoS Basic, Anti-DDoS Pro, and Anti-DDoS Advanced. Such operations include but are not limited to configuring instances, viewing statistics reports, viewing operation logs, and setting security event notifications.

### Overview and use limits

[Protection](https://www.tencentcloud.com/document/product/1213/56640) Overview Use [Limits](https://www.tencentcloud.com/document/product/1213/56641)

### **Assets**

[Cloud](https://www.tencentcloud.com/document/product/1213/56643) Asset List Viewing Instance [Information](https://www.tencentcloud.com/document/product/1213/56649) [Managing](https://www.tencentcloud.com/document/product/1213/56650) Protected Objects Setting [Instance](https://www.tencentcloud.com/document/product/1213/56651) Names and Tags Modifying Elastic Protection [Bandwidth](https://www.tencentcloud.com/document/product/1213/56646) [Unblocking](https://www.tencentcloud.com/document/product/1213/56648) Protected IPs

### Business connection

Quick IP [Connection](https://www.tencentcloud.com/document/product/1213/56636) Port [Connection](https://www.tencentcloud.com/document/product/1213/56639) Domain Name [Connection](https://www.tencentcloud.com/document/product/1213/56637) IP [Connection](https://www.tencentcloud.com/document/product/1213/56638)

### Scheduling and unblocking

Smart [Scheduling](https://www.tencentcloud.com/document/product/1213/56613)

### Protection configuration

#### **DDoS protection**

DDoS [Protection](https://www.tencentcloud.com/document/product/1213/56629) Level IP [Blocklist/Allowlist](https://www.tencentcloud.com/document/product/1213/56630) Port [Filtering](https://www.tencentcloud.com/document/product/1213/56631) Protocol [Blocking](https://www.tencentcloud.com/document/product/1213/56632) [Watermark](https://www.tencentcloud.com/document/product/1213/56623) Protection [Connection](https://www.tencentcloud.com/document/product/1213/56624) Attack Protection AI [Protection](https://www.tencentcloud.com/document/product/1213/56625) [Regional](https://www.tencentcloud.com/document/product/1213/56626) Blocking IP and Port [Speed](https://www.tencentcloud.com/document/product/1213/56627) Limit [Attribute](https://www.tencentcloud.com/document/product/1213/56628) Filtering

#### **#### CC protection**

CC [Protection](https://www.tencentcloud.com/document/product/1213/56620) and Cleansing Threshold Intelligent CC [Protection](https://www.tencentcloud.com/document/product/1213/56621) Precise [Protection](https://www.tencentcloud.com/document/product/1213/56616) CC [Frequency](https://www.tencentcloud.com/document/product/1213/56617) Limit [Regional](https://www.tencentcloud.com/document/product/1213/56618) Blocking IP [Blocklist/Allowlist](https://www.tencentcloud.com/document/product/1213/56619)

## Security operations

Attack [Analysis](https://www.tencentcloud.com/document/product/1213/56610) [Business](https://www.tencentcloud.com/document/product/1213/56611) Analysis [Operation](https://www.tencentcloud.com/document/product/1213/56612) Logs

### Service management

Viewing [Blocking](https://www.tencentcloud.com/document/product/1213/56604) Time [Unblocking](https://www.tencentcloud.com/document/product/1213/56603) IPs [Connecting](https://www.tencentcloud.com/document/product/1213/56605) to blocked servers Setting Security Event [Notifications](https://www.tencentcloud.com/document/product/1213/56607) Setting [Notification](https://www.tencentcloud.com/document/product/1213/56608) Methods

# <span id="page-6-0"></span>Protection Overview

Last updated:2024-07-01 11:33:59

### Viewing attack statistics

1. Log in to the new [Anti-DDoS](https://console.tencentcloud.com/ddos/dashboard/overview) console, click **Overview** on the left sidebar, and then click the **Protection Overview** tab.

2. In the **Security landscape** section, you can easily see the real-time security status of your business IP.

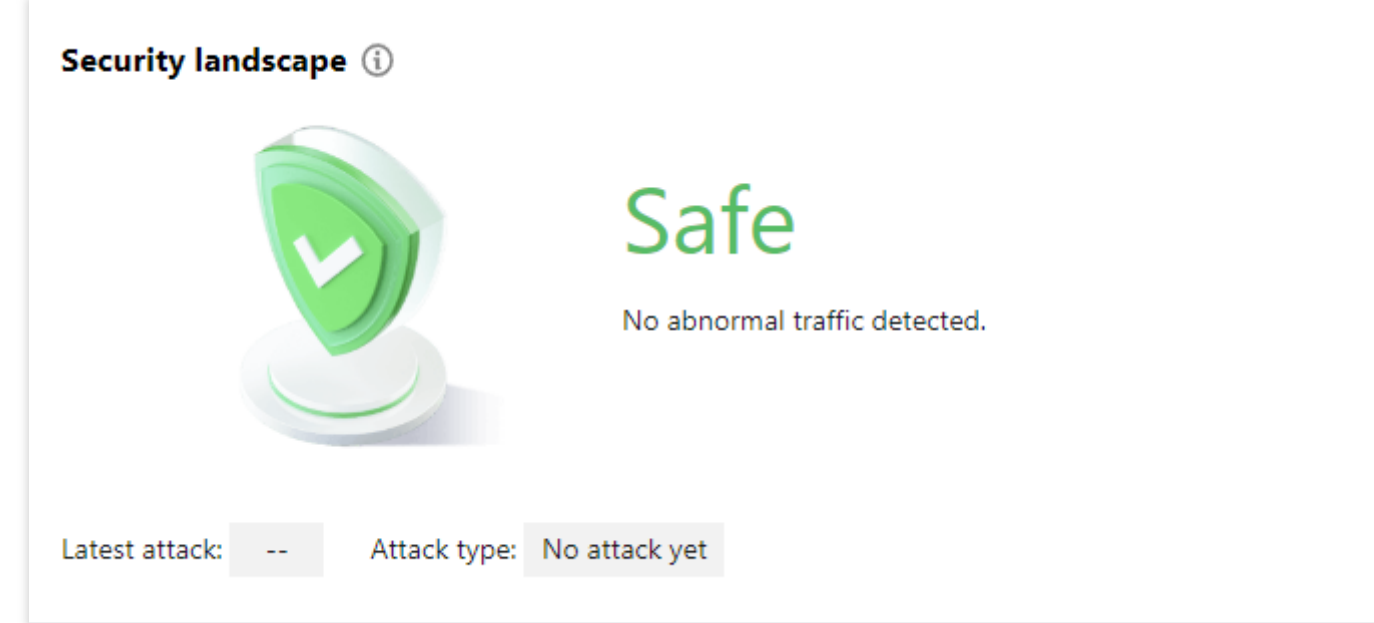

3. The attack statistics section displays the following data.

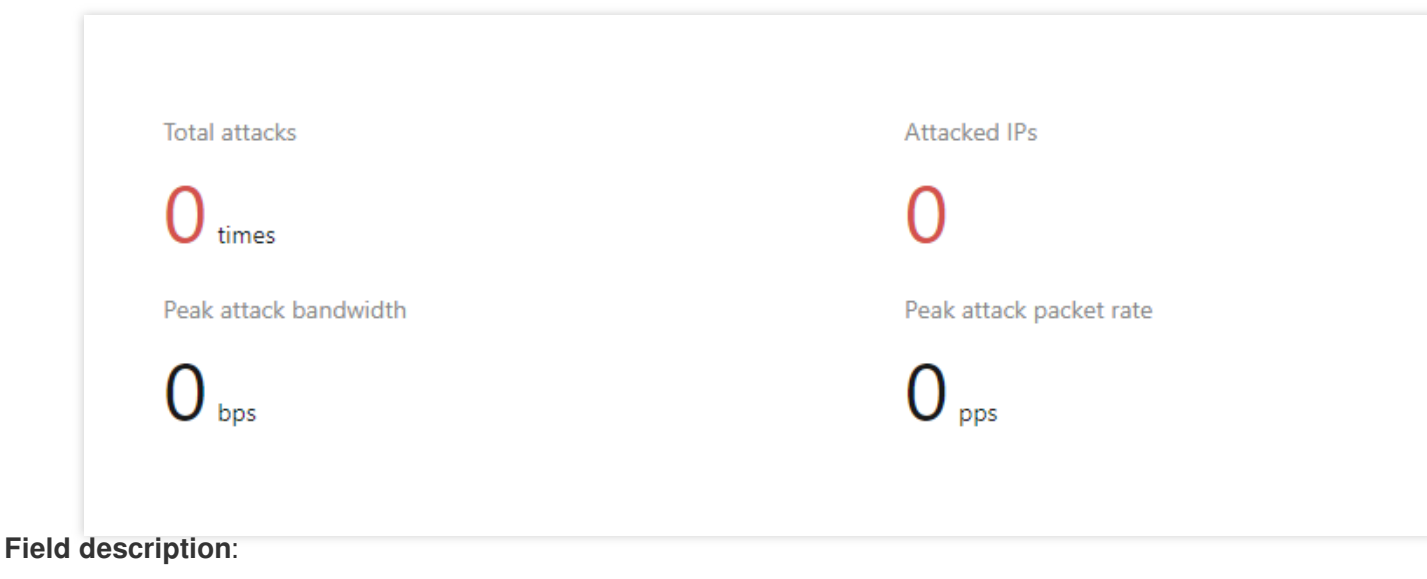

#### **Tencent Cloud**

Total attacks: The total number of attacks against the resources connected to Anti-DDoS Basic/Pro, and Anti-DDoS Advanced IPs.

Attacked IPs: The total number of attacked IPs connected to Anti-DDoS Basic/Pro, and Anti-DDoS Advanced IPs. Blocked IPs: Number of all blocked resource IPs connected to the public network, including customer IPs connected to Anti-DDoS Basic/Pro, and Anti-DDoS Advanced IPs.

Peak attack bandwidth: The maximum attack bandwidth of the current attack events.

Peak attack packet rate: The maximum attack packet rate of the current attack events.

Peak attack request: The highest request rate in the current attack events.

### Viewing defense statistics

1. Log in to the new [Anti-DDoS](https://console.tencentcloud.com/ddos/dashboard/overview) console, click **Overview** on the left sidebar, and then click the **Protection Overview** tab.

2. In the **Real-time defense** section, you can easily see the business IP security status.

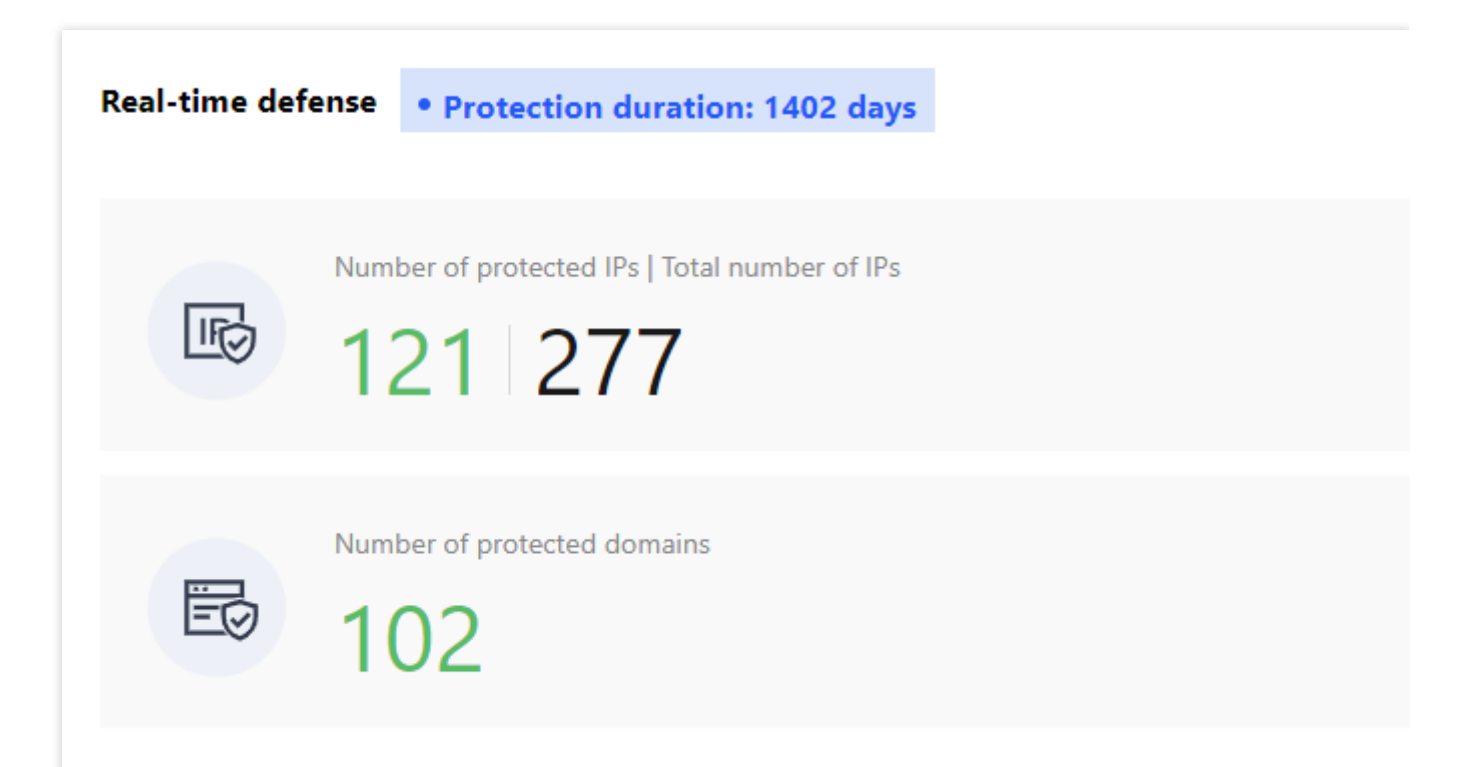

**Field description**:

**Total IPs**: Number of all resource IPs, including customer IPs connected to Anti-DDoS Basic/Pro, and Anti-DDoS Advanced IPs.

**Protected IPs**: Number of customer IPs connected to Anti-DDoS Pro and Anti-DDoS Advanced IPs.

**Blocked IPs**: Number of all blocked resource IPs connected with the public network, including customer IPs connected to Anti-DDoS Basic/Pro, and Anti-DDoS Advanced IPs.

3. **Trends**: This section displays the total number of attacks on your resources.

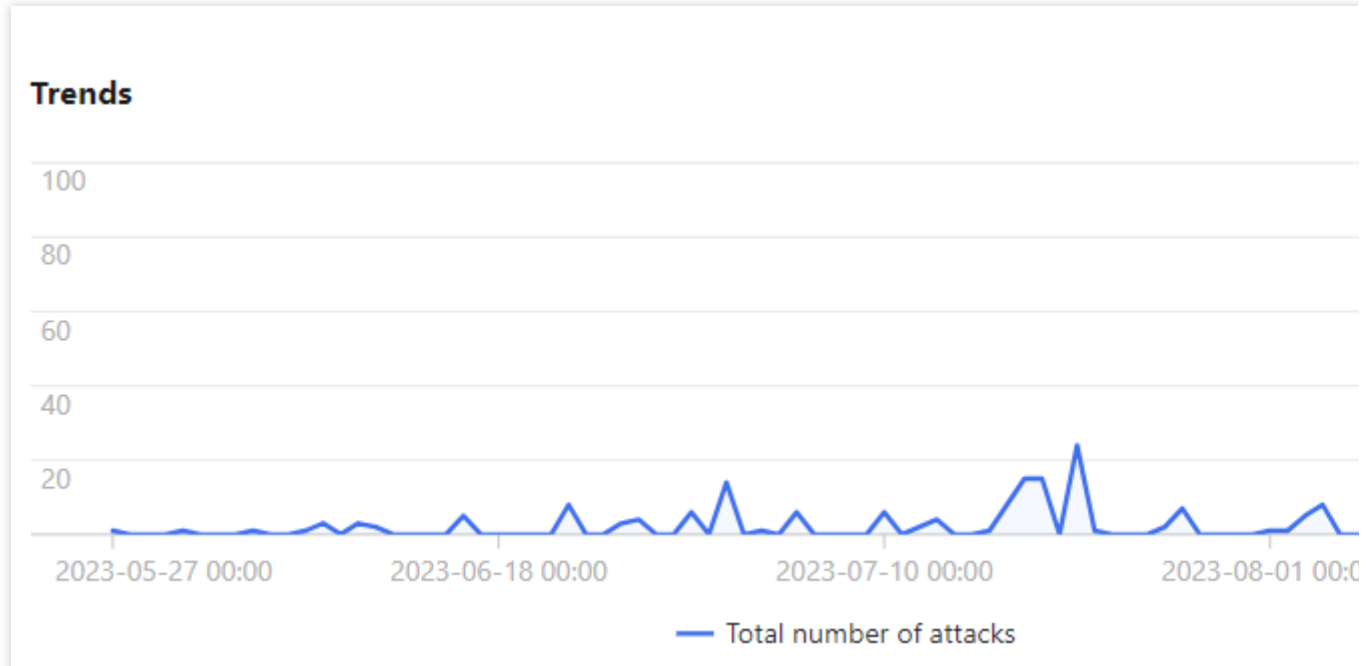

4. **Recommended actions**: This section provides recommended actions for attacked IPs connected to Anti-DDoS Basic, allowing you to quickly upgrade your Anti-DDoS service.

### Viewing instance details

1. Log in to the new [Anti-DDoS](https://console.tencentcloud.com/ddos/dashboard/overview) console, click **Overview** on the left sidebar, and then click the **Protection Overview** tab.

2. The **Instance details** section displays the security status of Anti-DDoS resources, providing an easy and complete way to know the distribution of insecure businesses. On the right, the protection quota usage is shown, including the used protection quota of Anti-DDoS Pro and that of Anti-DDoS Advanced.

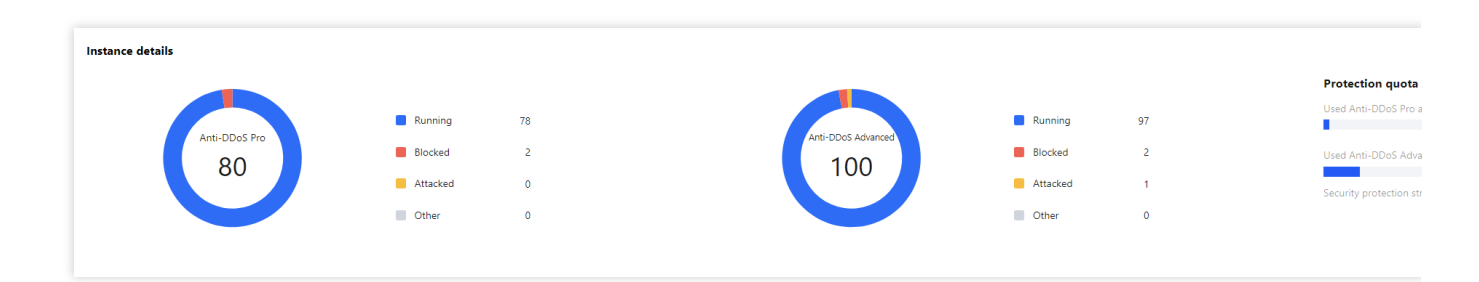

### View recent events

1. Log in to the new [Anti-DDoS](https://console.tencentcloud.com/ddos/dashboard/overview) console, click **Overview** on the left sidebar, and then click the **Protection Overview** tab.

2. The **Recent events** section shows you all the recent attack events. For attack analysis and source tracing, click **View details** to enter the event details page.

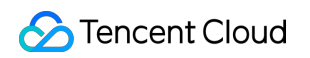

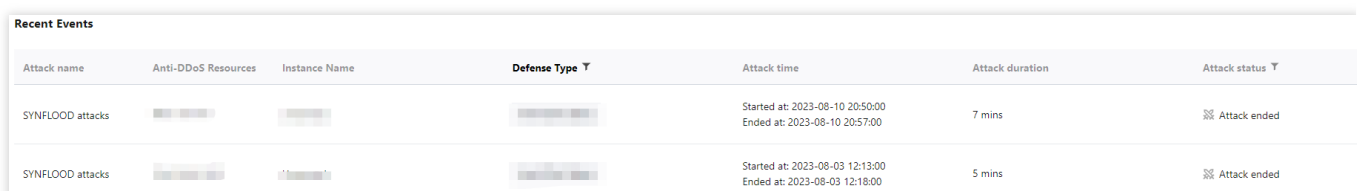

3. In the **Attack information** section of the event details page, you can view the detailed attack information for the selected period, including the attacked IP, status, attack type (which is sampled data), peak attack bandwidth and attack packet rate, and attack start and end time.

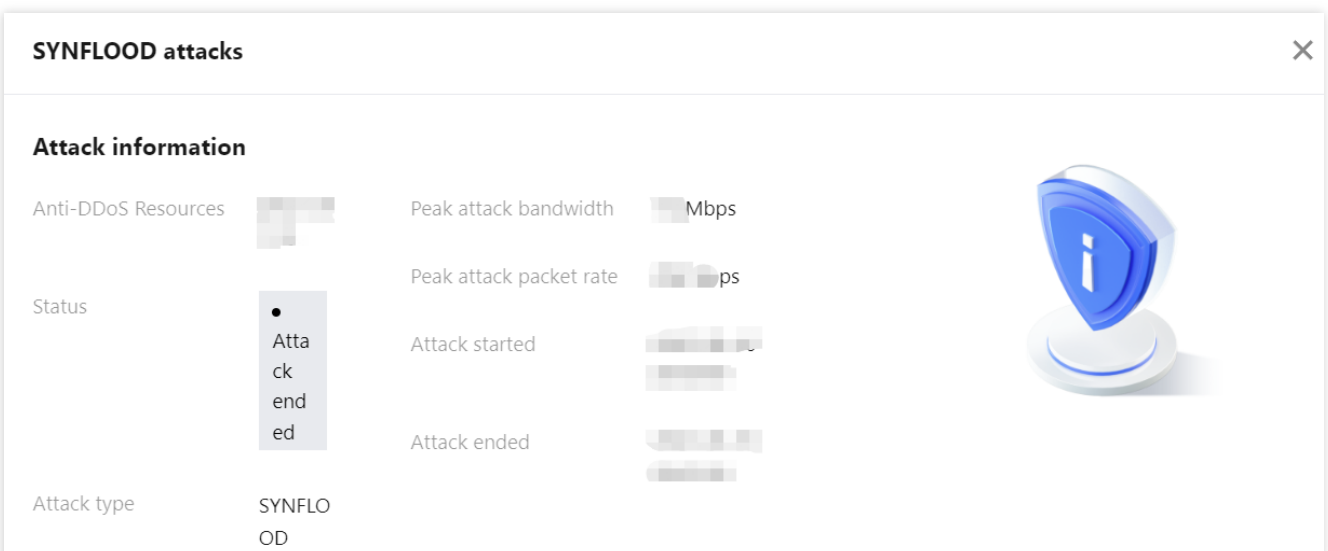

4. In the **Attack trend** section of the event details page, you can view the trend of attack bandwidth and attack packet rate and easily find the peak traffic.

#### **Note:**

This section provides complete, real-time data in the attack period.

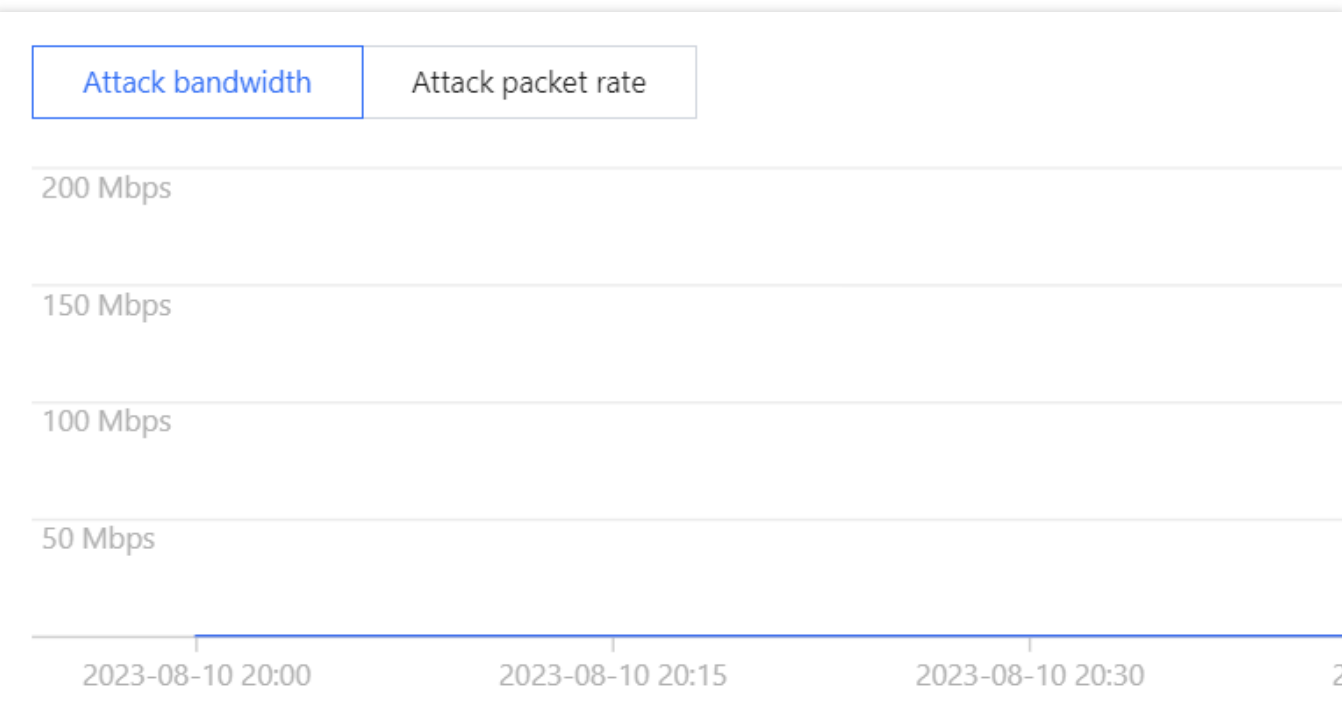

5. In the **Attack statistics** section of the event details page, you can view how attacks are distributed over different attack traffic protocols and attack types.

#### **Note:**

This section provides sampled data in the attack period.

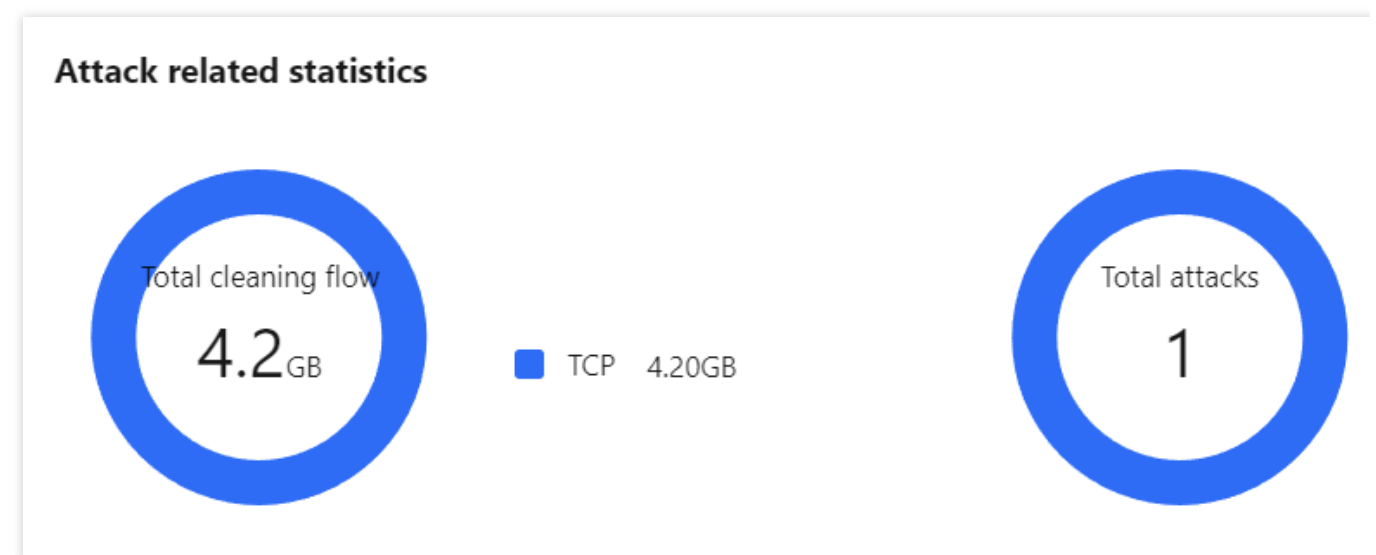

Parameter description:

Attack traffic protocol distribution: It displays how attacks on the selected Anti-DDoS instance are distributed over different attack traffic protocols within the queried period.

Attack type distribution: It displays how attacks on the selected Anti-DDoS instance are distributed over different attack types within the queried period.

6. The **Top 5** sections of the event details page displays the top 5 attacker IP addresses and the top 5 attacker regions, which is helpful to precise protection configuration.

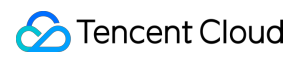

#### Anti-DDoS

#### **Note:**

This section provides sampled data in the attack period.

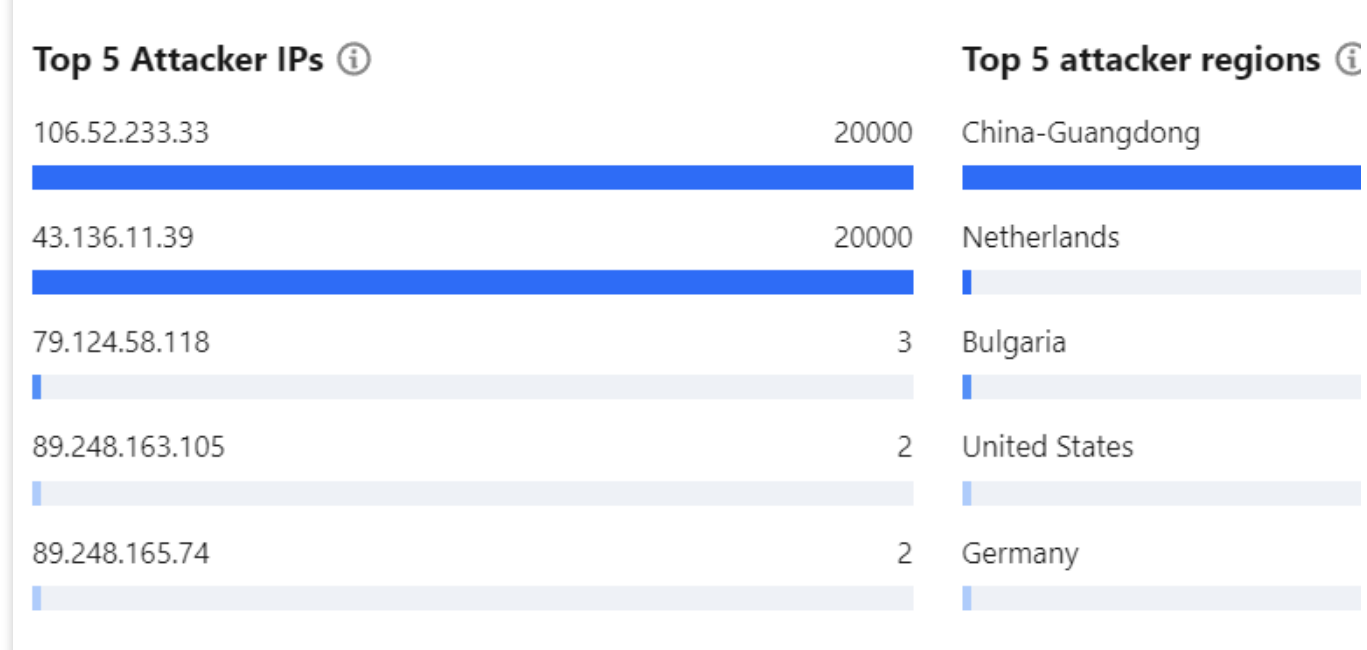

7. In the **Attacker information** section of the event details page, you can view the sampled data of the attack period, including the attacker IP, region, total attack traffic, and total attack packets.

#### **Note:**

This section provides sampled data in the attack period.

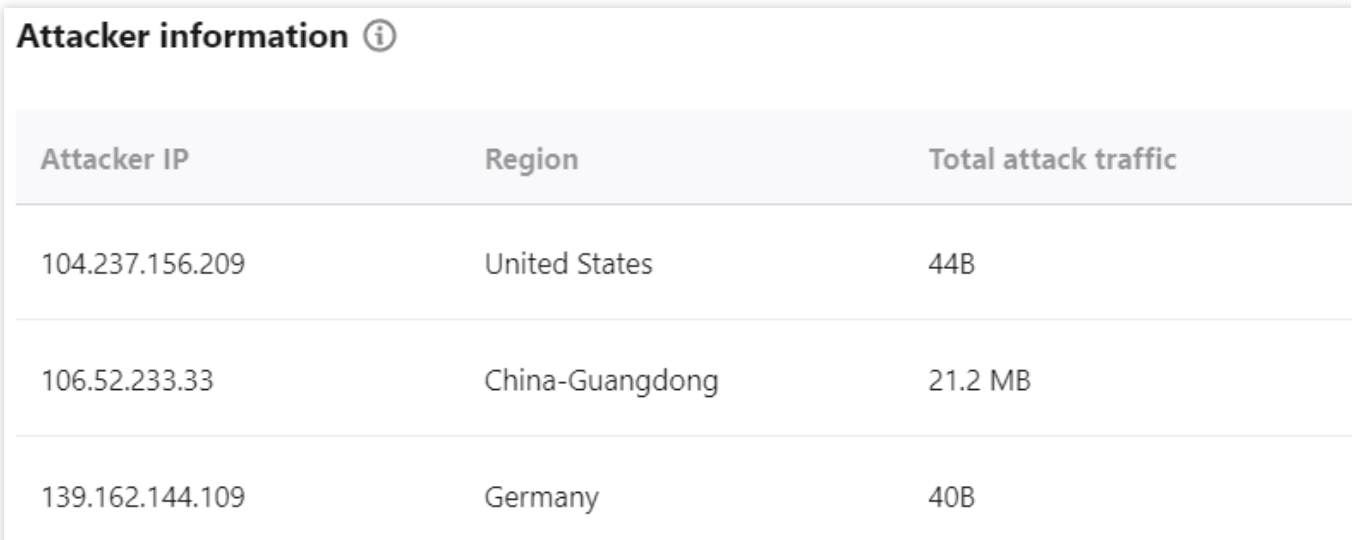

8. You can view the recent DDoS attacks in the **Recent events** section.

Select an event and click **View details**. You will see the attacker IP, source region, generated attack traffic, and attack packet size on the right, which can be used for attack and source analysis.

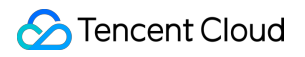

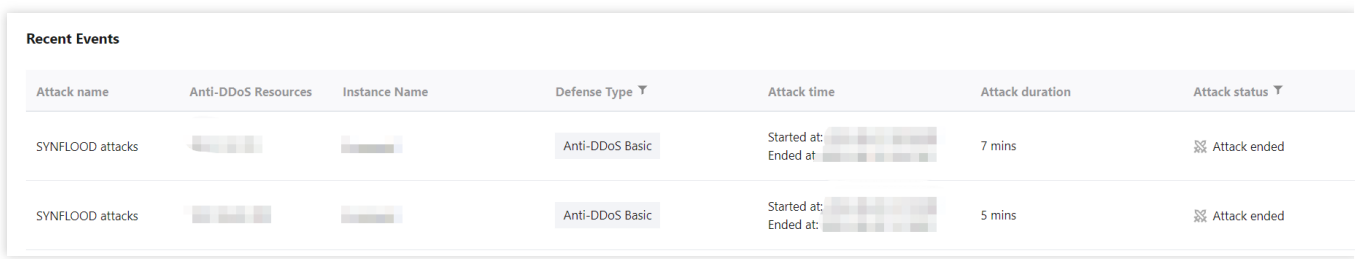

Select an event and click **Packet Download**. In the attack packet list, select an ID, and click **Download** to download the attack packet sample data, with which you can create a protection plan.

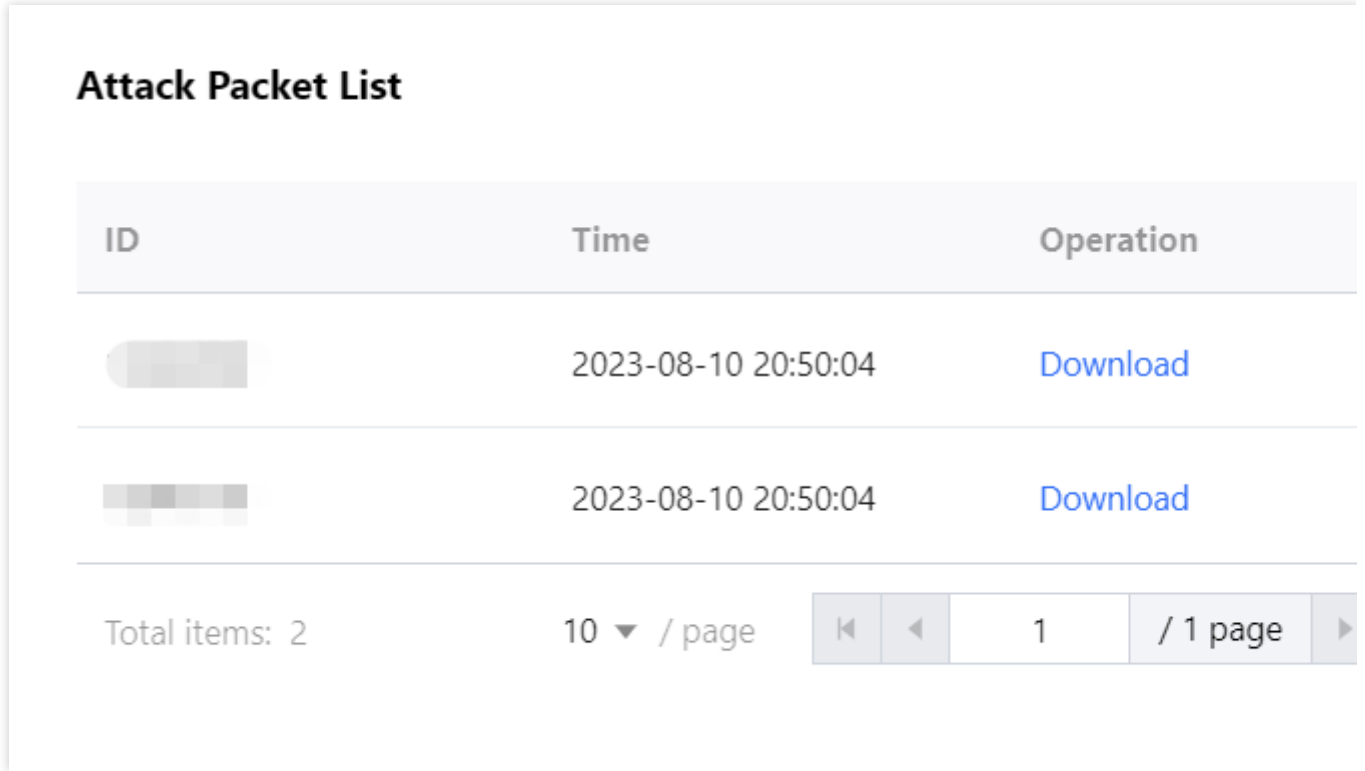

### Viewing DDoS protection details

1. Log in to the new [Anti-DDoS](https://console.tencentcloud.com/ddos/dashboard/overview) console, click **Overview** on the left sidebar, and then click the **Attacks** tab. 2. In the **DDoS attack** tab, select a query period, target region, and an Anti-DDoS Pro instance to check whether the instance has been attacked. The complete attack data is displayed by default.

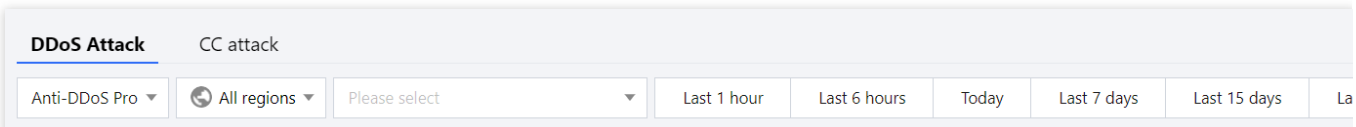

3. View the information of attacks suffered by the selected Anti-DDoS Pro instance within the queried period, such as the trends of attack traffic bandwidth and attack packet rate.

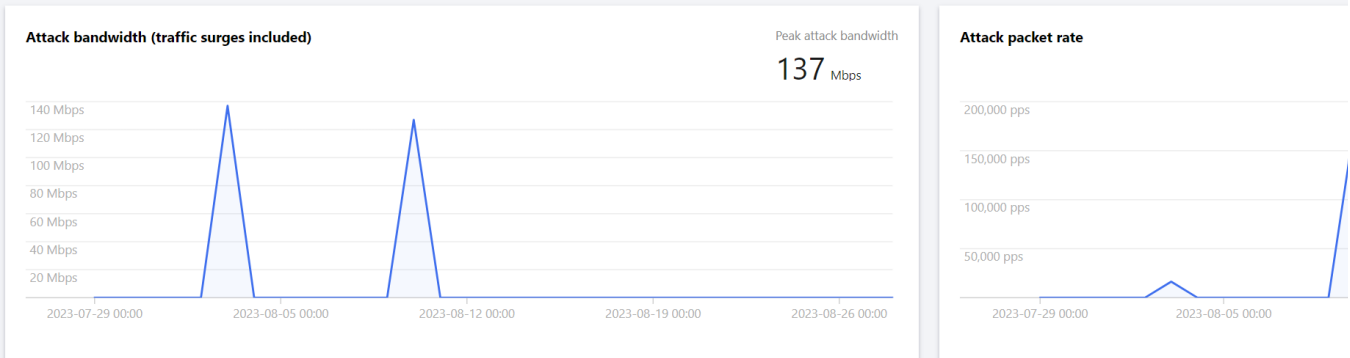

4. In the **Attack statistics** section, you can view how the attacks are distributed across different attack traffic protocols, attack packet protocols, and attack types.

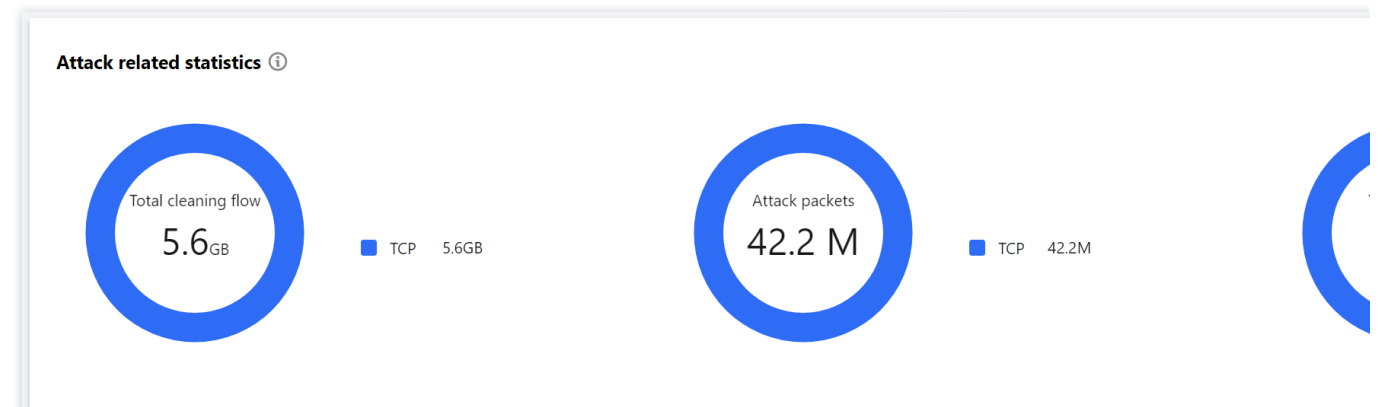

Parameter description:

Attack traffic protocol distribution: It displays how attacks on the selected Anti-DDoS instance are distributed over different attack traffic protocols within the queried period.

Attack packet protocol distribution: It displays how attacks on the selected Anti-DDoS instance are distributed over different attack packet protocols within the queried period.

Attack type distribution: It displays how attacks on the selected Anti-DDoS instance are distributed over different attack types within the queried period.

5. In the attack source section, you can view the distribution of DDoS attack sources in and outside the Chinese mainland within the queried period, so that you can take further protective measures.

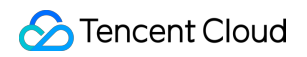

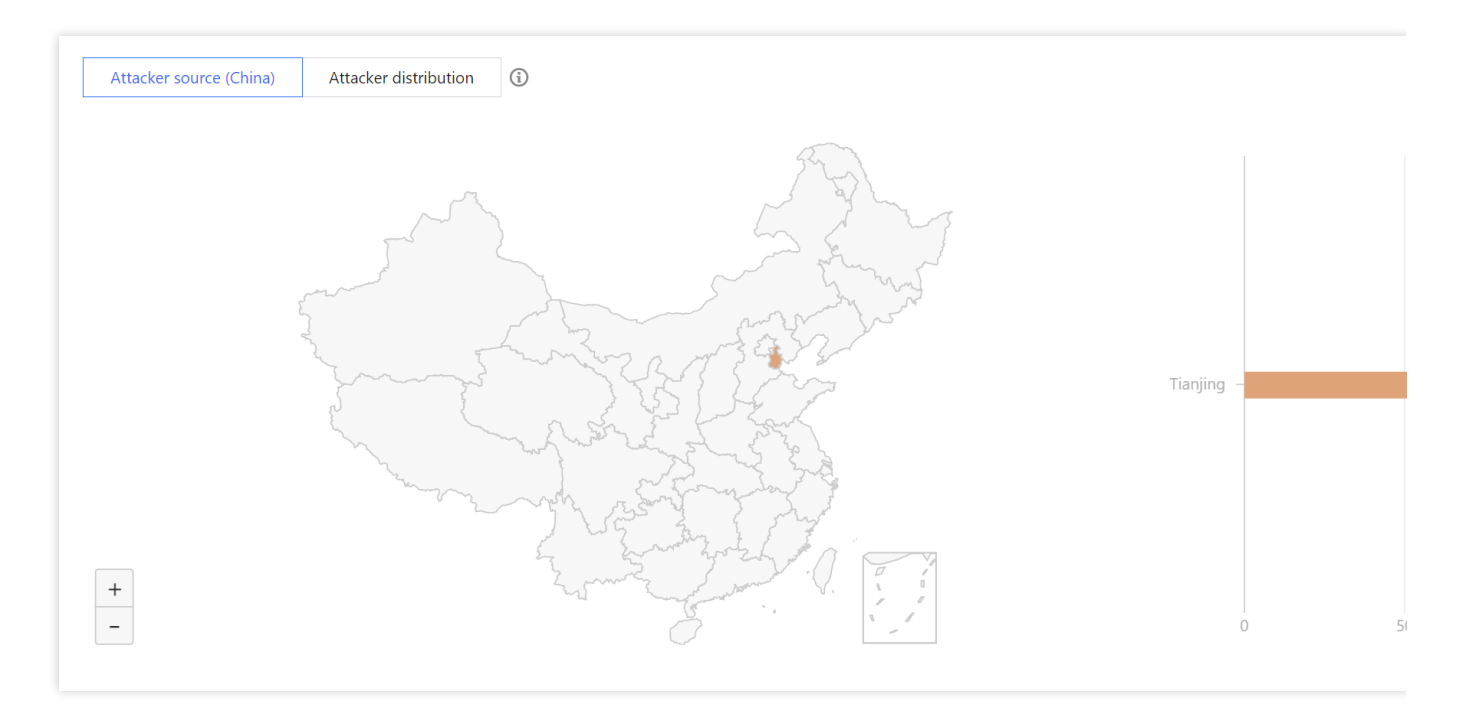

### Viewing CC protection details

1. In the **CC attack** tab, select a query period, target region, and an Anti-DDoS Pro instance to check whether the instance has been attacked.

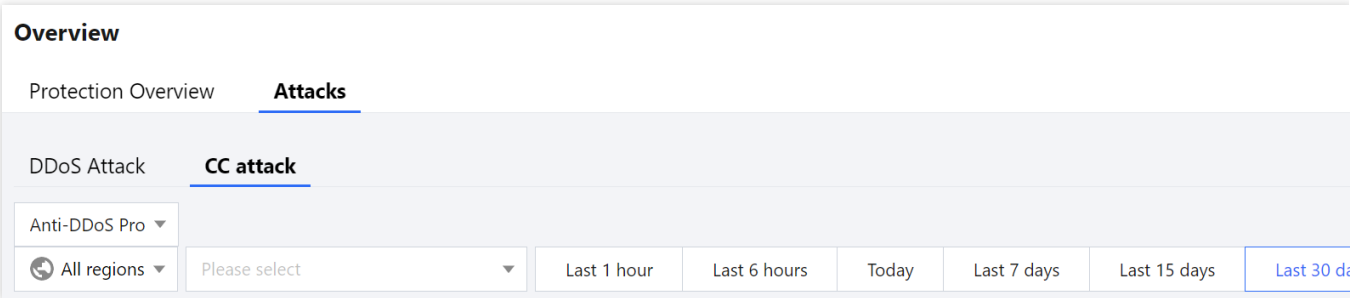

2. You can select a query period to view the following data to identify the impact of attacks on your business.

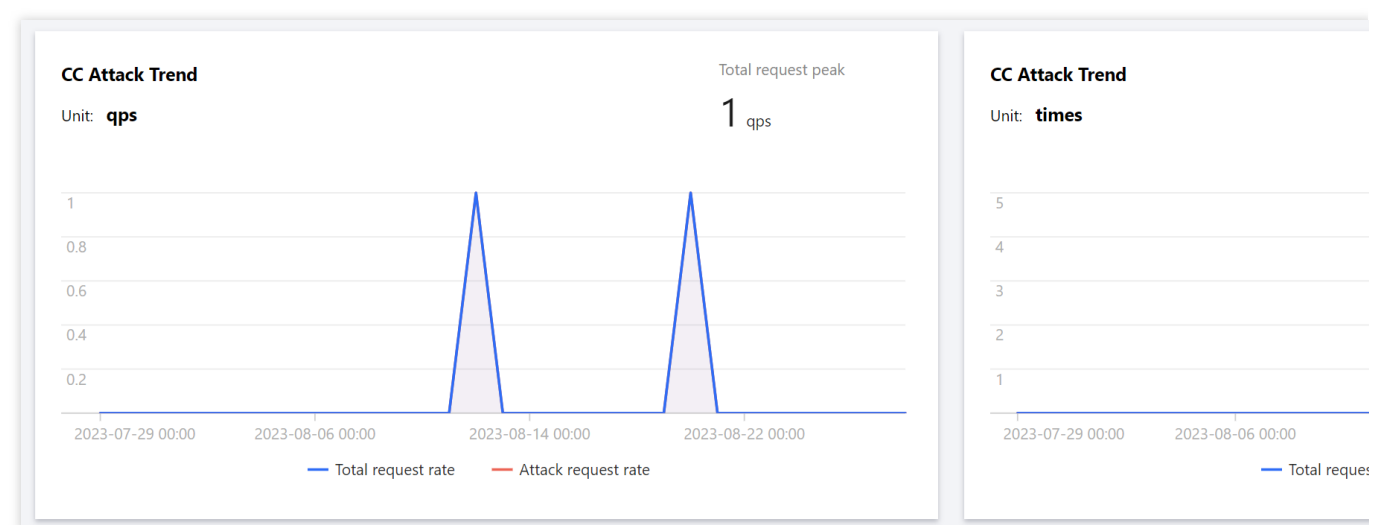

#### Parameter description:

Total request rate: The rate of total traffic of requests received (in QPS).

Attack request rate: The rate of attack traffic (in QPS).

Total requests: The total number of requests received.

Attack requests: The number of attack requests received.

3. You can view recent CC attacks in the **Recent events** section. Click **View details** on the right of an event to

display the attack start and end time, attacked domain name, total request peak, attack request peak, and attacker IP. You can also check the attack information, attack trends, and detailed CC records.

# <span id="page-16-0"></span>Usage Limits

Last updated:2024-07-01 11:33:59

### Anti-DDoS Basic

### Scope

Free Anti-DDoS service for CVM, CLB, and NAT Gateway instances.

### Anti-DDoS Pro

#### **Scope**

CVM, CLB, WAF, NAT Gateway, VPN Gateway, and Lighthouse instances.

#### **Connection limits**

An Anti-DDoS Pro instance can only be bound to Tencent Cloud public IPs in the same region.

Limit on access control list

For DDoS protection, up to 100 records (IPs + IP ranges) can be blocked or allowed in the access control list. For CC protection, a URL allowlist is not supported.

#### **Limit on regions**

An Anti-DDoS Pro instance can only be bound to Tencent Cloud devices in the same region. Supported regions: Beijing, Shanghai, Guangzhou, Hong Kong (China), Singapore, Seoul, Tokyo, Bangkok, and Frankfurt. **Note:**

To purchase an Anti-DDoS Pro instance in regions outside the Chinese mainland, please [contact](https://www.tencentcloud.com/contact-us) us.

### Anti-DDoS Advanced

#### **Applicable scope**

IPs and domain names for website (layer-7) and non-website (layer-4) businesses in and outside Tencent Cloud.

#### **Limits on the forwarding capability**

By default, one Anti-DDoS Advanced instance supports a total of 60 forwarding rules (L4 + L7). At most, an Anti-DDoS Advanced instance can support 500 forwarding rules. For non-website (layer-4) protocols, each rule supports 20 real server IPs or domain names. For website (layer-7) protocols, each rule supports 16 real server IPs or domain names.

#### **Note:**

The total number of forwarding rules is the sum of forwarding rules for TCP/UDP and HTTP/HTTPS, and the maximum total number can be up to 500. For TCP and UDP, if the same forwarding port number is used, two different forwarding rules need to be configured.

#### **Limit on access control list**

Up to 100 IP addresses can be added to the blocklist and allowlist in total. A URL allowlist is not supported.

#### **Limit on regions**

Anti-DDoS Advanced is available in all Mainland. Specifically, it is supported in the following regions outside Chinese Mainland: Hong Kong (China), Taiwan (China), Singapore, Seoul, Tokyo, Virginia, Silicon Valley, and Frankfurt.

# <span id="page-18-1"></span><span id="page-18-0"></span>Asset Center Cloud Assets

Last updated:2024-07-01 11:33:59

### Viewing asset security status

- 1. Log in to the new [Anti-DDoS](https://console.tencentcloud.com/ddos/dashboard/overview) console and click **Cloud Assets** on the left sidebar.
- 2. In the **Asset security status** section, you can see the business IP security data.

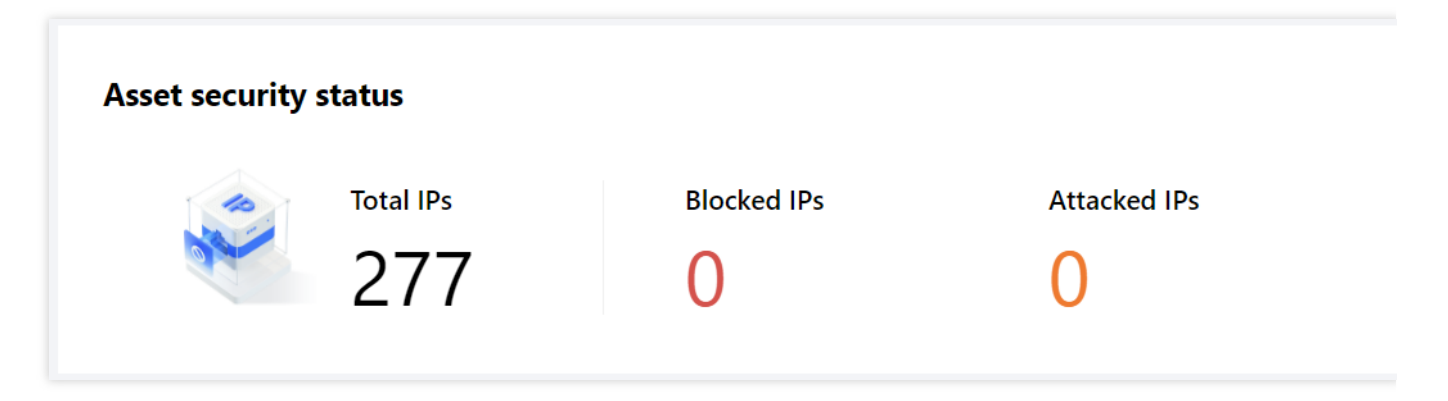

3. In the **Asset protection status** section, you can see the business IP protection data and directly connect to the Anti-DDoS service.

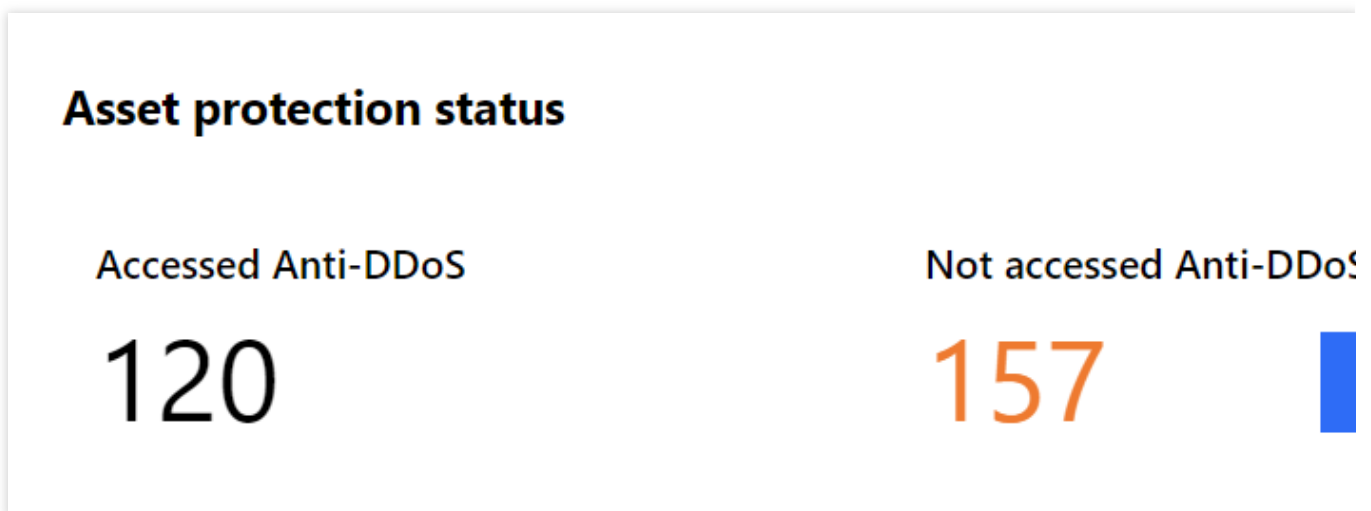

Viewing asset instance details

1. Log in to the new [Anti-DDoS](https://console.tencentcloud.com/ddos/dashboard/overview) console and click **Cloud Assets** on the left sidebar.

2. Take CVM as an example. On the details page, you can view the detailed information of a CVM asset, including the asset name, asset IP, defense type, Anti-DDoS instance ID, protection bandwidth cap, and attack status.

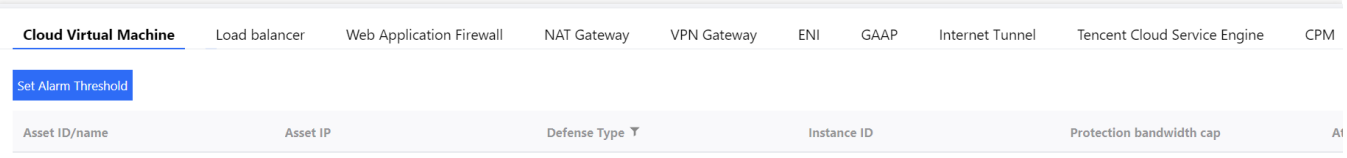

Anti-DDoS can be activated for the following products:

Cloud Virtual [Machine](https://www.tencentcloud.com/document/product/213) (CVM): This is a scalable cloud computing service that frees you from estimation of resource usage and upfront investment. With Tencent Cloud CVM, you can launch any number of CVM instances and deploy applications quickly.

Cloud Load [Balancer](https://www.tencentcloud.com/document/product/214) (CLB): This is a service that distributes traffic to multiple CVM instances securely and quickly so as to eliminate single points of failure for higher availability.

Web [Application](https://www.tencentcloud.com/document/product/627) Firewall (WAF): This is an AI-based, one-stop web service protection solution.

NAT [Gateway:](https://www.tencentcloud.com/document/product/1015) This is a service that supports IP address translation and provides the SNAT and DNAT capabilities. It provides secure and high-performance internet access for resources in virtual private clouds (VPCs).

VPN [Connection:](https://www.tencentcloud.com/document/product/1037) This is a transfer service based on network tunneling technology that brings about connectivity between local IDCs and resources on Tencent Cloud. It can help you quickly build a secure and reliable encrypted tunnel on the internet.

Cloud Bare Metal [\(CBM\)](https://www.tencentcloud.com/document/product/1171): This is an on-demand pay-as-you-go physical server rental service that provides highperformance, securely isolated physical server clusters for cloud users.

Bare Metal Cloud Load Balancer (Bare Metal CLB): It virtualizes multiple physical servers in the same availability zone into a high-performance and high-availability application service pool by setting a virtual IP (VIP) address.

Bare Metal Elastic IP (Bare Metal EIP): A Bare Metal EIP address is an IP address dedicated to dynamic cloud computing, and it is a public IP address that can be separately applied for.

Global Application [Acceleration](https://www.tencentcloud.com/document/product/608) Platform (GAAP): This is a PaaS product that allows optimum access latency for businesses across the globe. Via high-speed connections, cluster forwarding, and intelligent routing among global nodes, it enables users in different regions to access the closest nodes and forwards traffic to the origin server, reducing access lag and latency.

Elastic Network [Interface](https://www.tencentcloud.com/document/product/576) (ENI): An ENI is used to bind a CVM instance within a VPC, and it can be freely migrated among CVM instances. ENIs can help configure and manage networks, as well as develop highly reliable network solutions.

Tencent Cloud [Lighthouse:](https://www.tencentcloud.com/document/product/1103) This is a new-gen, out-of-the-box cloud server service for small- and medium-sized enterprises (SMEs) and developers. It is designed for cloud-based lightweight use cases, such as websites, web applications, mini programs, mini games, apps, ecommerce, cloud storage, image hosting, and various development and testing environments. It is easier to use than traditional cloud server services and integrates common basic cloud services into different high-bandwidth/traffic packages. Such packages contain popular open-source software programs, enabling you to build applications swiftly and enjoy a minimalist cloud experience.

### Managing cloud assets

1. Log in to the new [Anti-DDoS](https://console.tencentcloud.com/ddos/antiddos-native/package) console and click **Cloud Assets** on the left sidebar.

2. Click a product tab and find the asset you want to manage. If there are many instances, you can use the search box in the top right corner for filtering.

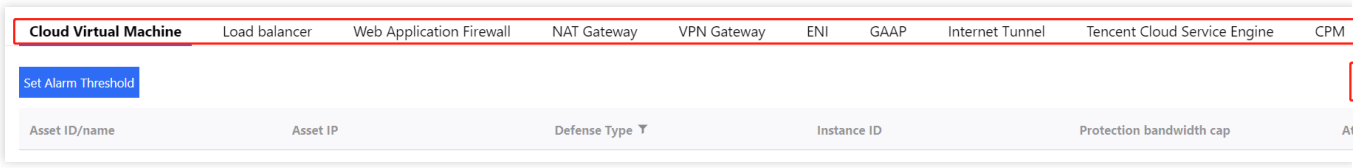

3. After selecting the asset, you can perform the following operations on it: Click **Set Alarm Threshold**, set an alarm policy as needed, and click **OK**.

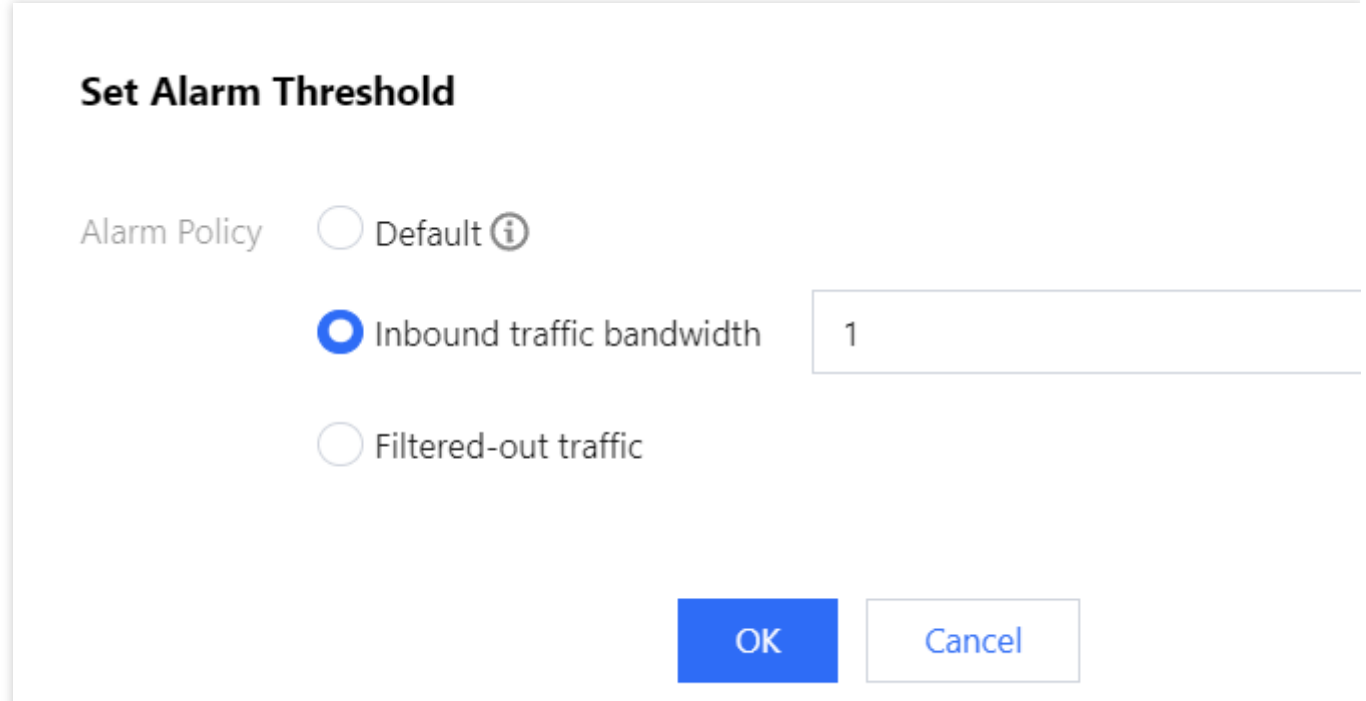

Upgrade protection. When business growth requires the same Anti-DDoS instance to protect multiple business IPs,

you can upgrade protection to cover all business IPs. For more information, see [Upgrading](https://www.tencentcloud.com/document/product/1213/56645) Protection.

Click **Attack analysis** to view the attack data.

Click **Configurations** to view the DDoS protection configurations.

# <span id="page-21-0"></span>云上防护实例

# <span id="page-21-1"></span>Viewing Instance Information

Last updated:2024-07-01 11:33:59

1. Log in to the new [Anti-DDoS](https://console.tencentcloud.com/ddos/dashboard/overview) console and click **Anti-DDoS Instances** on the left sidebar.

2. On the **Anti-DDoS Instances** page, you can view the basic information (such as the base protection bandwidth and running status) of your purchased Anti-DDoS Pro instances and the basic information and elastic protection configuration of your purchased Anti-DDoS Advanced instances.

### **Directions**

#### **The following shows you how to view the information of the Anti-DDoS Pro instance "bgp-00000jt3".**

1. Log in to the new [Anti-DDoS](https://console.tencentcloud.com/ddos/dashboard/overview) console and click **Anti-DDoS Instances** on the left sidebar.

2. On the **Anti-DDoS Instances** page, select a region or protection package in the top right corner. Find and click the instance ID "bgp-00000jt3" to view the instance details. If there are many instances, you can use the search box in the top right corner for filtering.

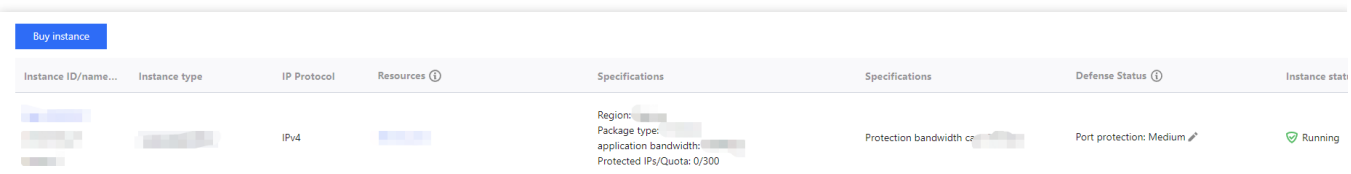

3. On the pop-up page, you can view the following information:

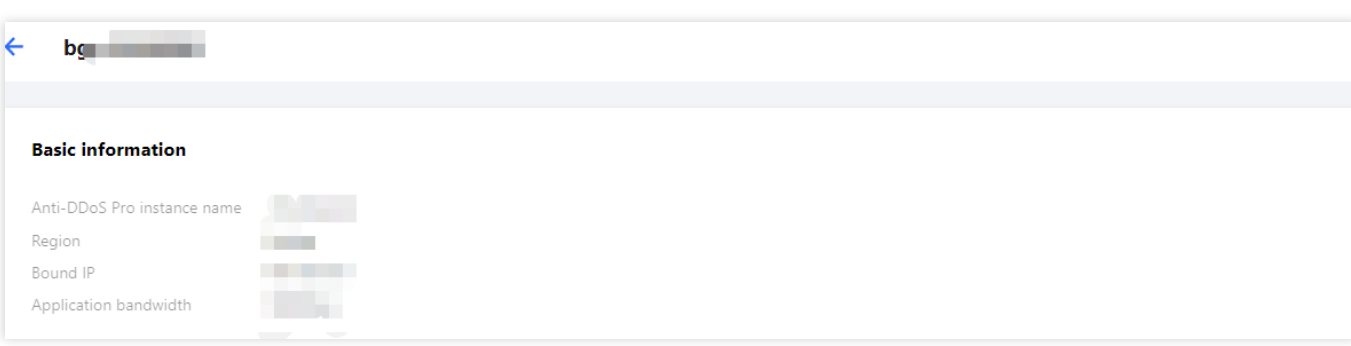

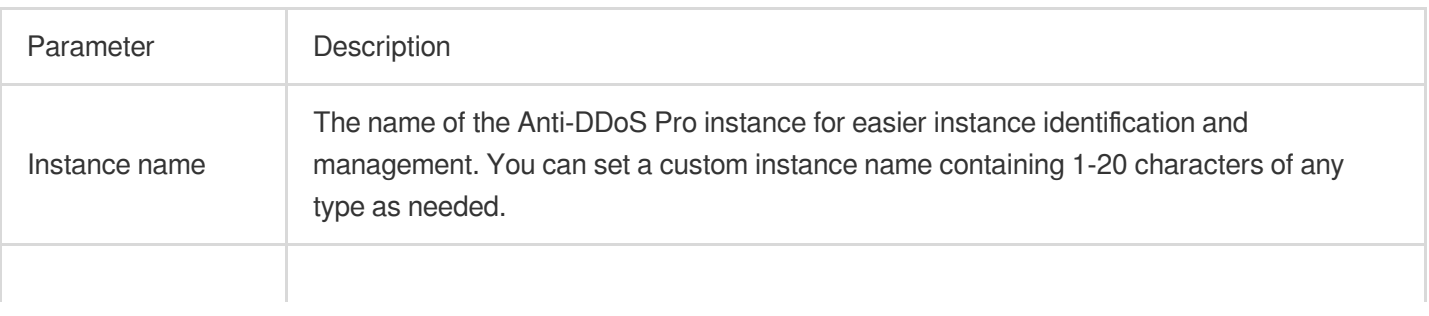

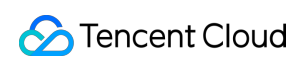

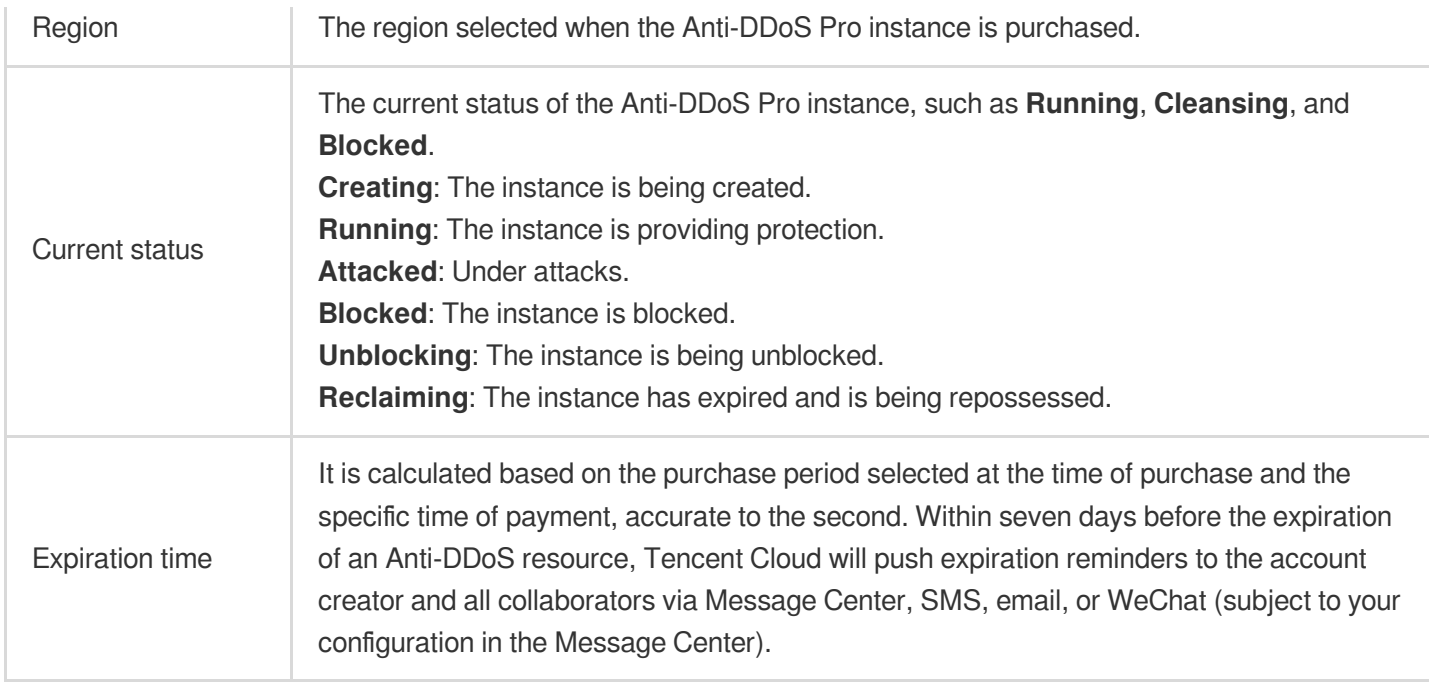

#### **The following shows you how to view the information of an Anti-DDoS Advanced instance.**

1. Log in to the new [Anti-DDoS](https://console.tencentcloud.com/ddos/dashboard/overview) console and click **Anti-DDoS Instances** on the left sidebar.

2. On the **Anti-DDoS Instances** page, click the ID of the Anti-DDoS Advanced instance that you want to view the

details. If there are many instances, you can use the search box in the top right corner for filtering.

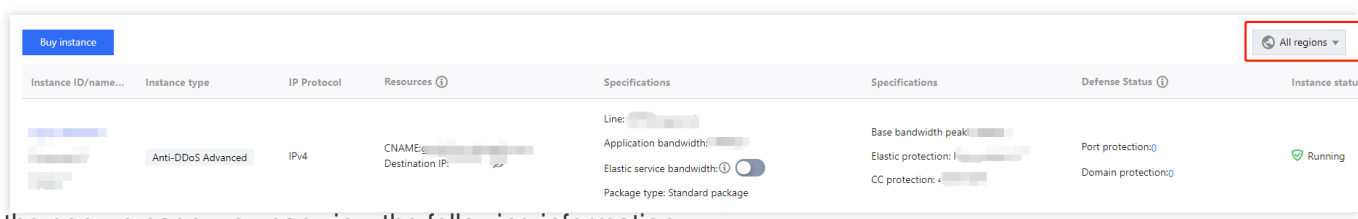

3. On the pop-up page, you can view the following information:

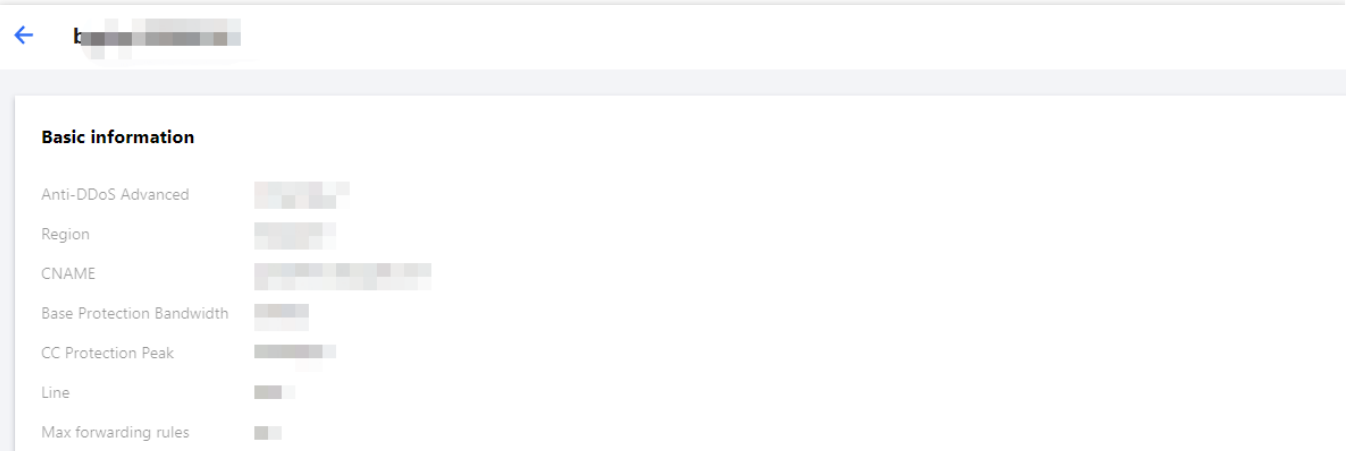

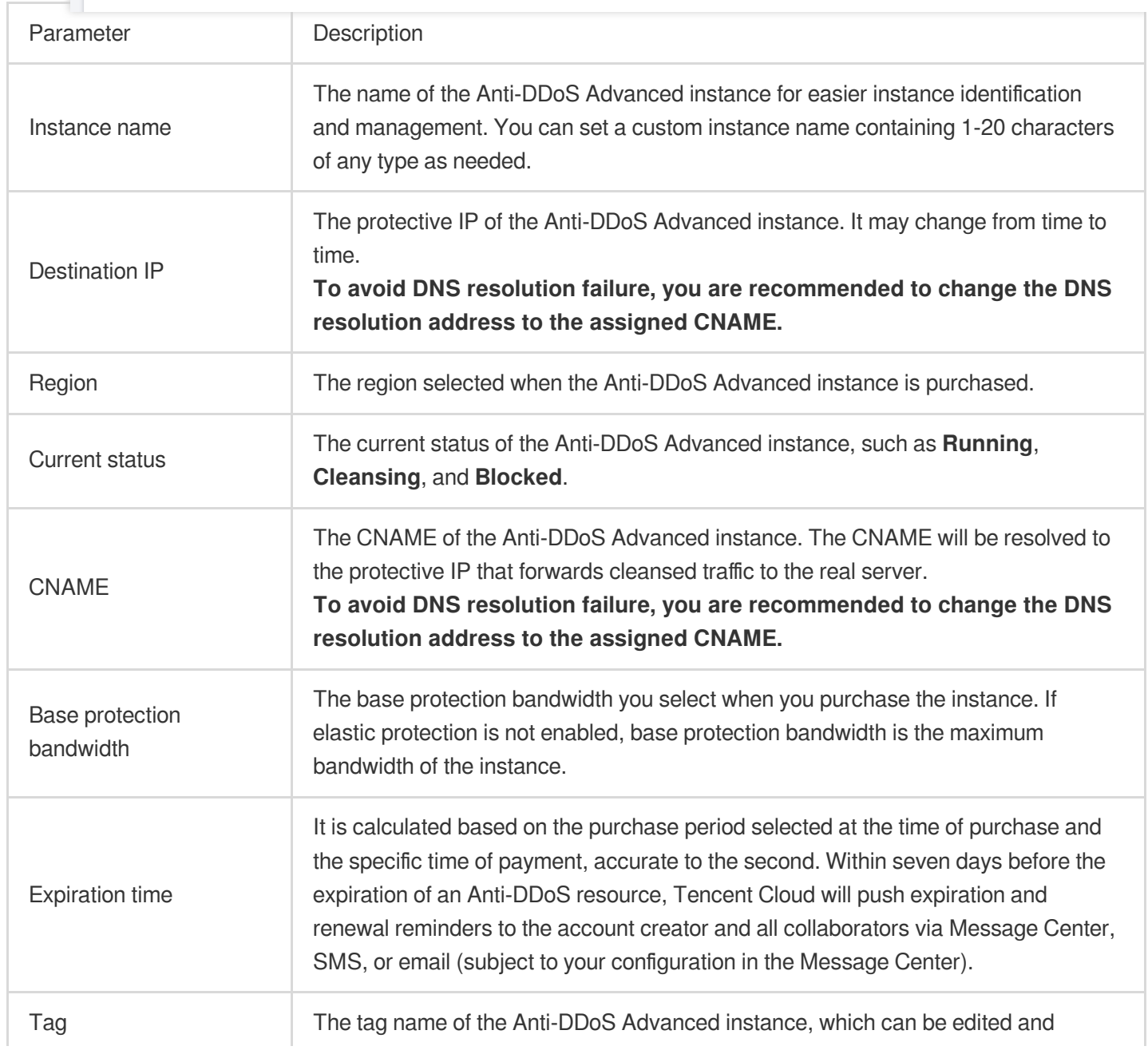

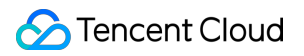

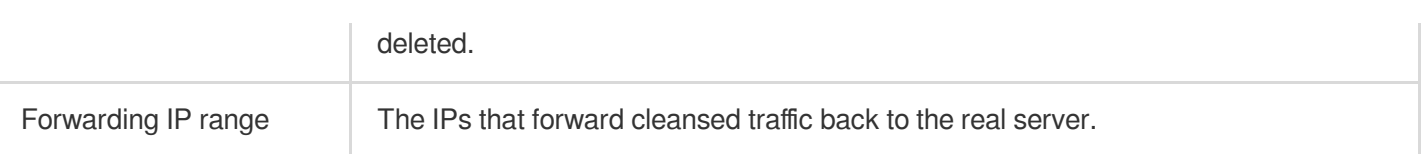

# <span id="page-25-0"></span>Managing Protected Objects

Last updated:2024-07-01 11:33:59

Anti-DDoS Pro provides Tencent Cloud public IPs with stronger anti-DDoS capability. It supports Tencent Cloud services such as CVM, CLB, NAT, and WAF.

You can add protected IPs to or delete them from Anti-DDoS Pro instances as needed.

### **Prerequisite**

To set protected IPs, you need to purchase an [Anti-DDoS](https://www.tencentcloud.com/document/product/1213/56598) Pro instance first.

#### **Note:**

An Anti-DDoS Pro (Enterprise) instance takes effect only after it is bound to an Anti-DDoS EIP. You need to change your IP to an Anti-DDoS EIP. The instance must be located in the same region with the bound cloud resource. For more information, see Creating an [Anti-DDoS](https://www.tencentcloud.com/document/product/1213/56660) EIP.

### **Directions**

1. Log in to the new [Anti-DDoS](https://console.tencentcloud.com/ddos/dashboard/overview) console and click **Anti-DDoS Instances** on the left sidebar.

2. Click the **Protected Resource** on the right of the target Anti-DDoS Pro instance.

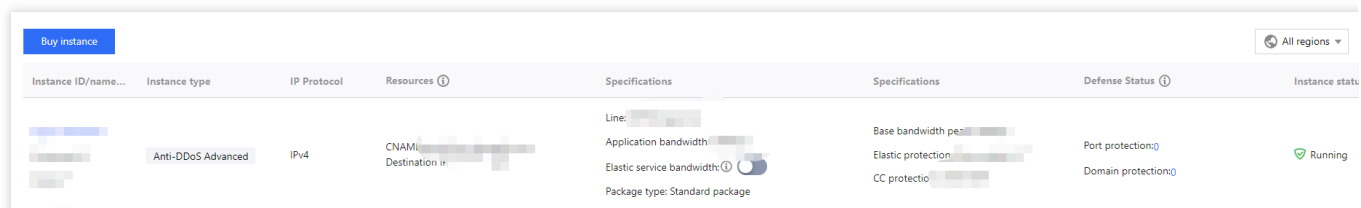

3. On the **Protected Resource** page, select a device type and a resource instance as needed.

**Device type**: Public cloud resources (such as CVM, CLB, and WAF) with public IPs are supported. **Note:**

An Anti-DDoS Pro (Enterprise) instance takes effect only after it is bound to an Anti-DDoS EIP.

**Select instance**: To add one or more resource instances for protection, tick the checkbox for the resource ID. The

number of selected resource instances cannot exceed the maximum number of bound IPs.

**Selected**: To delete a selected resource instance, click **Delete** on the right of it.

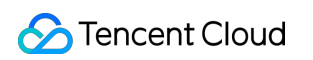

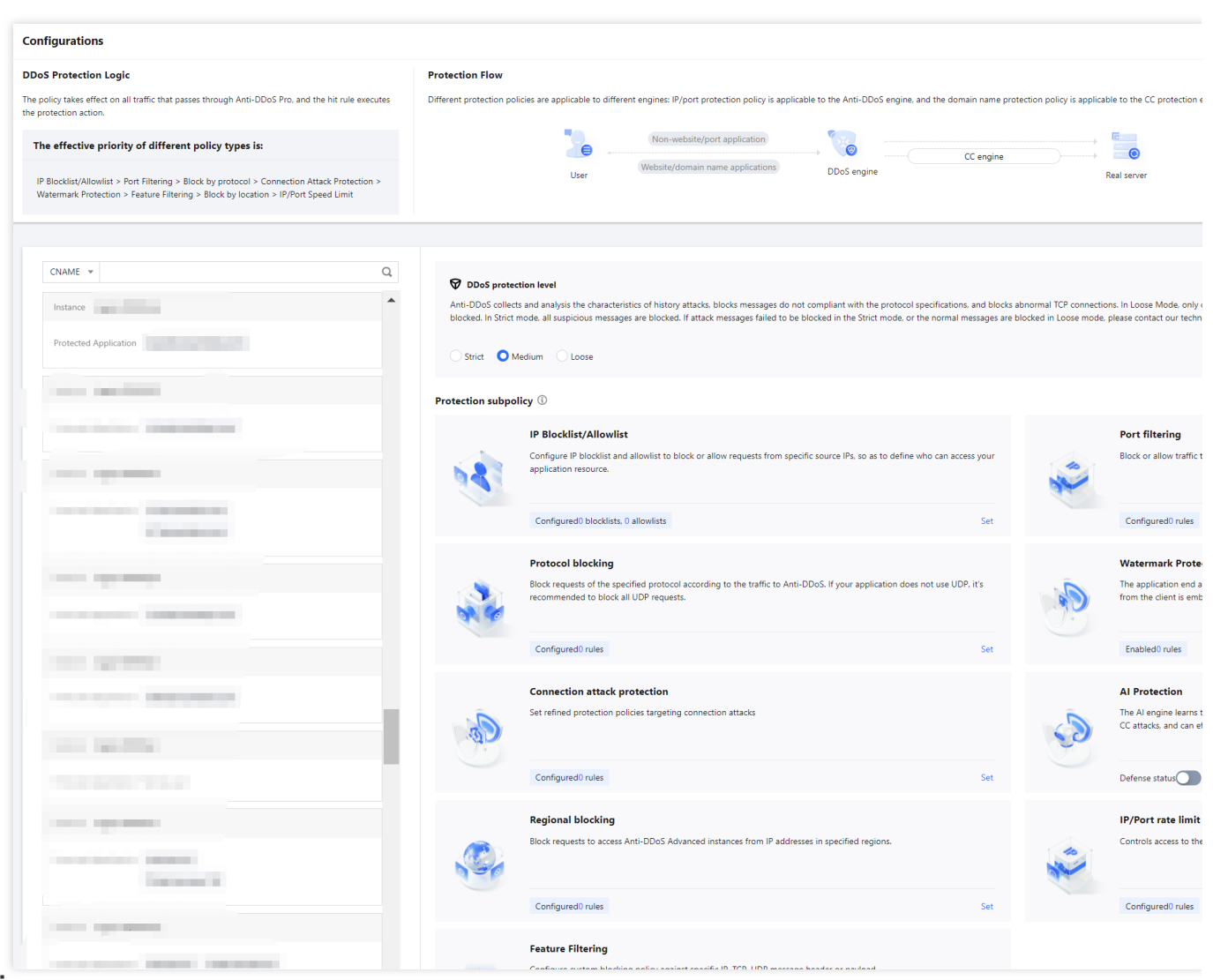

#### **Note:**

Unbinding a blocked IP from Anti-DDoS Pro instances is not allowed.

Searching for and selecting more than one associated cloud resource at once is supported.

CLB and CVM instances that are detected terminated will be unbound.

4. Click **OK**.

# <span id="page-27-0"></span>Setting Instance Names and Tags

Last updated:2024-07-01 11:33:59

When multiple Anti-DDoS Pro or Anti-DDoS Advanced instances are used, you can set a name for them to quickly identify and manage them.

### **Prerequisite**

You have purchased an Anti-DDoS Pro or Anti-DDoS Advanced instance.

### **Directions**

#### **Method 1**

1. Log in to the new [Anti-DDoS](https://console.tencentcloud.com/ddos/dashboard/overview) console and click **Anti-DDoS Instances** on the left sidebar.

2. Click the

icon on the second row in the **Instance ID/name/tag** column of the target instance and enter a name. **Note:**

The name can contain 1-20 characters of any type.

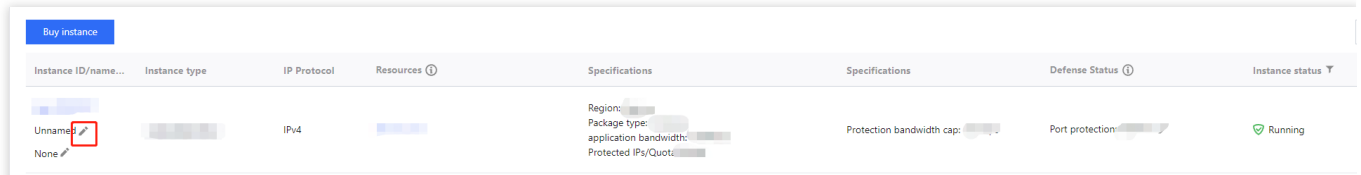

#### **Method 2**

- 1. Log in to the new [Anti-DDoS](https://console.tencentcloud.com/ddos/dashboard/overview) console and click **Anti-DDoS Instances** on the left sidebar.
- 2. Click the ID of the target instance in the **Instance ID/name/tag** column to enter its basic information page.

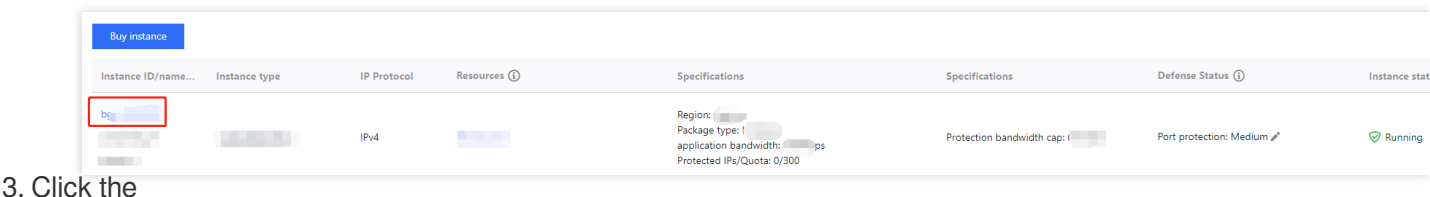

#### ing de la procession de la procession de la procession de la procession de la procession de la procession de la procession de la procession de la procession de la procession de la procession de la procession de la processi

icon on the right of the instance name and enter a name.

#### **Note:**

The name can contain 1-20 characters of any type.

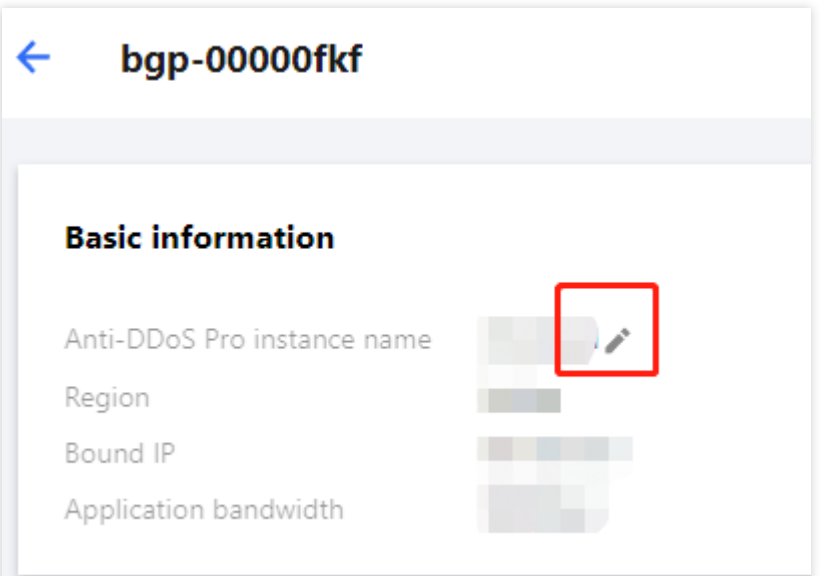

# <span id="page-29-0"></span>Modifying Elastic Protection Bandwidth

Last updated:2024-07-01 11:33:59

Elastic protection bandwidth refers to the maximum bandwidth that an Anti-DDoS instance can provide to deal with attack traffic. Once the attack traffic exceeds the maximum protection bandwidth, the attacked IP is blocked.

### **Prerequisite**

Purchase an [Anti-DDoS](https://www.tencentcloud.com/document/product/1213/56598) Advanced instance.

### **Directions**

- 1. Log in to the new [Anti-DDoS](https://console.tencentcloud.com/ddos/antiddos-advanced/package) console and click **Anti-DDoS Instances** on the left sidebar.
- 2. In the **Specifications** column of the target Anti-DDoS Advanced instance row, click the

#### ◢ icon on the right of **Elastic Protection**.

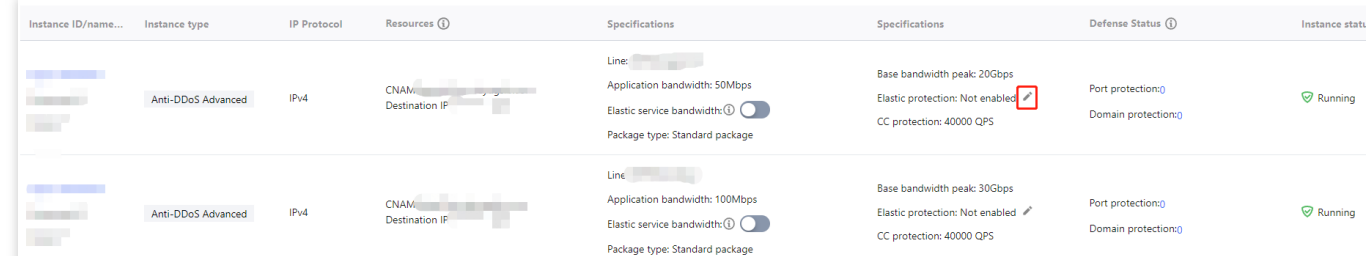

3. In the **Configure elastic protection** pop-up window, select an elastic protection bandwidth as needed.

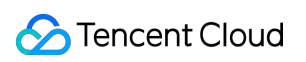

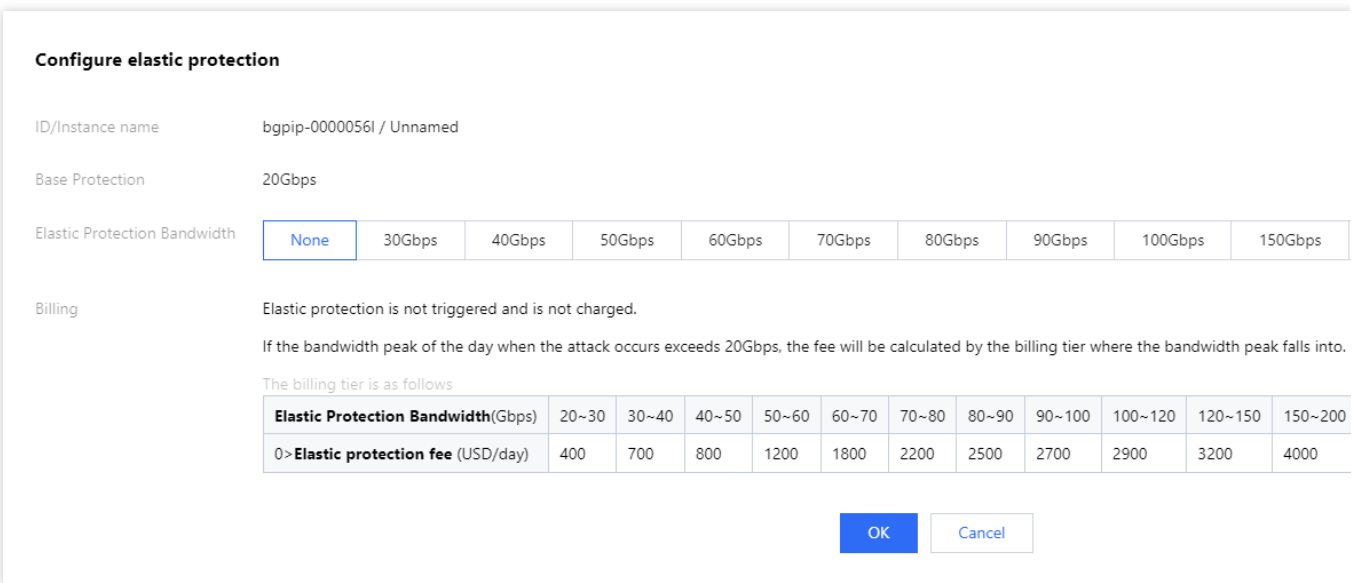

#### **Note:**

Elastic protection bandwidth and corresponding fees may vary by region and edition. The specific information is displayed in the console.

4. Click **OK**.

# <span id="page-31-0"></span>Unblocking Protected IPs

Last updated:2024-07-01 11:33:59

Anti-DDoS allows you to manually unblock blocked IPs in the new [Anti-DDoS](https://console.tencentcloud.com/ddos/dashboard/overview) console.

### Chances for manual unblocking

Each Anti-DDoS Pro or Anti-DDoS Advanced user has three chances of manual unblocking every day. The system resets the chance counter daily at 00:00 midnight. Unused chances will not be carried over to the next day. **Note:**

Before unblocking an IP, please check the estimated unblocking time which may be affected by some factors and will be postponed. If you accept the estimated time, you do not need to operate manually.

If your manual unblocking chances are used up for the day, you can increase the number of protected IPs and times of protection to defend against high-traffic attacks and avoid continuous blocking.

### Directions for manual unblocking

1. Log in to the new [Anti-DDoS](https://console.tencentcloud.com/ddos/dashboard/overview) console and click **Unblocking Service** on the left sidebar.

2. Find the protected IP in the **Auto unblocking** status and click **Unblock** in the **Operation** column on the right.

### Unblocking records

1. Log in to the new [Anti-DDoS](https://console.tencentcloud.com/ddos/dashboard/overview) console, click **Unblocking Service** on the left sidebar, and then click the **Unblocking records** tab.

2. You can check all unblocking records in a specified period, including records of automatic unblocking and manual unblocking.

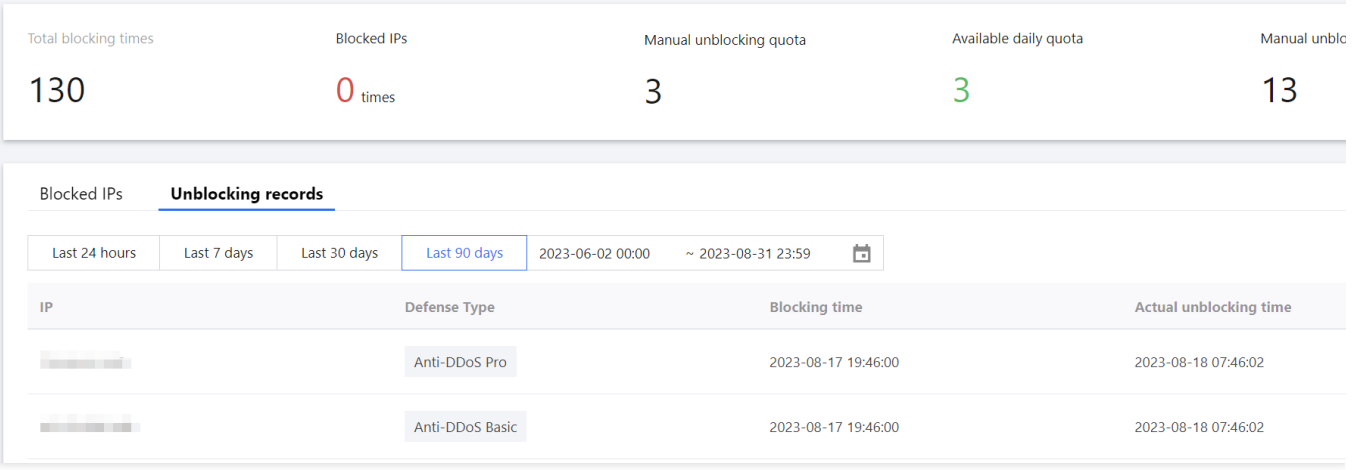

# <span id="page-33-1"></span><span id="page-33-0"></span>Business Connection Quick IP Connection

Last updated:2024-07-01 11:33:59

#### **Note:**

Quick IP access allows you to quickly bind an Anti-DDoS Pro instance to a cloud asset. Note that for an Anti-DDoS Pro (Enterprise) instance, you need to first unbind the cloud asset from the original public IP and bind it to an EIP in the CVM console. If you want to hide the IP of the real server, please select access via port or access via domain name.

### **Prerequisite**

You have purchased an [Anti-DDoS](https://buy.tencentcloud.com/antiddos#/native) Pro instance .

### **Directions**

1. Log in to the new [Anti-DDoS](https://console.tencentcloud.com/ddos/dashboard/overview) console, click **Business Access** on the left sidebar, and then click the **Quick IP access** tab.

2. On the **Quick IP access** tab, click **Start Access**.

3. In the pop-up page, select an Anti-DDoS instance and resource instances as needed.

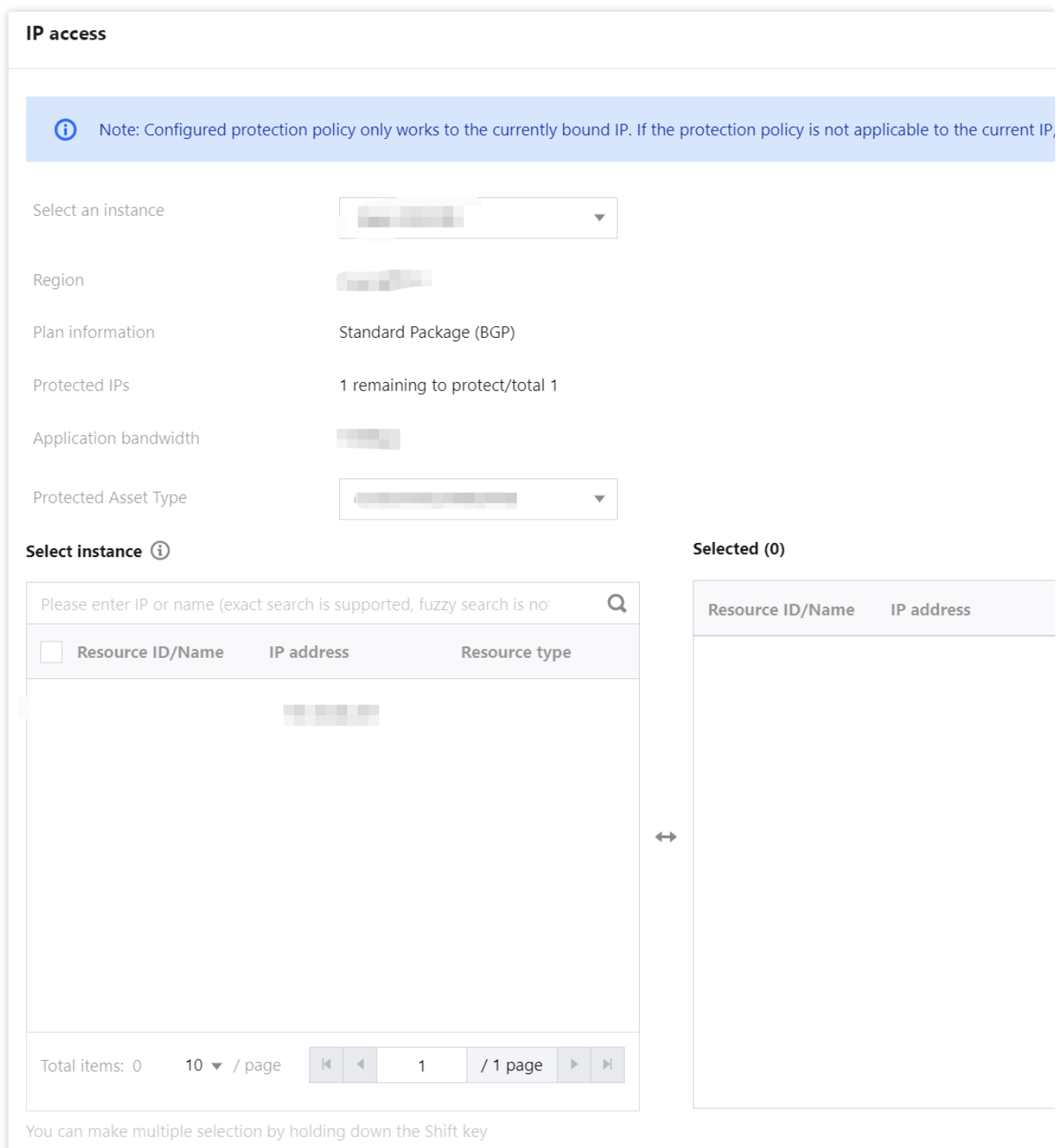

#### **Note**

Unbinding a blocked IP from an Anti-DDoS Pro instance is not allowed.

Searching for and selecting more than one associated cloud resource at once is supported.

CLB and CVM instances that are detected terminated will be unbound.

4. Click **OK**.

# <span id="page-35-0"></span>Domain Name Connection

Last updated:2024-07-01 11:33:59

#### **Note:**

The DNS resolution address should be changed to the CNAME address provided, which will be updated from time to time. (Non-BGP resources are not supported).

### Connecting a rule

1. Log in to the new [Anti-DDoS](https://console.tencentcloud.com/ddos/dashboard/overview) console, click **Business Access** on the left sidebar, and then click the **Access via domain name** tab.

2. On the **Access via domain name** page, click **Start Access**.

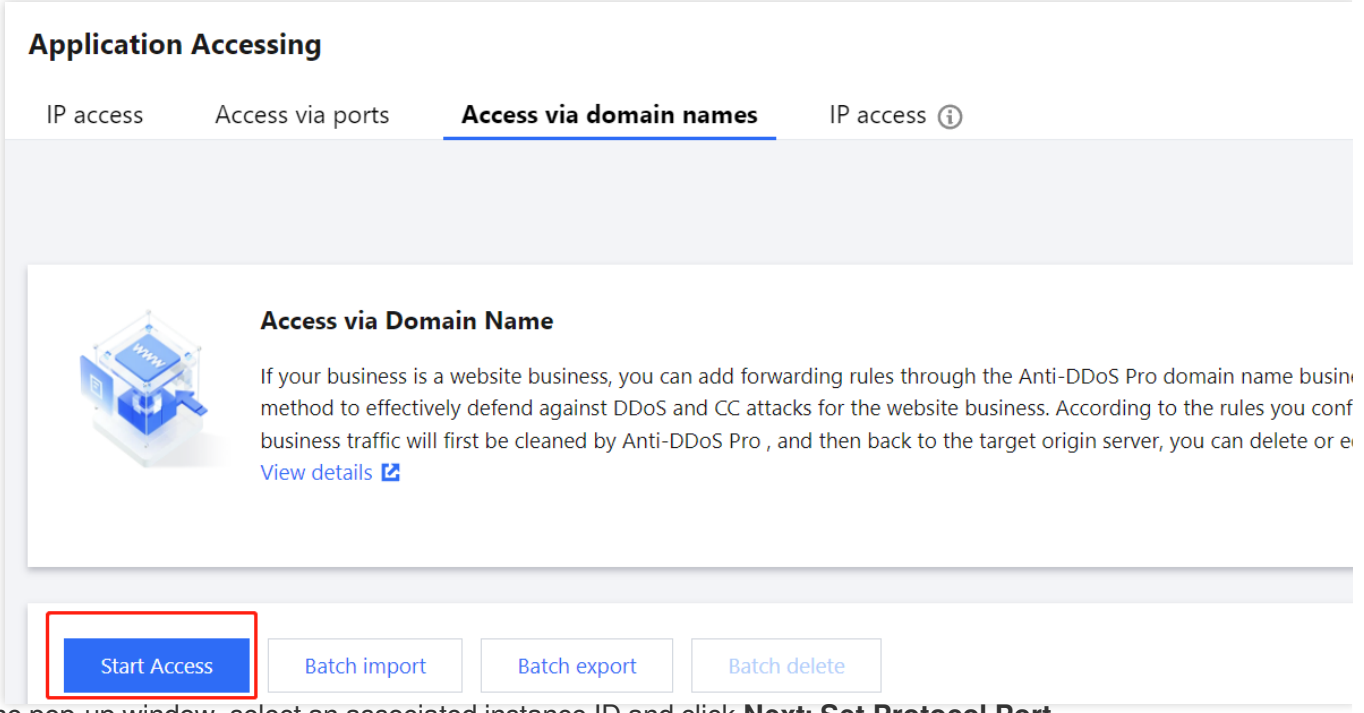

3. In the pop-up window, select an associated instance ID and click **Next: Set Protocol Port**.

#### **Note:**

You can select multiple instances.
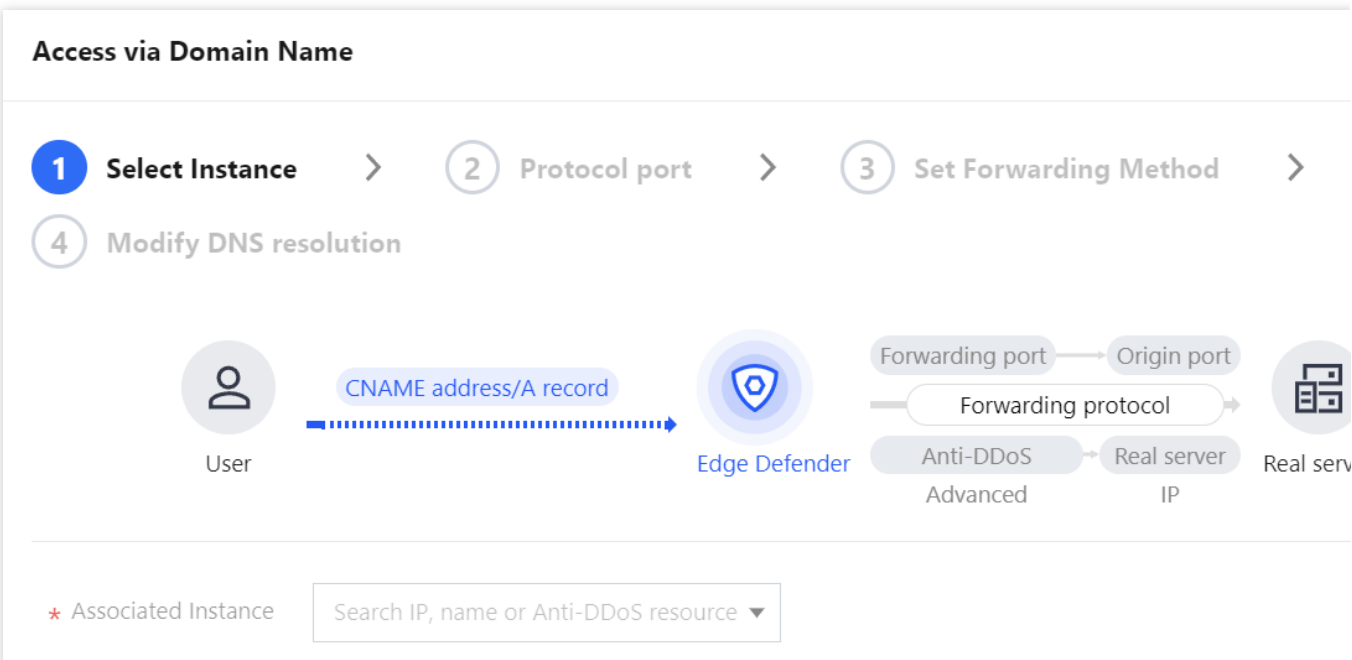

4. Select a forwarding protocol, specify a domain name, and then click **Next: Set Forwarding Method**.

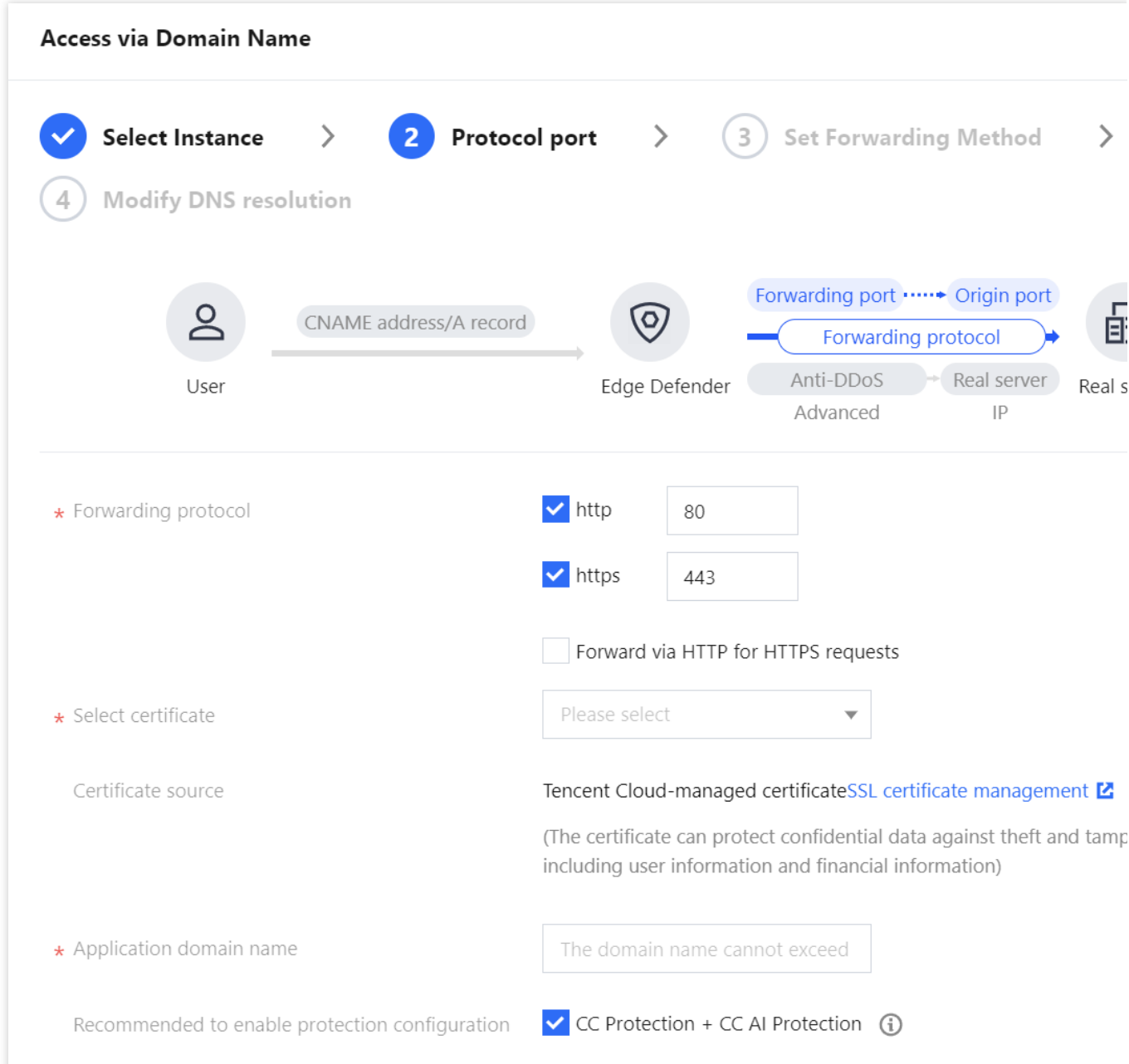

5. Select a forwarding method, specify a real server IP & port or real server domain name, and add an alternate real server and set the weight if you have one. Then click **Next: Modify DNS Resolution**.

#### **Note:**

An alternate real server is used when the forwarding to the real server fails.

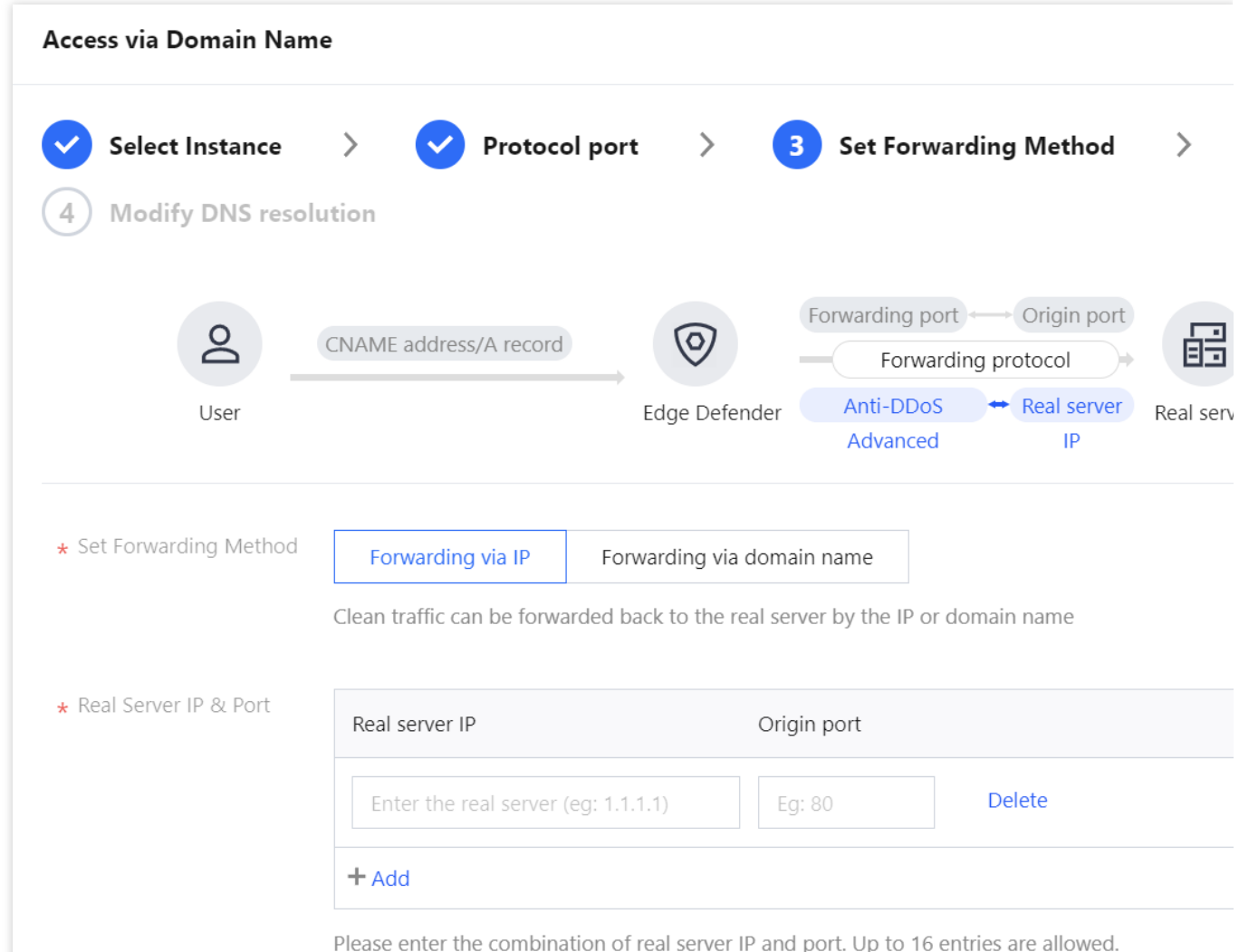

6. Click **Complete**. Connected rules will be displayed in the access list. You can check whether they are connected successfully in **Access status**.

#### **Note:**

When the connection fails due to certification configuration errors, you will get a prompt "Failed to obtain the certificate. Please go to SSL Certificate [Management](https://console.tencentcloud.com/ssl) to view details".

To avoid seconds of interruptions, update the certificate for connected domain names during off-peak periods.

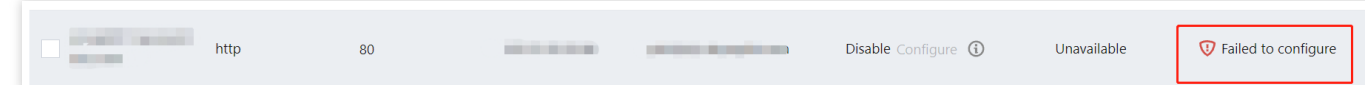

### Editing a rule

1. On the Access via [domain](https://console.tencentcloud.com/ddos/antiddos-access/l7) name page, select the rule you want to edit and click **Configure** in the **Operation** column.

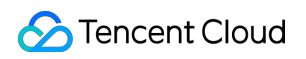

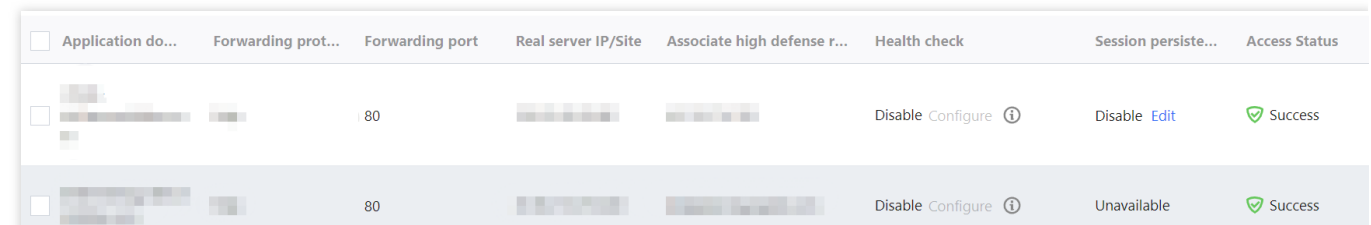

2. On the **Configure layer-7 forwarding rule** page, modify parameters and click **OK** to save changes.

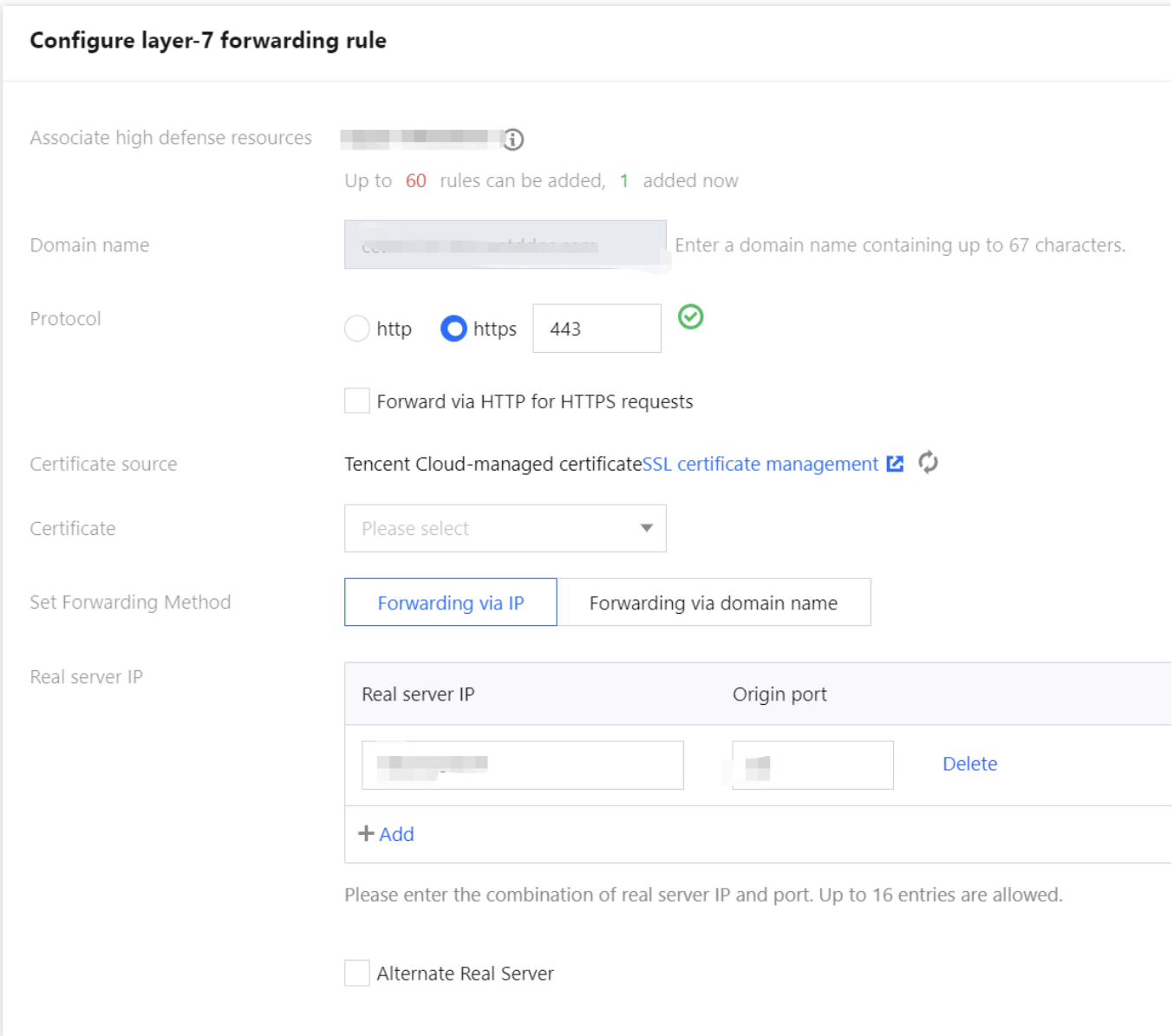

### Deleting a rule

1. On the Access via [domain](https://console.tencentcloud.com/ddos/antiddos-access/l7) name page, you can delete one or more rules.

To delete a rule, select the rule you want to delete and click **Delete** in the **Operation** column.

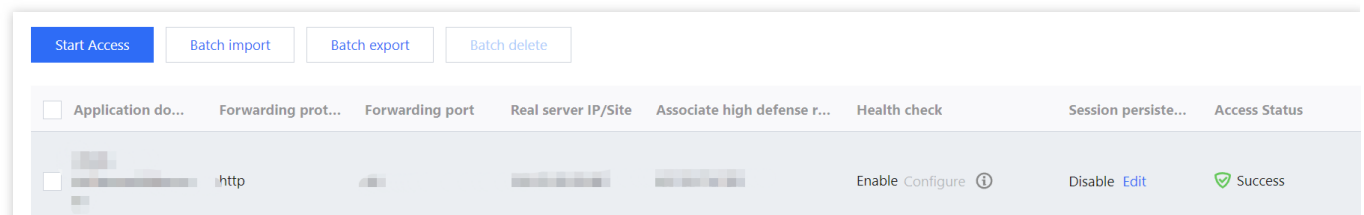

To delete multiple rules, select more than one rule and click **Batch delete**.

| <b>Batch import</b><br><b>Batch delete</b><br><b>Start Access</b><br><b>Batch export</b> |                 |                        |                            |                              |                      |                  |                      |  |  |
|------------------------------------------------------------------------------------------|-----------------|------------------------|----------------------------|------------------------------|----------------------|------------------|----------------------|--|--|
| <b>Application do</b><br>$\overline{\phantom{0}}$                                        | Forwarding prot | <b>Forwarding port</b> | <b>Real server IP/Site</b> | Associate high defense r     | <b>Health check</b>  | Session persiste | <b>Access Status</b> |  |  |
| ×                                                                                        |                 | and in                 | _____                      | <b>STATE OF ALL PROPERTY</b> | Enable Configure (i) | Disable Edit     | <b>⊘</b> Success     |  |  |
| . .                                                                                      | http            | <b>Inches</b>          | . .                        |                              | Disable Configure 1  | Unavailable      | <b>⊘</b> Success     |  |  |

2. In the pop-up window, click **Delete**.

## IP Connection

Last updated:2024-07-01 11:33:59

### Connecting a rule

1. Log in to the new [Anti-DDoS](https://console.tencentcloud.com/ddos/dashboard/overview) console, click **Business Access** on the left sidebar, and then click the **IP access** tab. 2. On the **IP access** page, click **Start Access**.

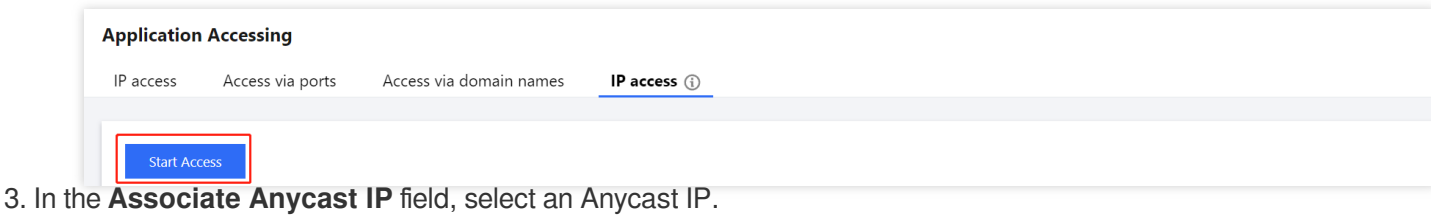

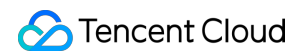

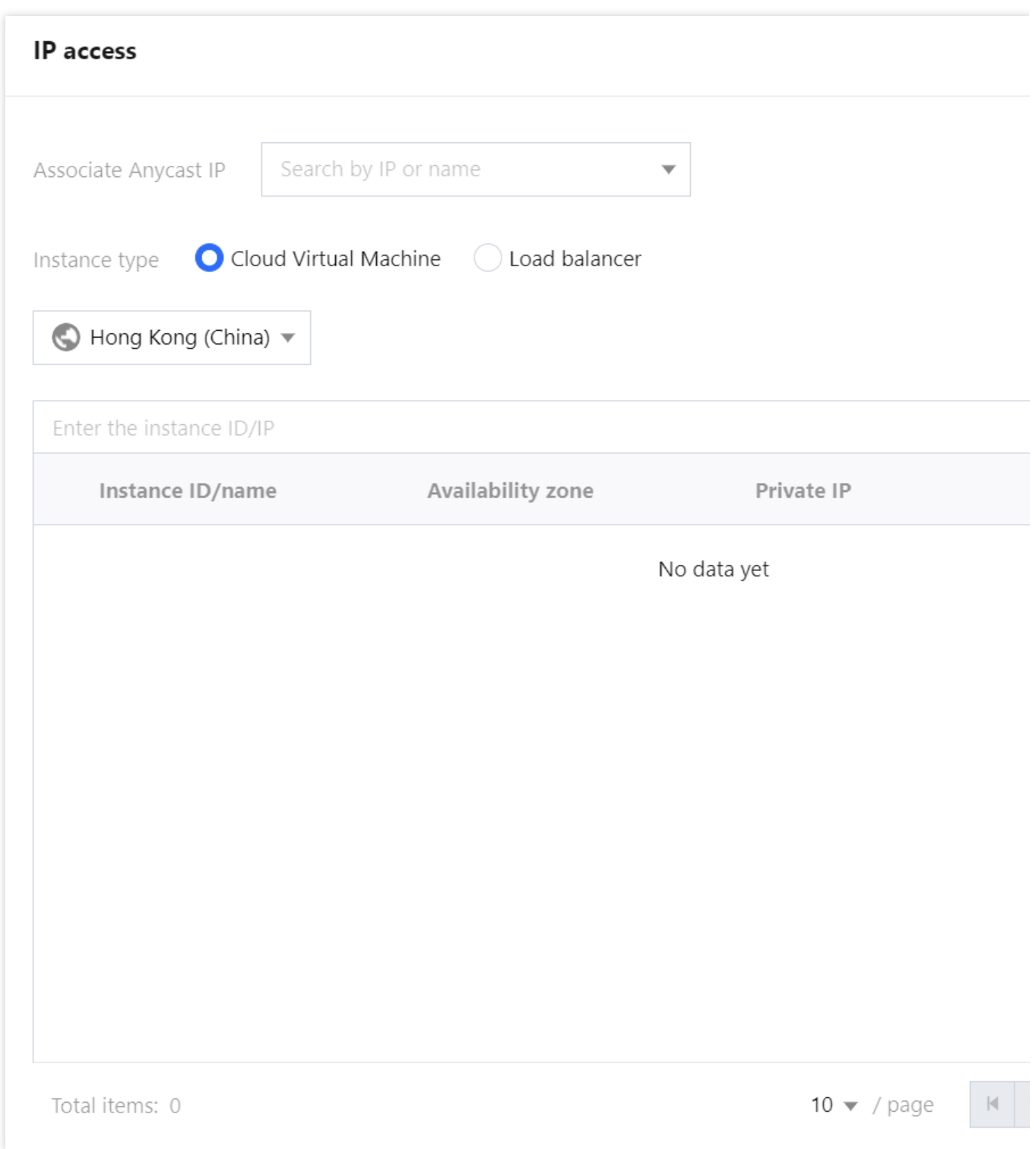

### Deleting a rule

1. On the IP [access](https://console.tencentcloud.com/ddos/antiddos-access/anycast) page, click **Delete** in the **Operation** column of the rule that you want to delete.

| <b>Start Access</b> |                                   |                         |                                   |                       |                       |
|---------------------|-----------------------------------|-------------------------|-----------------------------------|-----------------------|-----------------------|
| Instance ID/name    | <b>Anycast Anti-DDoS Advanced</b> | Protected resource type | <b>Protected Resource ID/Name</b> | <b>Defense Status</b> | <b>Binding status</b> |
| <b>STATISTICS</b>   | <b>Contract Contract</b>          | Cloud Virtual Machine   | <b>Constitution</b>               | • Running             | • Bound               |
|                     |                                   | Cloud Virtual Machine   |                                   | $\bullet$ Running     | • Bound               |

2. In the pop-up window, click **Delete**.

## Port Connection

Last updated:2024-07-01 11:33:59

#### **Note:**

The DNS resolution address should be changed to the CNAME address provided, which will be updated from time to time. (Non-BGP resources are not supported).

### Connecting a rule

1. Log in to the new [Anti-DDoS](https://console.tencentcloud.com/ddos/dashboard/overview) console, click **Business Access** on the left sidebar, and then click the **Access via port** tab.

2. On the **Access via port** page, click **Start Access**.

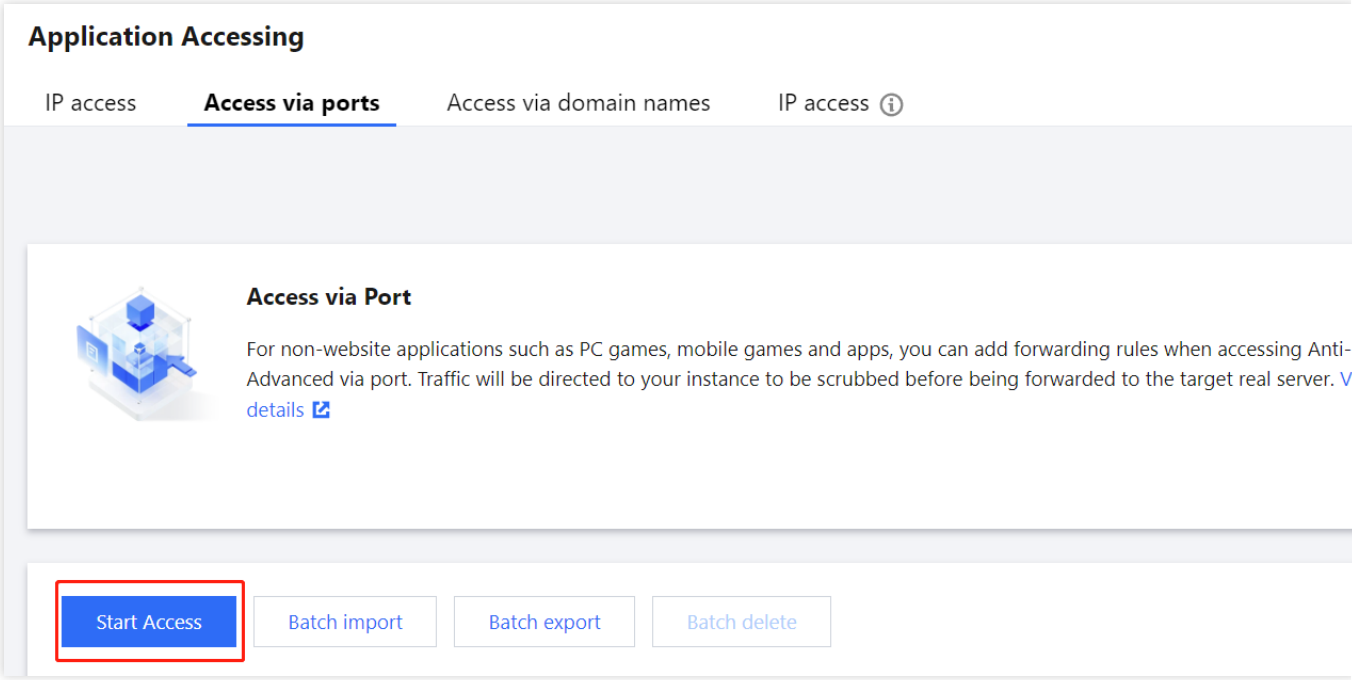

3. In the pop-up window, select an associated instance ID and click **Next: Set Protocol Port**.

#### **Note:**

You can select multiple instances.

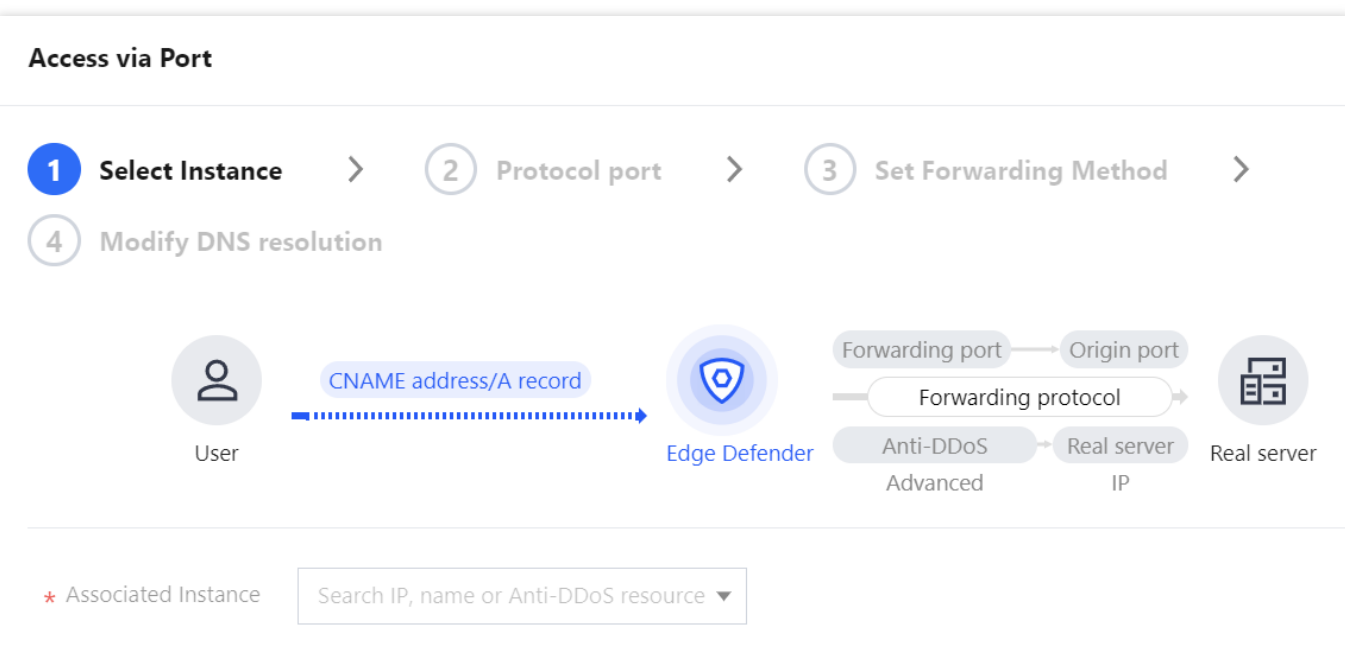

4. Select a forwarding protocol, specify a forwarding port and real server port, and then click **Next: Set Forwarding Method**.

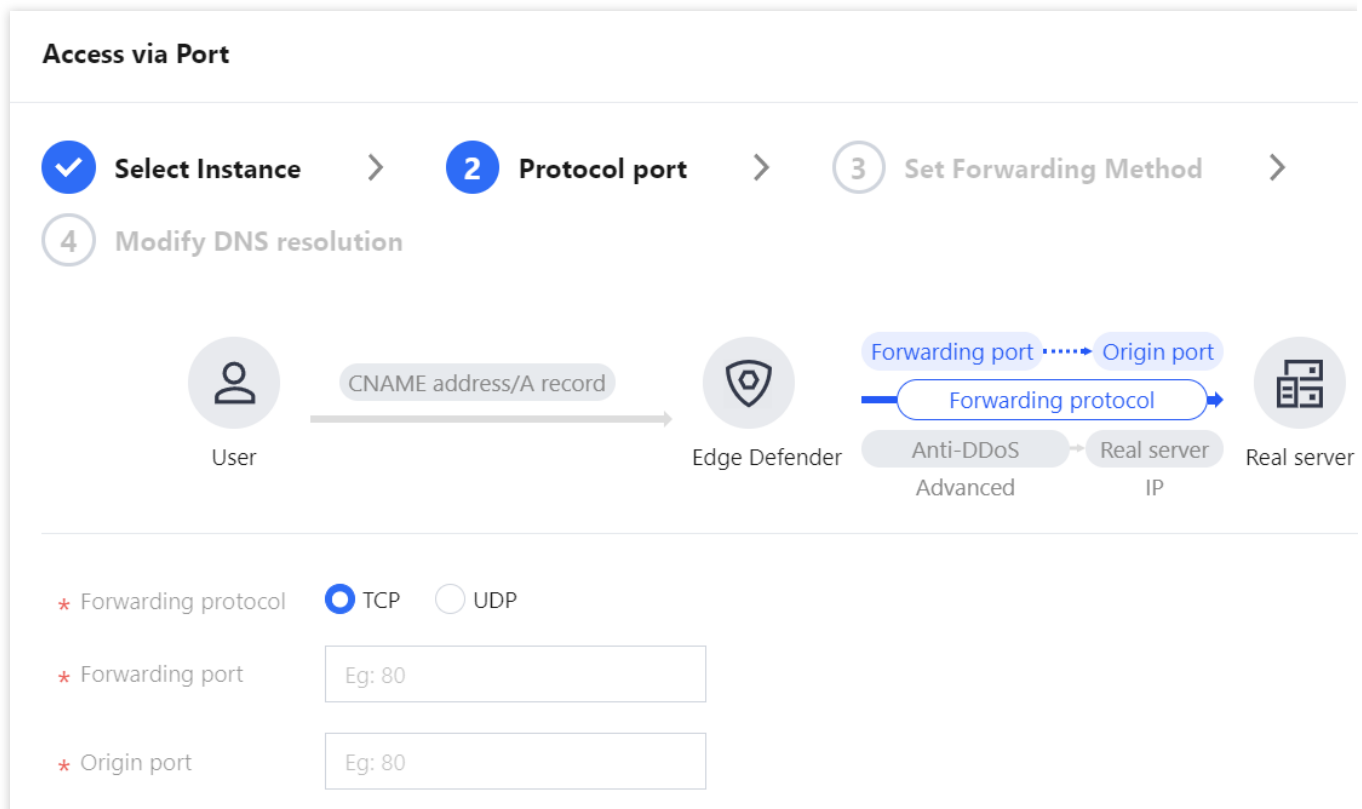

5. Select a forwarding method, specify a real server IP & port or real server domain name, and add an alternate real server and set the weight if you have one. Then click **Next: Modify DNS Resolution**.

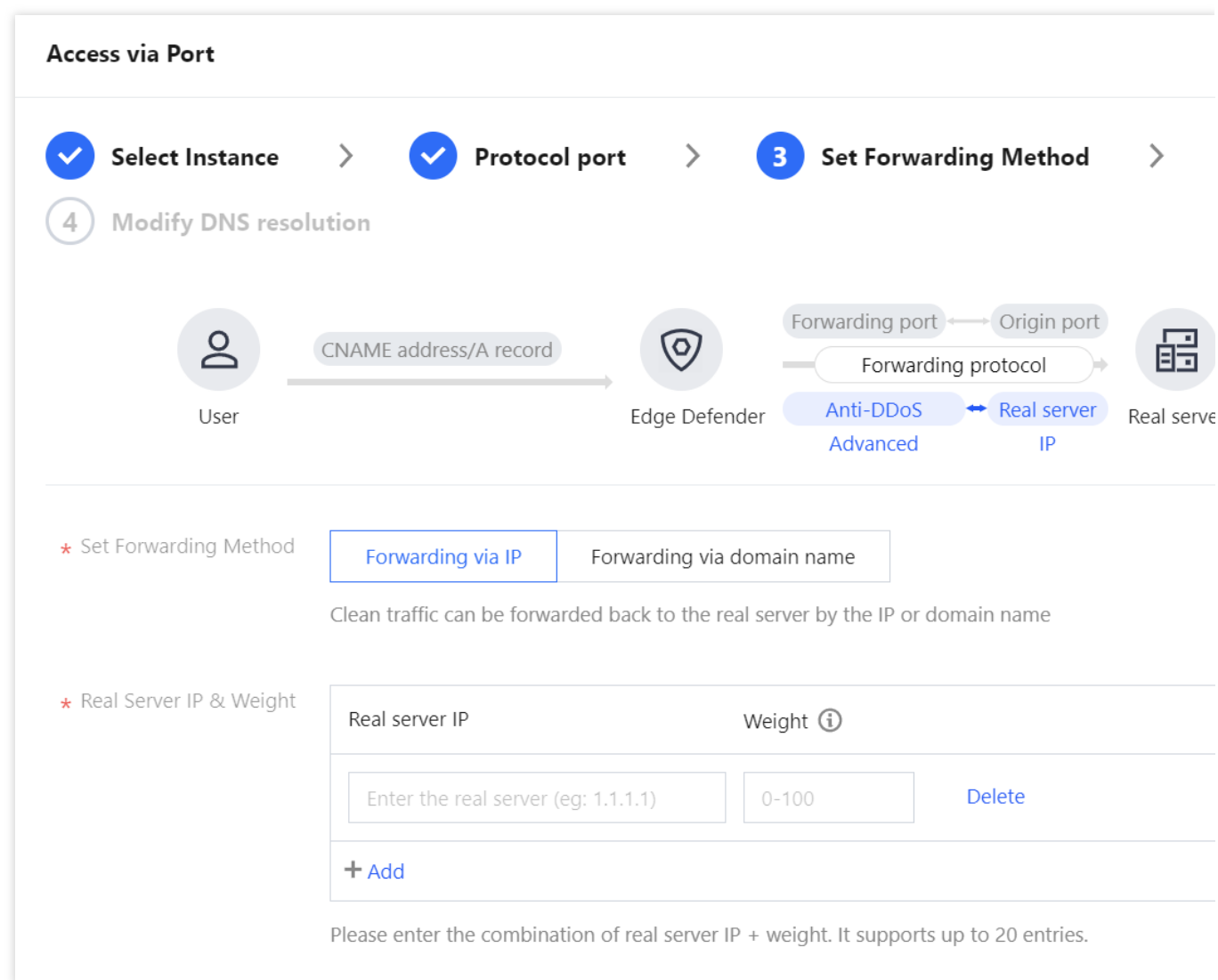

#### **Note:**

An alternate real server is used when the forwarding to the real server fails.

If the forwarding port you specify in the second step **Set Protocol Port** is occupied, you cannot proceed to the next step.

6. Click **Complete**.

### Editing a rule

1. On the [Access](https://console.tencentcloud.com/ddos/antiddos-access/l4) via port page, select the rule you want to edit and click **Configure** in the **Operation** column.

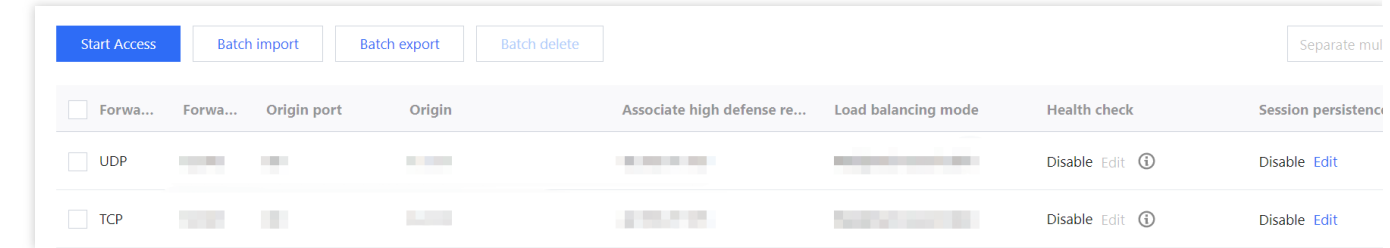

2. On the **Configure layer-4 forwarding rule** page, modify parameters and click **OK** to save changes.

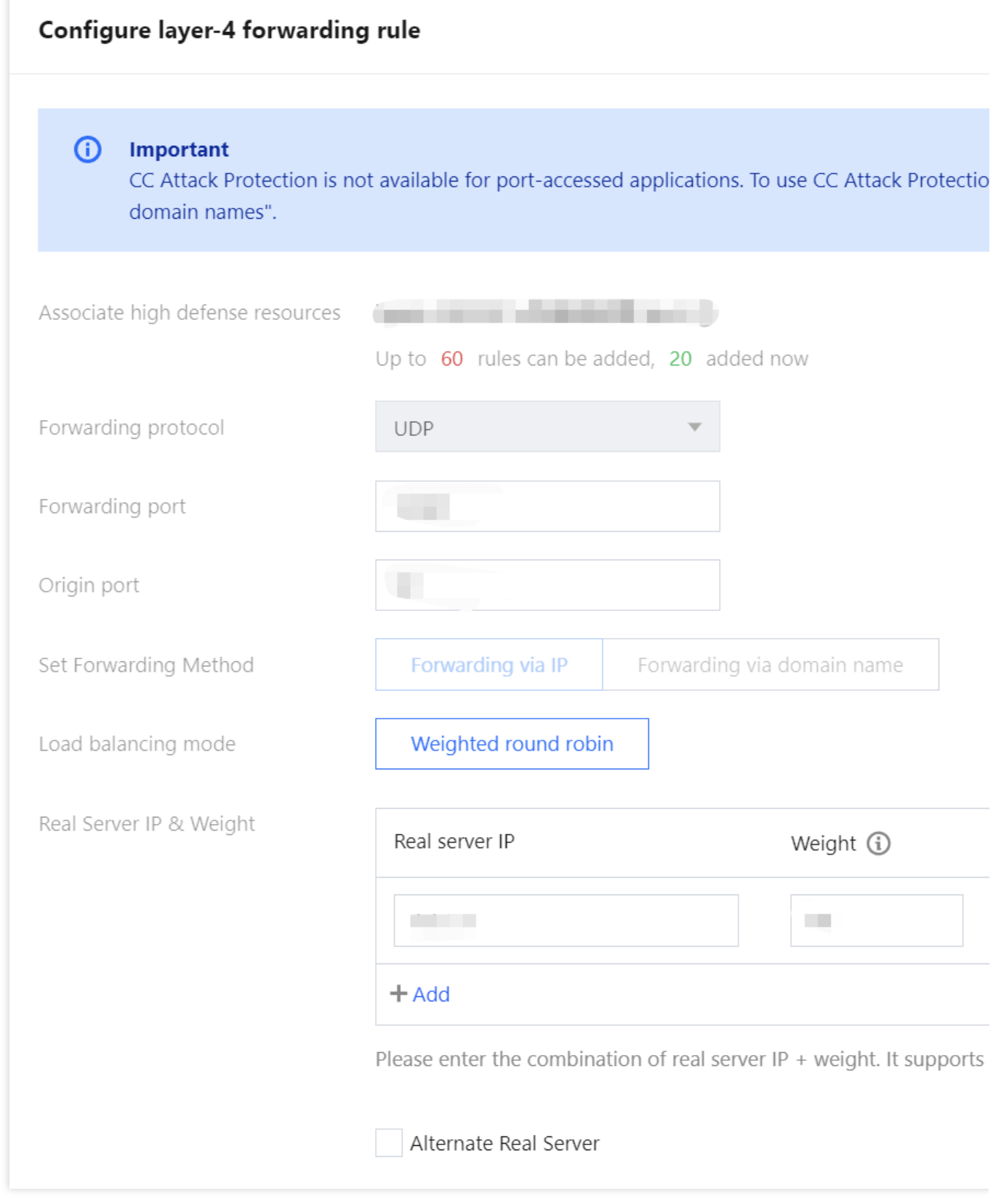

### Querying a rule

On the [Access](https://console.tencentcloud.com/ddos/antiddos-access/l4) via port page, enter a real server IP/domain name, real server port, forwarding protocol, forwarding port, or an associated instance or associated CNAME resource in the search box.

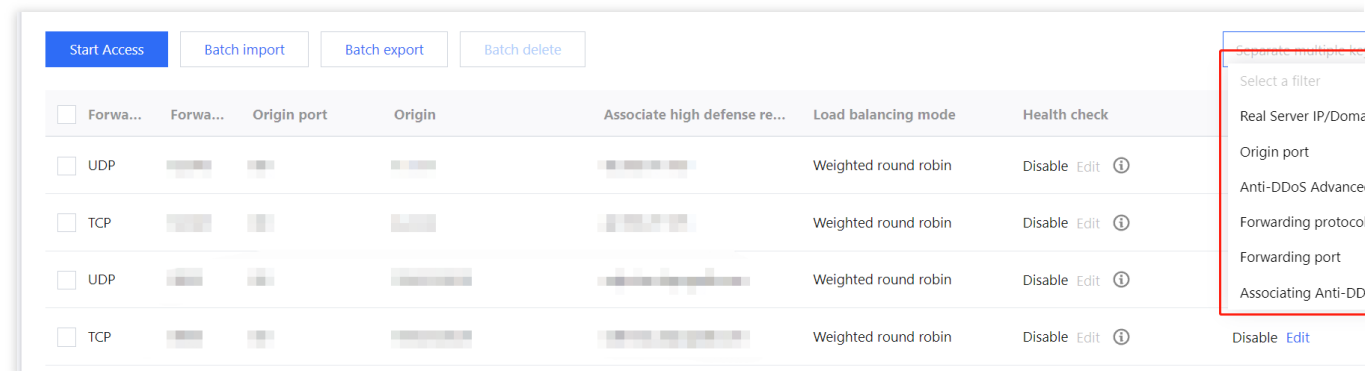

### Deleting a rule

1. On the [Access](https://console.tencentcloud.com/ddos/antiddos-access/l4) via port page, you can delete one or more rules.

To delete a rule, select the rule you want to delete and click **Delete** in the **Operation** column.

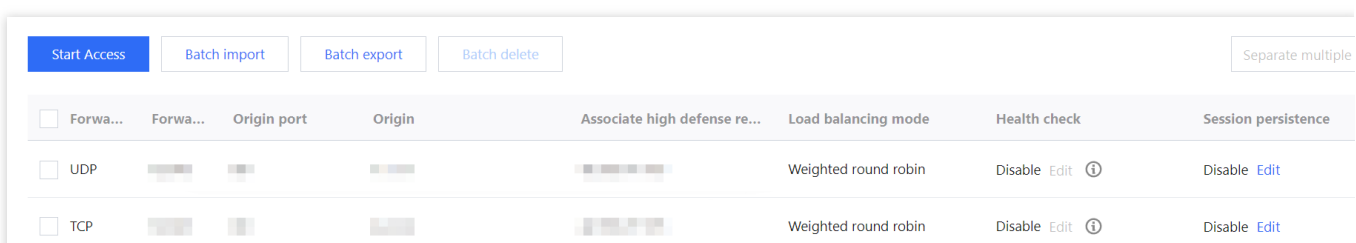

To delete multiple rules, select more than one rule and click **Batch delete**.

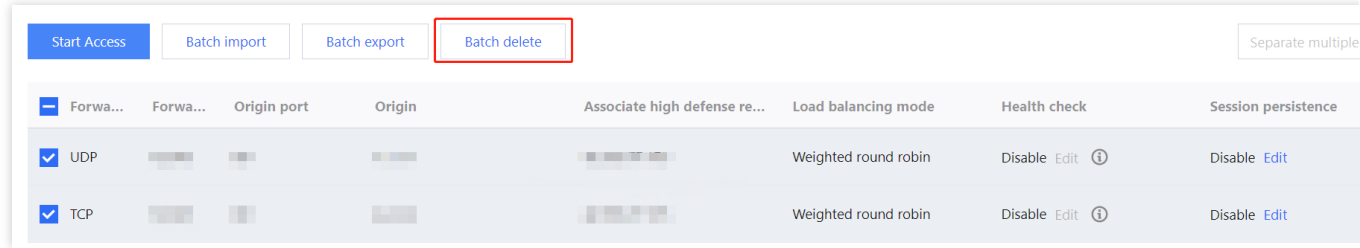

2. In the pop-up window, click **Delete**.

# Configuring Session Persistence

Last updated:2024-07-01 11:33:59

For non-website services, Anti-DDoS Advanced provides IP-based session persistence, which can forward requests from the same IP address to the same backend server for processing.

Layer-4 forwarding supports simple session persistence. The session persistence period can be 30 to 3600 seconds. If there is no new request in this period, the connection will be disconnected.

### **Directions**

1. Log in to the new [Anti-DDoS](https://console.tencentcloud.com/ddos/antiddos-advanced/access/l4) console, click **Business Access** on the left sidebar, and then click the **Access via port** tab.

2. Select an Anti-DDoS Advanced instance and rule. Then click **Edit** in the **session persistence** column.

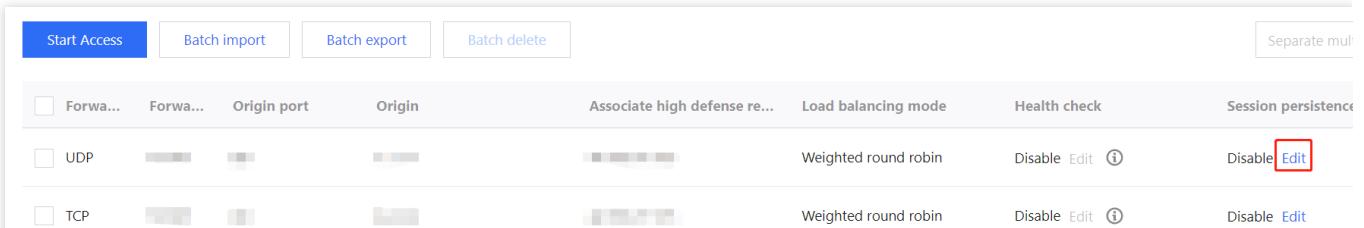

3. In the **Edit Session Persistence** dialog box, select a persistence time and click **OK**.

#### **Note:**

Session persistence is disabled by default. It's recommended to keep the default persistence period.

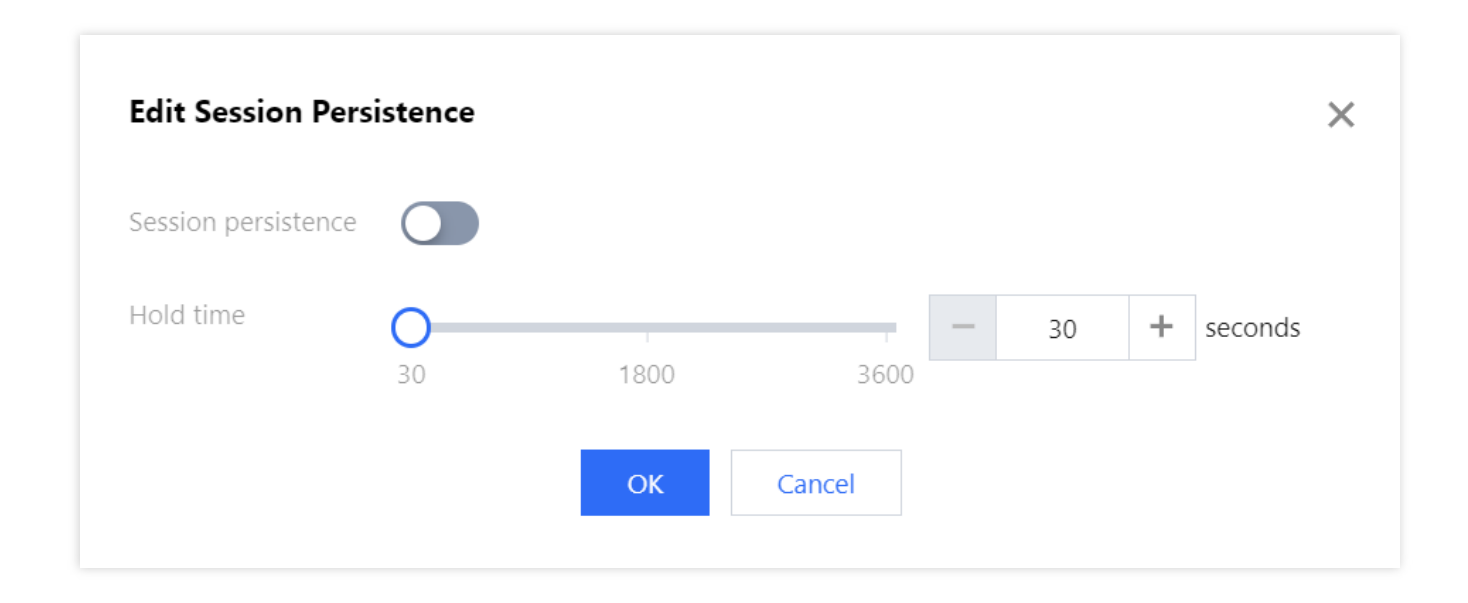

# Configuring Health Check

Last updated:2024-07-01 11:33:59

### Use cases

Anti-DDoS Advanced health checks identify the running status of backend servers, where abnormal servers will be isolated to reduce the impact on overall business availability.

#### **Layer-4 health check**

The Anti-DDoS Advanced layer-4 health check mechanism is as follows: The Anti-DDoS cluster nodes initiate an access request to the server port specified. If the port can be accessed normally, the backend server is running properly; otherwise, the backend server is not running normally.

Under TCP protocol, the mechanism checks if the port can be connected, while under UDP protocol, it determines whether the port is reachable with the ping command.

#### **Layer-7 health check**

The Anti-DDoS Advanced layer-7 health check mechanism is as follows: The Anti-DDoS cluster nodes initiate an HTTP request to the backend server and determine whether the backend server works properly according to the HTTP response status code.

HTTP response status codes can be user-defined. Assume that HTTP response status codes include http 1xx, http\_2xx, http\_3xx, http\_4xx, and http\_5xx. You can select http\_1xx and http\_2xx to indicate that the service is normal, then the unselected codes http\_3xx, http\_4xx, and http\_5xx represent that the service is not working properly. **Note:**

If only one real server IP is configured in a single forwarding rule, the health check feature cannot be enabled. This feature is used when multiple real server IPs are configured.

### **Directions**

#### **Layer-4 health check configuration**

1. Log in to the new [Anti-DDoS](https://console.tencentcloud.com/ddos/antiddos-advanced/access/l4) console, click **Business Access** on the left sidebar, and then click the **Access via port** tab.

2. On the **Access via port** tab, select an Anti-DDoS Advanced instance and rules and then click **Edit** in the **Health check** column.

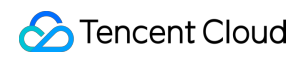

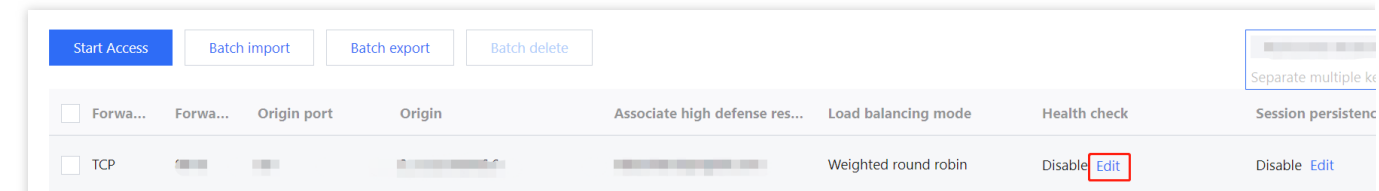

3. On the **Edit Health Check** dialog box, click **Display advanced options**, configure the required fields, and then click **OK**.

#### **Note:**

By default, layer-4 health check is enabled. We recommend you use the default values when you configure this feature.

Under TCP protocol, the mechanism checks if the port can be connected, while under UDP protocol, it determines whether the port is reachable with the ping command.

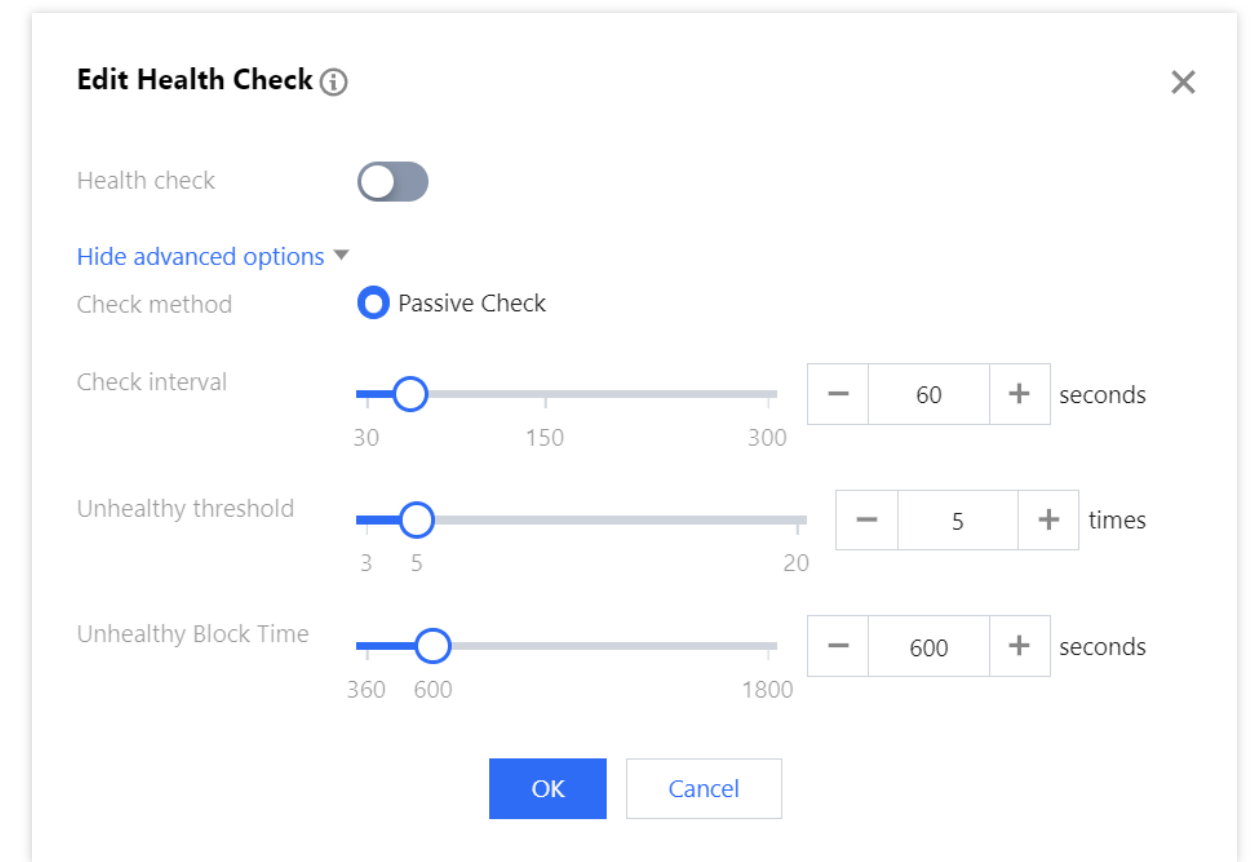

#### **Layer-7 health check configuration**

1. Log in to the new [Anti-DDoS](https://console.tencentcloud.com/ddos/antiddos-advanced/access/l4) console, click **Business Access** on the left sidebar, and then click the **Access via domain name** tab.

2. On the **Access via domain name** tab, select an Anti-DDoS Advanced instance and rules and then click **Configure** in the **Health check** column.

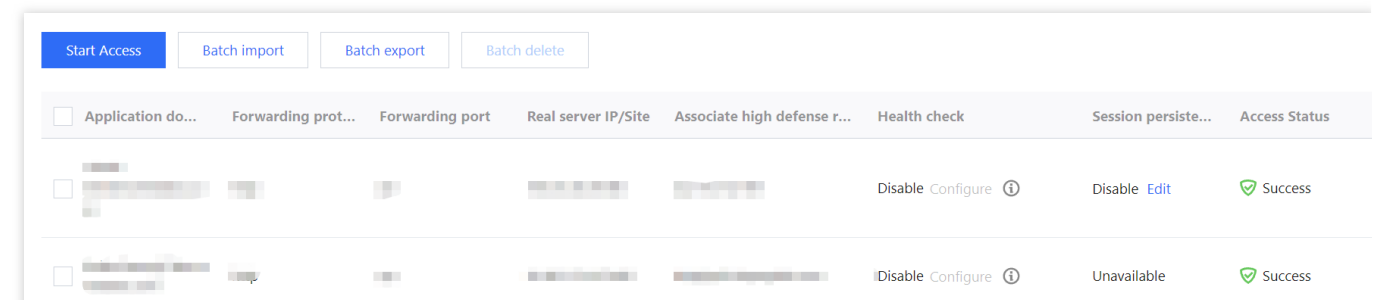

3. On the **Edit Health Check** dialog box, click **Display advanced options**, configure the required fields, and then click **OK**.

#### **Note:**

By default, layer-7 health check is disabled.

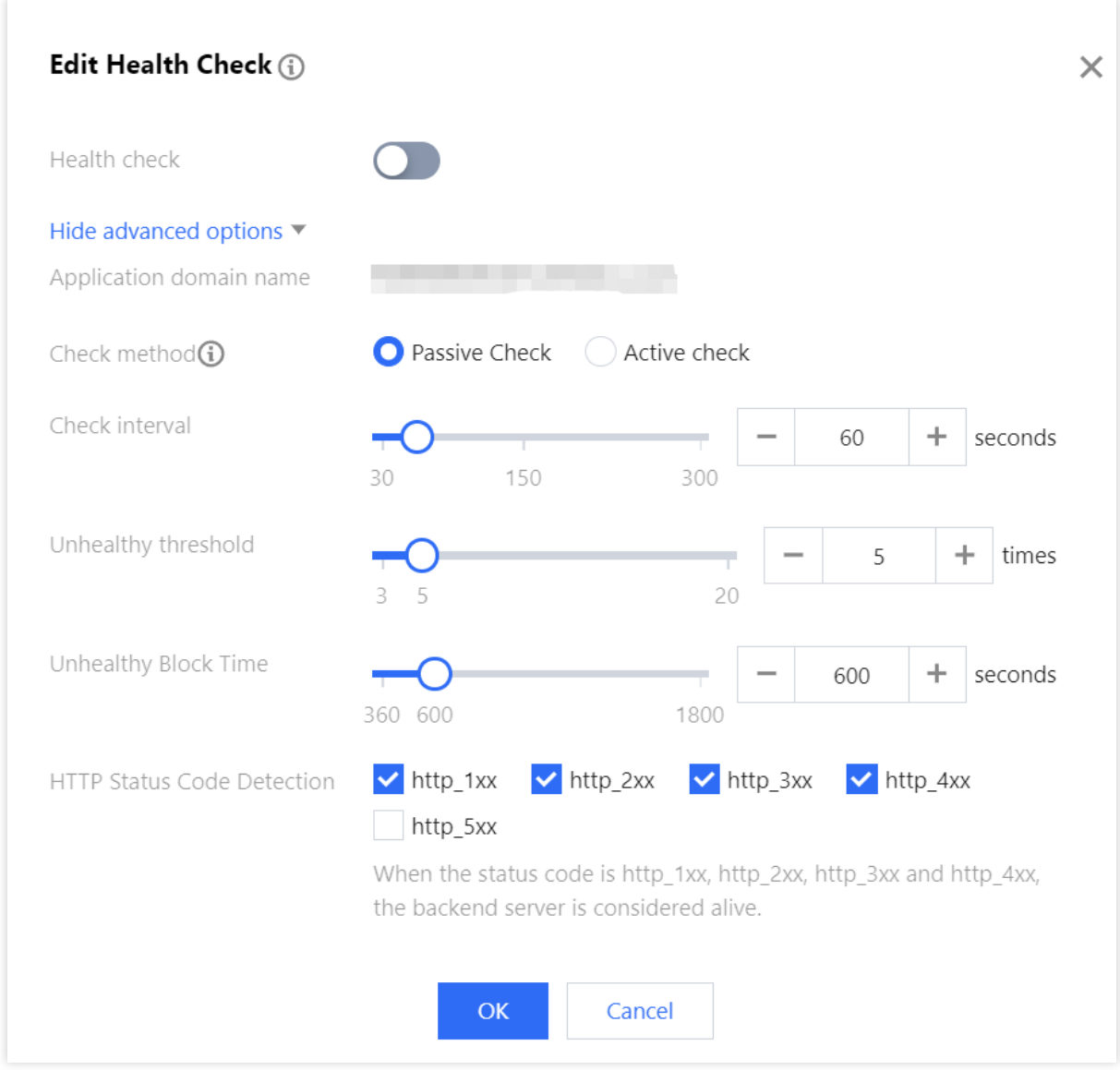

### Configuration item description

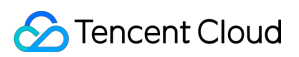

#### **Layer-4 health check**

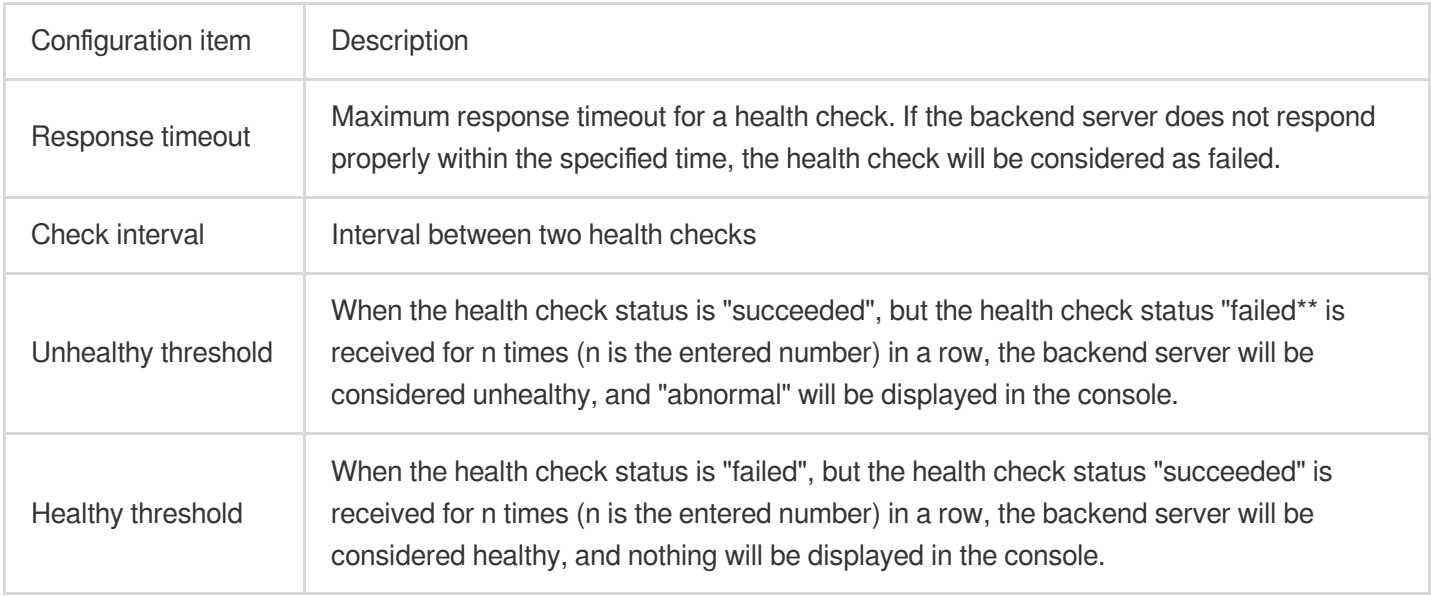

#### **Layer-7 health check**

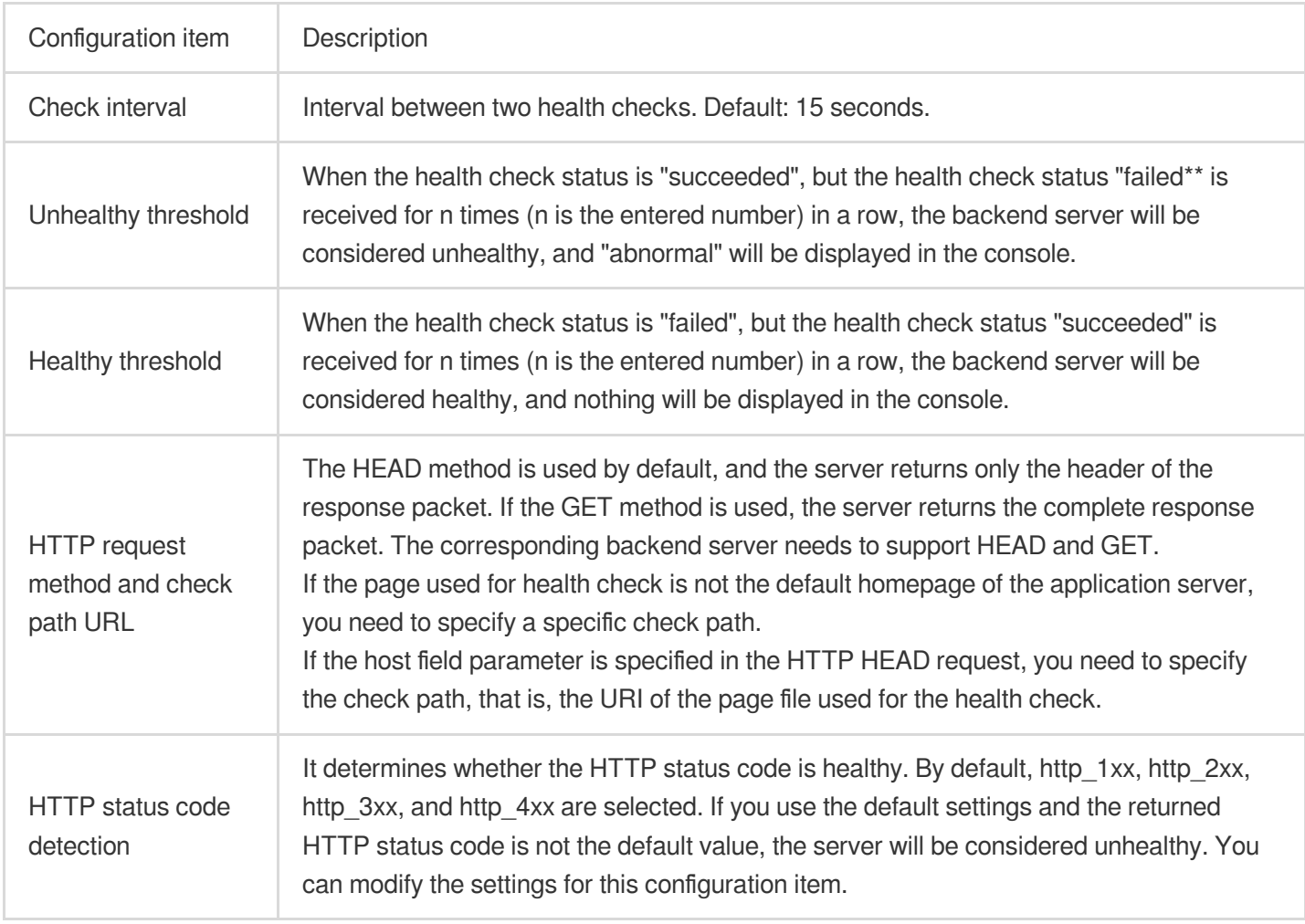

# Smart Scheduling

Last updated:2024-07-01 11:33:59

### Use cases

Each account can have multiple Anti-DDoS instances, and each instance has at least one protective line; therefore, there can be multiple protective lines under one account. Once your business is added to an Anti-DDoS instance, a protective line will be configured for it. If multiple protective lines have been configured, you need to choose the optimal business traffic scheduling method, i.e., how to schedule business traffic to the optimal line for protection while ensuring high business access speed and availability.

Anti-DDoS features priority-based CNAME smart scheduling, where you can select an Anti-DDoS instance and set the priority of its protective line as needed.

#### **Note:**

DNS reconfiguration is supported for Anti-DDoS Pro instances and Anti-DDoS Advanced instances (including instances for BGP, China Telecom, China Unicom, and China Mobile). Smart scheduling is not needed if an instance has only one line.

### Priority-based scheduling

All access traffic are first scheduled to the line of the highest priority. You can adjust the priority value of lines, which is 100 by default. The smaller the value, the higher the priority. The specific scheduling rules are as follows: When an Anti-DDoS instance contains multiple lines from different ISPs and of the same priority, a response is made based on the ISP of the specific DNS request in the following order: BGP > China Telecom > China Unicom > China Mobile > ISPs outside the Chinese mainland.

If all the lines of the same priority are blocked, access traffic is automatically scheduled to the available line of the second-highest priority.

#### **Note:**

If no protective lines of the second-highest priority are available, automatic scheduling cannot be performed, and business access will be interrupted.

If the Anti-DDoS instance configured for your business contains multiple protective lines from the same ISP and of the same priority, access traffic will be evenly distributed to such lines.

#### **Examples**

Assume that you have the following Anti-DDoS instances: BGP protective IPs 1.1.1.1 and 1.1.1.2, China Telecom protective IP 2.2.2.2, and China Unicom protective IP 3.3.3.3, of which the priority of 1.1.1.2 is 2 and that of the rest is 1. Normally, all traffic will be scheduled to the protective lines with the current priority of 1. Specifically, traffic from China Unicom will be scheduled to 3.3.3.3, that from China Telecom to 2.2.2.2, and that from other ISPs to 1.1.1.1. If 1.1.1.1 is blocked, access traffic under this IP will be automatically scheduled to 2.2.2.2. If both 1.1.1.1 and 3.3.3.3 are blocked, traffic supposed to be scheduled to them will be distributed to 2.2.2.2, and if 2.2.2.2 is blocked too, traffic will be scheduled to 1.1.1.2.

### **Prerequisite**

Connect your service with Anti-DDoS.

#### **Note:**

To add the IP of your Tencent Cloud [product to a purchased Anti-DDoS Pro instance, see](https://www.tencentcloud.com/document/product/1213/56590) Getting Started with Anti-DDoS Pro.

To connect layer-4 or layer-7 services to an [Anti-DDoS Advanced instance, see the](https://www.tencentcloud.com/document/product/1213/56637) Port [Connection](https://www.tencentcloud.com/document/product/1213/56639) or Domain Name Connection.

To modify the DNS resolution, you need to purchase a DNS service, such as Tencent Cloud DNSPod.

### Setting line priority

Please follow the steps below to set priorities for your protective instances based on your scheduling scheme:

1. Log in to the [Anti-DDoS](https://console.tencentcloud.com/ddos/dashboard/overview) console and click **Smart Scheduling** on the left sidebar.

2. Click **New Scheduling Policy** to generate a CNAME record.

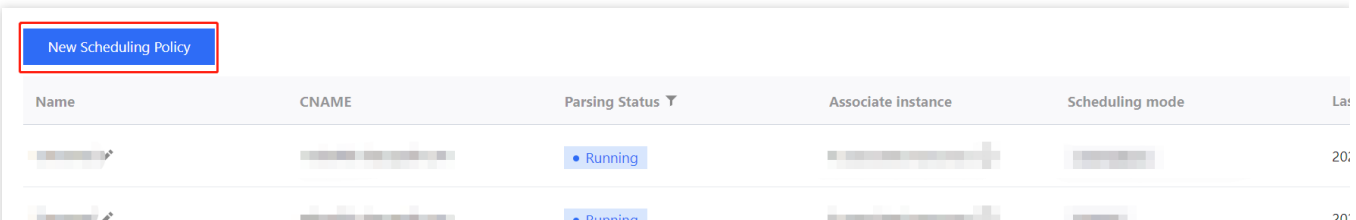

3. On the **Create smart scheduling policy** page, the TTL value defaults to **60 seconds** and ranges from 1 to 3600 seconds. The default scheduling mode is **Priority**. **Switchback time** refers to the waiting time for triggering the switchback process when multiple resources are linked. Considering the waiting time for unblocking and to avoid frequent triggering of switchover, the minimum value allowed for switchback time is 10 minutes and the default value 60 minutes is recommended.

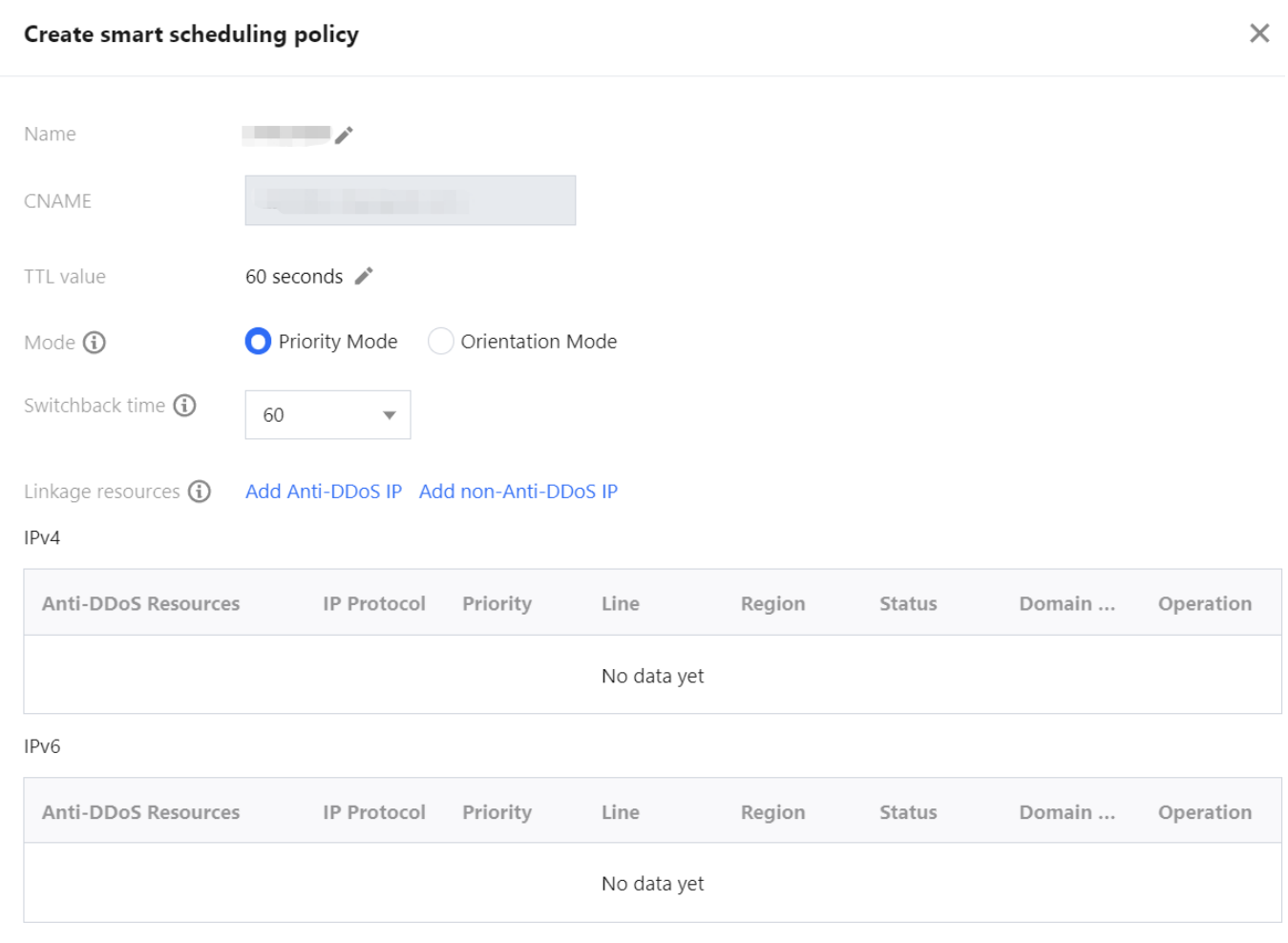

4. On the **Create smart scheduling policy** page, two modes are provided: priority and directional. Operation instructions for the two modes are as follows:

4.1 Priority mode: Set by priority (by numerical value) to provide scheduling between resources.

4.1.1 Click **Add Anti-DDoS IP**, select the target Anti-DDoS instance and IP, and click **OK**.

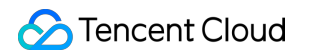

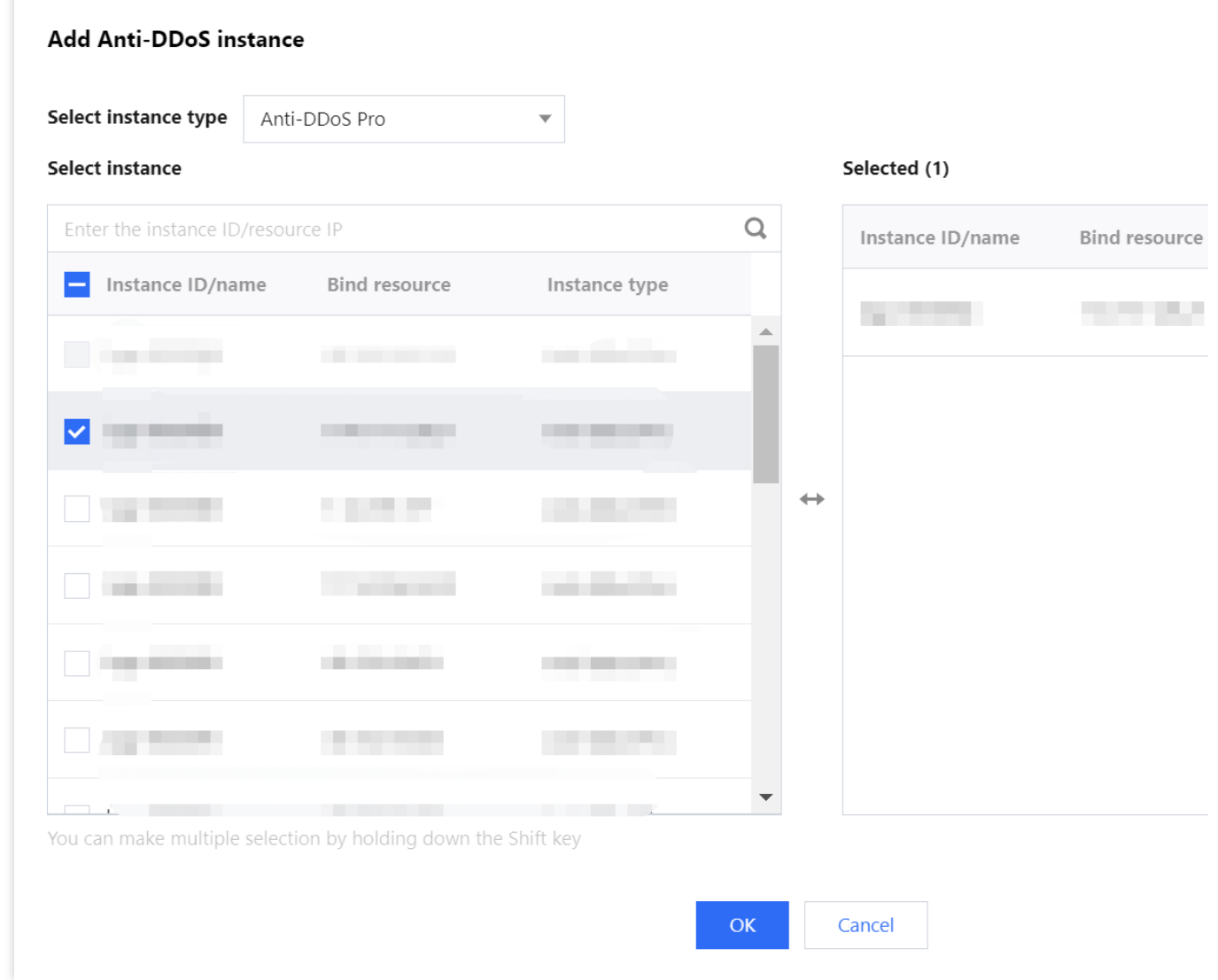

4.1.2 After the instance is added, DNS resolution is enabled for its protective line by default. At this point, you can set the priority.

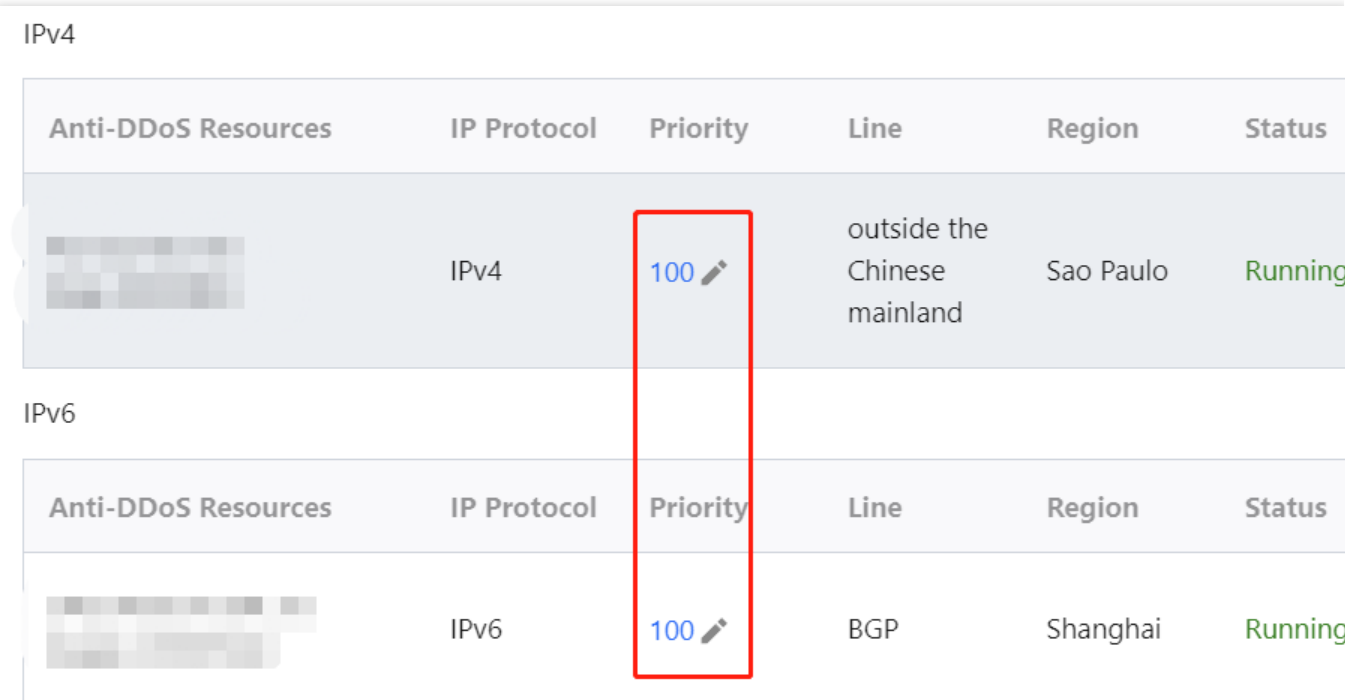

4.2 Directional mode: Specify the scheduling relationship between resources through the directional mode.

4.2.1 Click **Add Anti-DDoS IP**, select the target Anti-DDoS instance and IP, select the wanted line, and click **OK**.

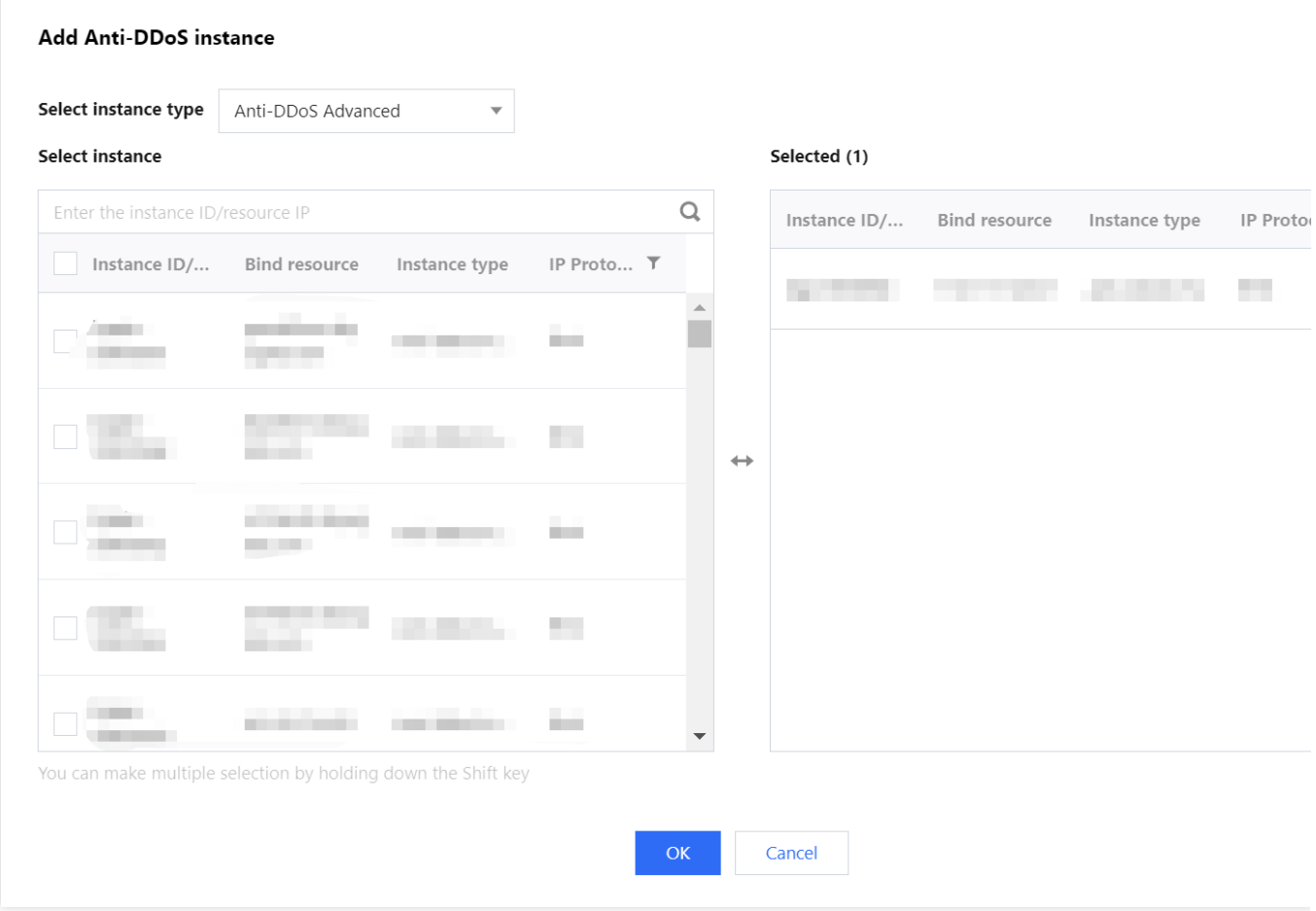

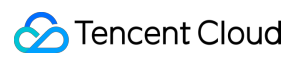

4.2.2 On the **Create smart scheduling policy** page, click **Configure linkage resources** on the right of the target resource.

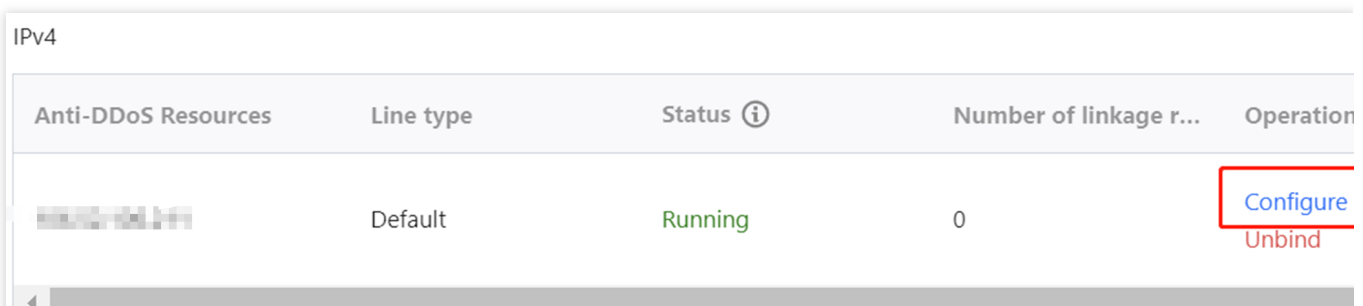

4.2.3 In the **Linkage resource management** window, click **Add resource**, enter an IP and select a line, and click **OK** to configure the scheduling relationship between the specified resources.

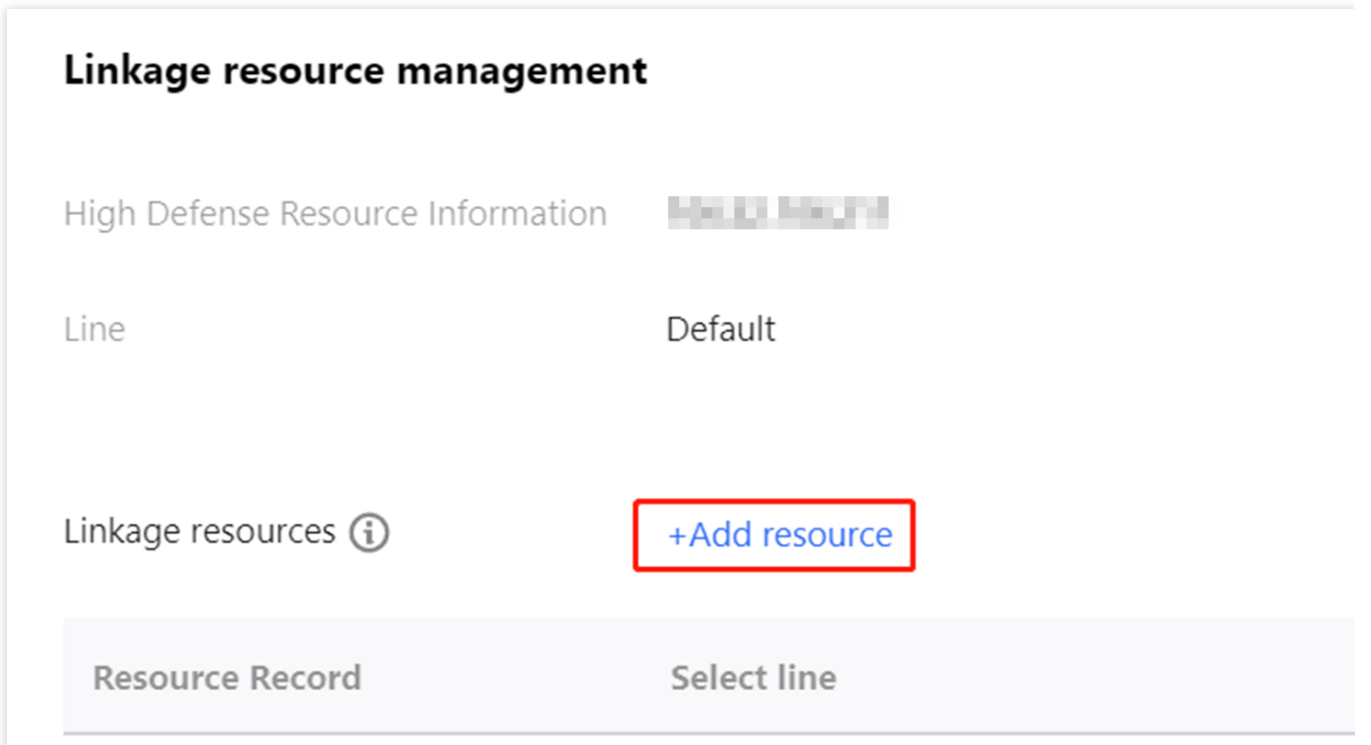

#### **Example**

Assume that you want to implement the following scheme: The business traffic will be scheduled to a BGP protective line first; if it is blocked due to attacks, the traffic will be automatically scheduled to a China Telecom protective line; if it is blocked too, the traffic will be scheduled to a China Unicom protective line; and after the BGP protective line is unblocked, the traffic will be scheduled to it automatically.

To implement this scheduling scheme, set the priority of the BGP line in the Anti-DDoS instance to 1 and that of the China Telecom line to 2, and keep the priority of the China Unicom line unchanged.

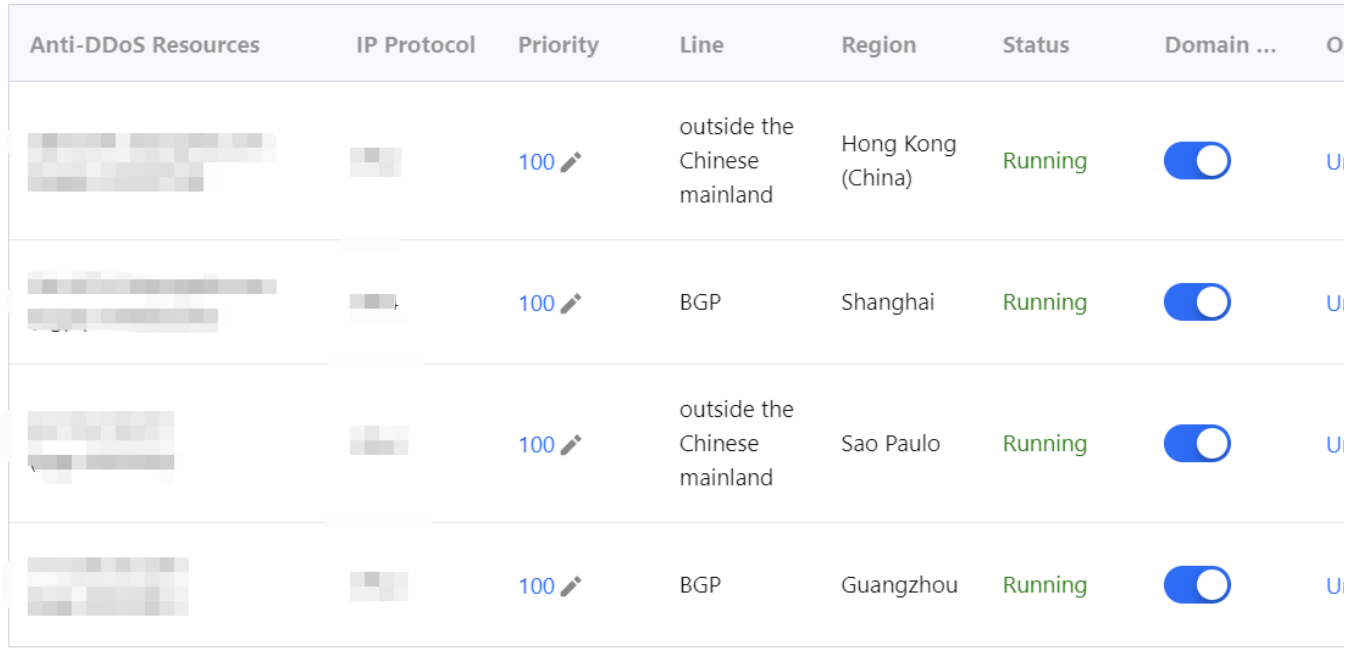

If you do not want the China Unicom protective line to be in the traffic scheduling scheme, click

to disable DNS resolution for it, and you can enable DNS resolution again and set its priority when necessary. If you want to delete it from the current scheduling scheme, you can locate the row of its corresponding instance and click **Unbind**.

### Modifying DNS resolution

Before using a CNAME record for smart scheduling, you are recommended to change the CNAME record of your business domain name DNS to the CNAME record automatically generated by the smart scheduling system of Tencent Cloud Anti-DDoS, to which all access traffic will be directed.

# Protection Configuration DDoS Protection DDoS Protection Levels

Last updated:2024-07-01 11:33:59

### Use cases

Anti-DDoS provides three available protection levels for you to adjust protection policies against different DDoS attacks. The details are as follows:

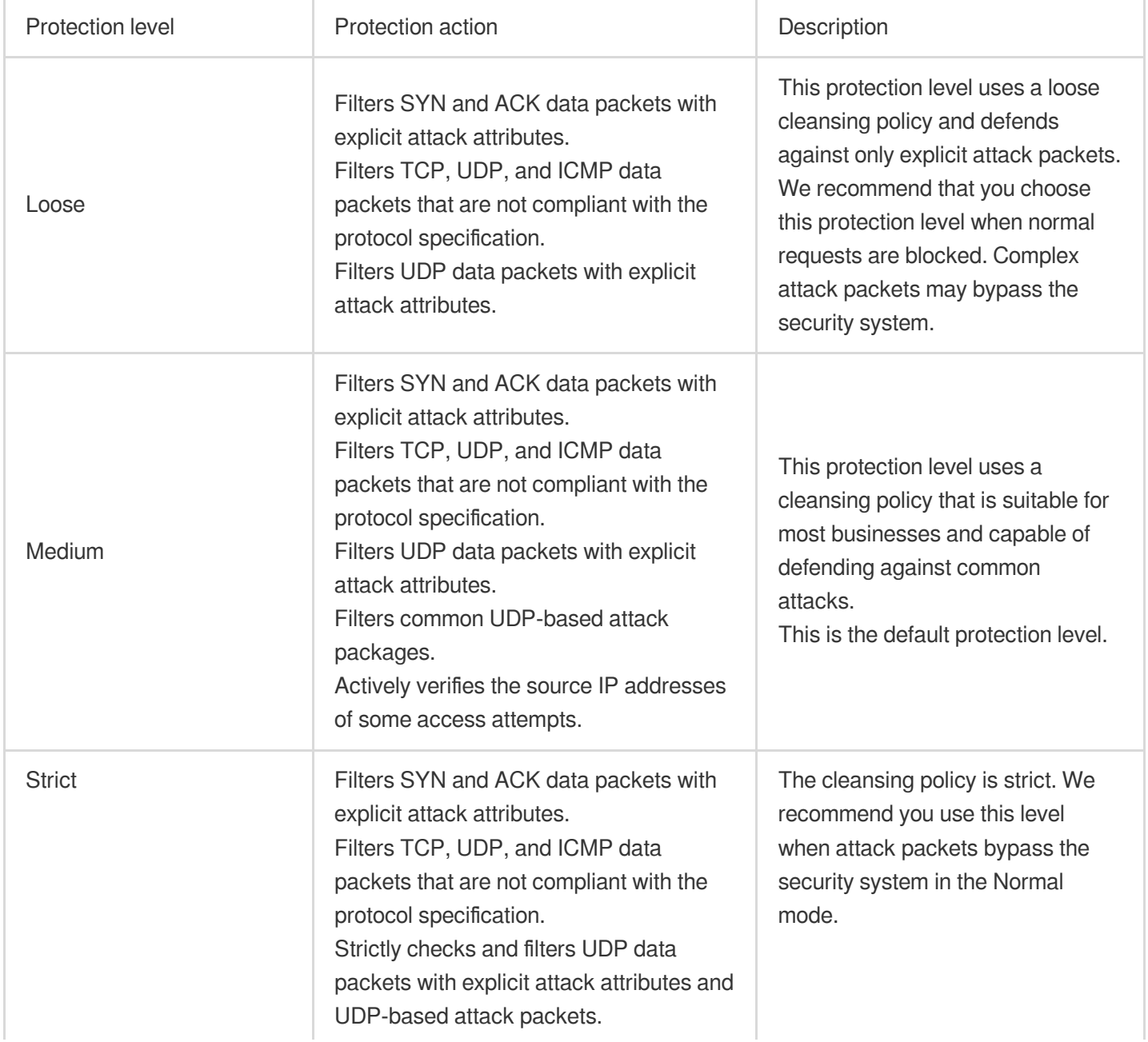

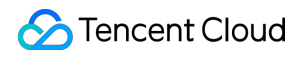

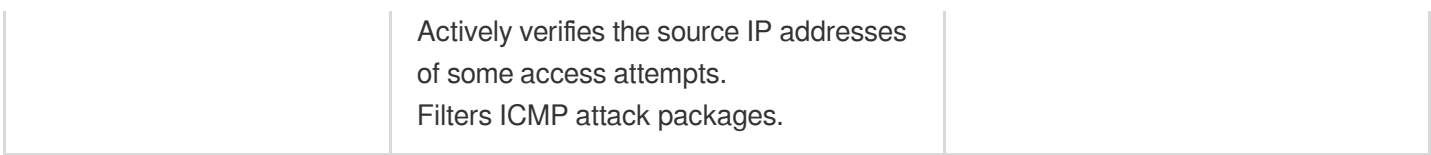

### **Directions**

- 1. Log in to the new [Anti-DDoS](https://console.tencentcloud.com/ddos/dashboard/overview) console and click **DDoS Protection** on the left sidebar.
- 2. Select an Anti-DDoS instance ID in the list on the left, such as "bgp-00xxxxxx".

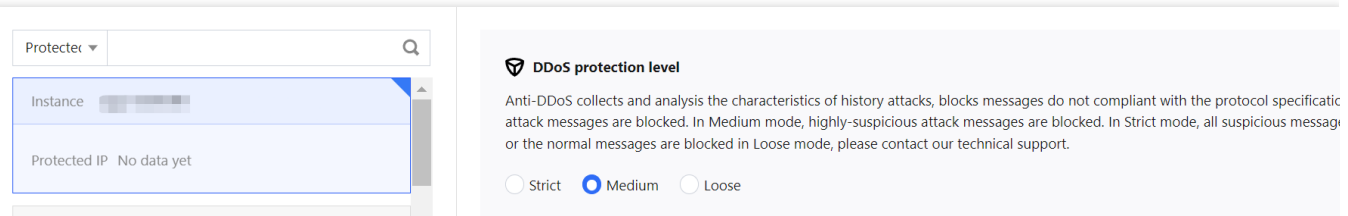

3. In the **DDoS protection level** section, choose a protection level.

# IP Blocklist/Allowlist

Last updated:2024-07-01 11:33:59

Anti-DDoS supports configuring the IP blocklist and allowlist to block or allow source IPs accessing the Anti-DDoS service, restricting the users from accessing your business resources. IPs in the allowlist are allowed to access without being filtered by any protection policy, while access requests from IPs in the blocklist are directly denied.

### **Directions**

- 1. Log in to the new [Anti-DDoS](https://console.tencentcloud.com/ddos/dashboard/overview) console and click **DDoS Protection** on the left sidebar.
- 2. Select an Anti-DDoS instance ID in the list on the left, such as "bgp-00xxxxxx".

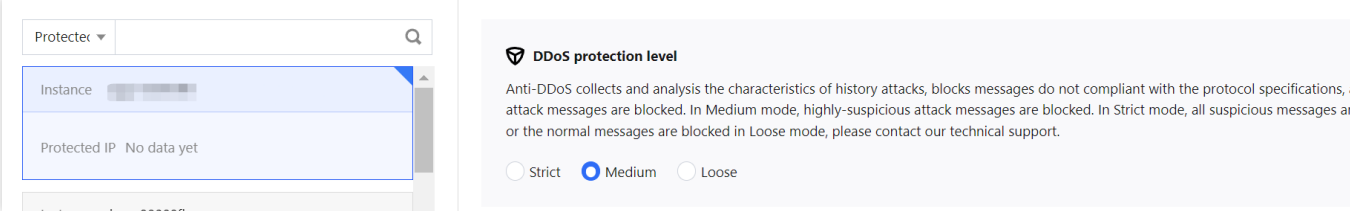

- 3. In the **IP blocklist/allowlist** section, click **Set**.
- 4. In the pop-up window, click **Create**, select **Blocklist** or **Allowlist** as the type, enter an IP, and click **Save**.

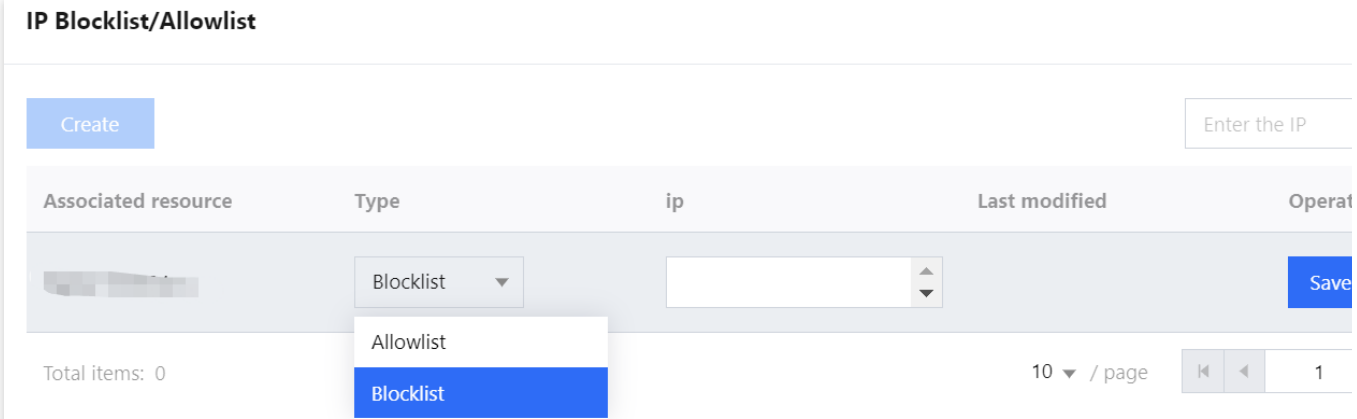

5. Now the rule is added to the **IP blocklist/allowlist** window. You can click **Delete** on the right of the rule to delete it.

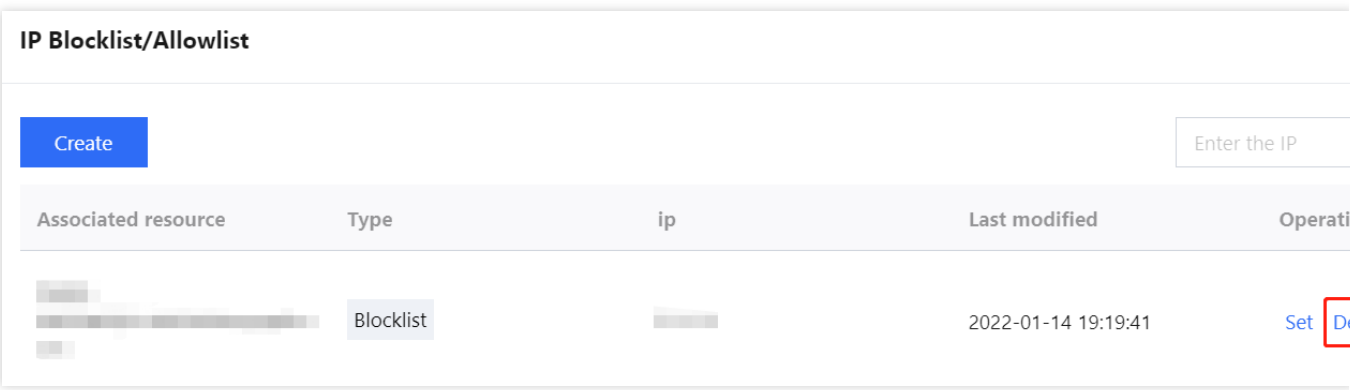

## Port Filtering

Last updated:2024-07-01 11:33:59

Anti-DDoS enables you to block or allow inbound traffic by ports. After port filtering is enabled, you can create rules by setting the protocol type, source port range, destination port range, and action (discard/allow/continue).

### **Directions**

- 1. Log in to the new [Anti-DDoS](https://console.tencentcloud.com/ddos/dashboard/overview) console and click **DDoS Protection** on the left sidebar.
- 2. Select an Anti-DDoS instance ID in the list on the left, such as "bgp-00xxxxxx".

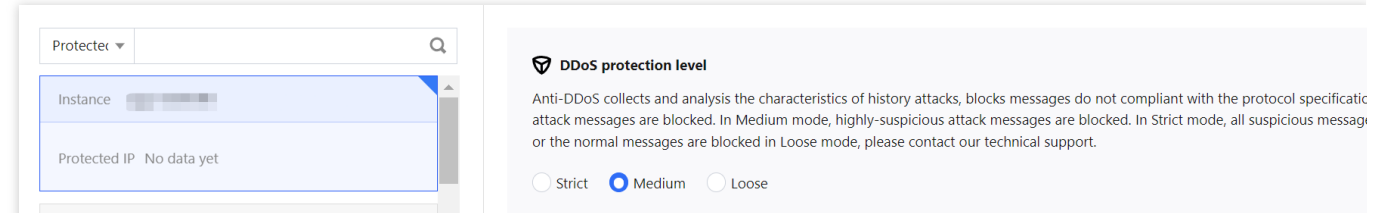

3. In the **Port filtering** section, click **Set**.

4. On the **Port filtering** page, click **Create** to create a rule. Select an action, enter the required fields, and click **Save**. **Note:**

You can create a rule for multiple instances at a time. Rules cannot be created for instances without protected resources.

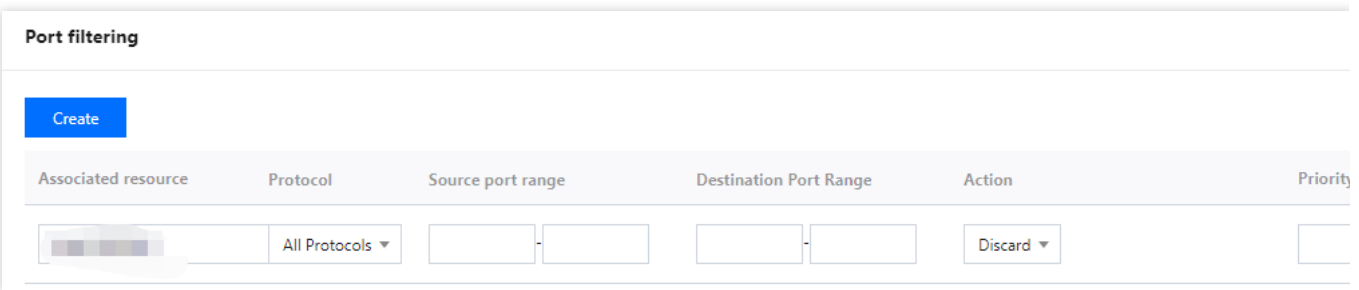

5. After the rule is created, it is added to the port filtering list. You can click **Configure** on the right of the rule to modify

it.

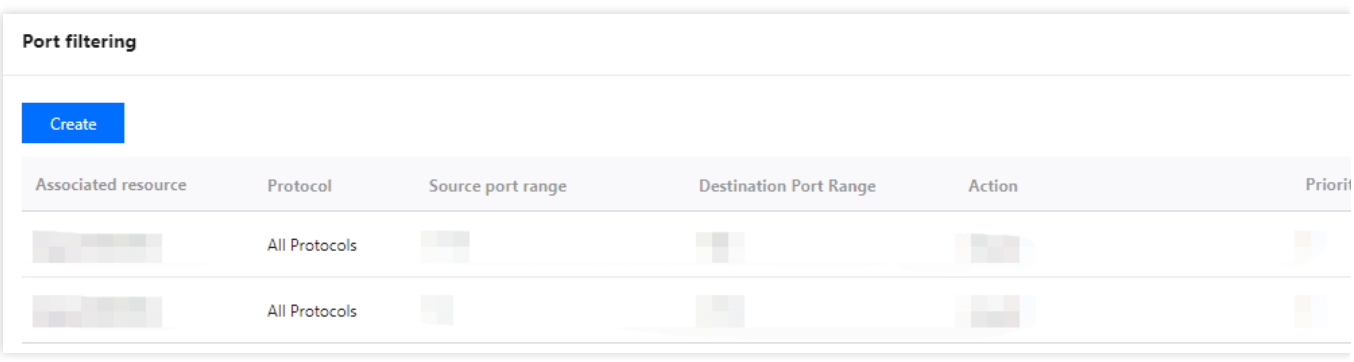

## Protocol Blocking

Last updated:2024-07-01 11:33:59

Anti-DDoS supports blocking the source traffic accessing Anti-DDoS instances based on specified protocols, such as ICMP, TCP, and UDP. Requests over the specified protocols are blocked directly.

UDP is a connectionless protocol, which is vulnerable to attacks. It's recommended to block UDP requests unless necessary.

### **Directions**

- 1. Log in to the [Anti-DDoS](https://console.tencentcloud.com/ddos/dashboard/overview) console and click **DDoS Protection** on the left sidebar.
- 2. Select an Anti-DDoS instance ID in the list on the left, such as "bgp-00xxxxxx".

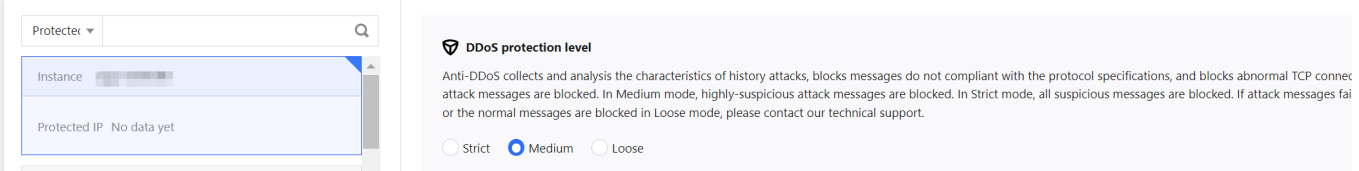

- 3. In the **Protocol blocking** section, click **Set**.
- 4. On the pop-up page, click

to enable or disable a protocol blocking rule.

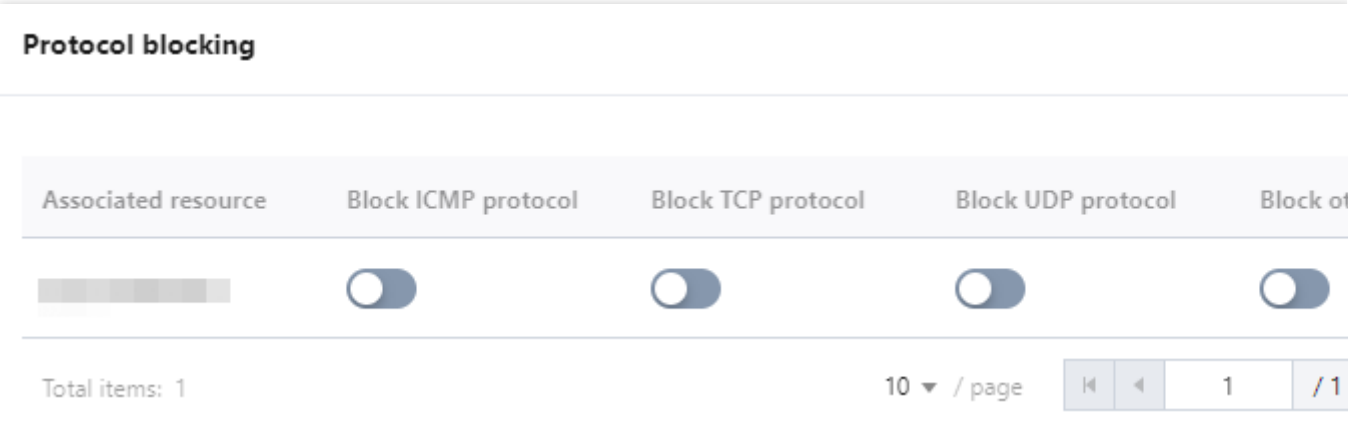

## Watermark Protection

Last updated:2024-07-01 11:33:59

Anti-DDoS supports watermark protection for messages sent by the business client. Within the range of the UDP and TCP message ports configured, the business client and Anti-DDoS share the same watermark algorithm and key. After the configuration is completed, every message sent from the client will be marked with the watermark while attack messages will not, so that the attack messages can be identified and discarded. Watermark protection can effectively and comprehensively defend against layer-4 CC attacks, such as analog business packet attacks and replay attacks.

### **Directions**

- 1. Log in to the new [Anti-DDoS](https://console.tencentcloud.com/ddos/dashboard/overview) console and click **DDoS Protection** on the left sidebar.
- 2. Select an Anti-DDoS instance ID in the list on the left, such as "bgp-00xxxxxx".

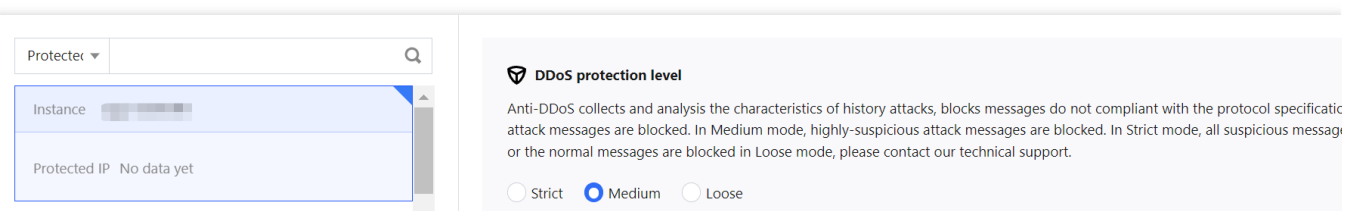

- 3. In the **Watermark protection** section, click **Set**.
- 4. On the pop-up page, click **Create**, enter the required fields, and click **OK** to create a watermark protection rule.

T

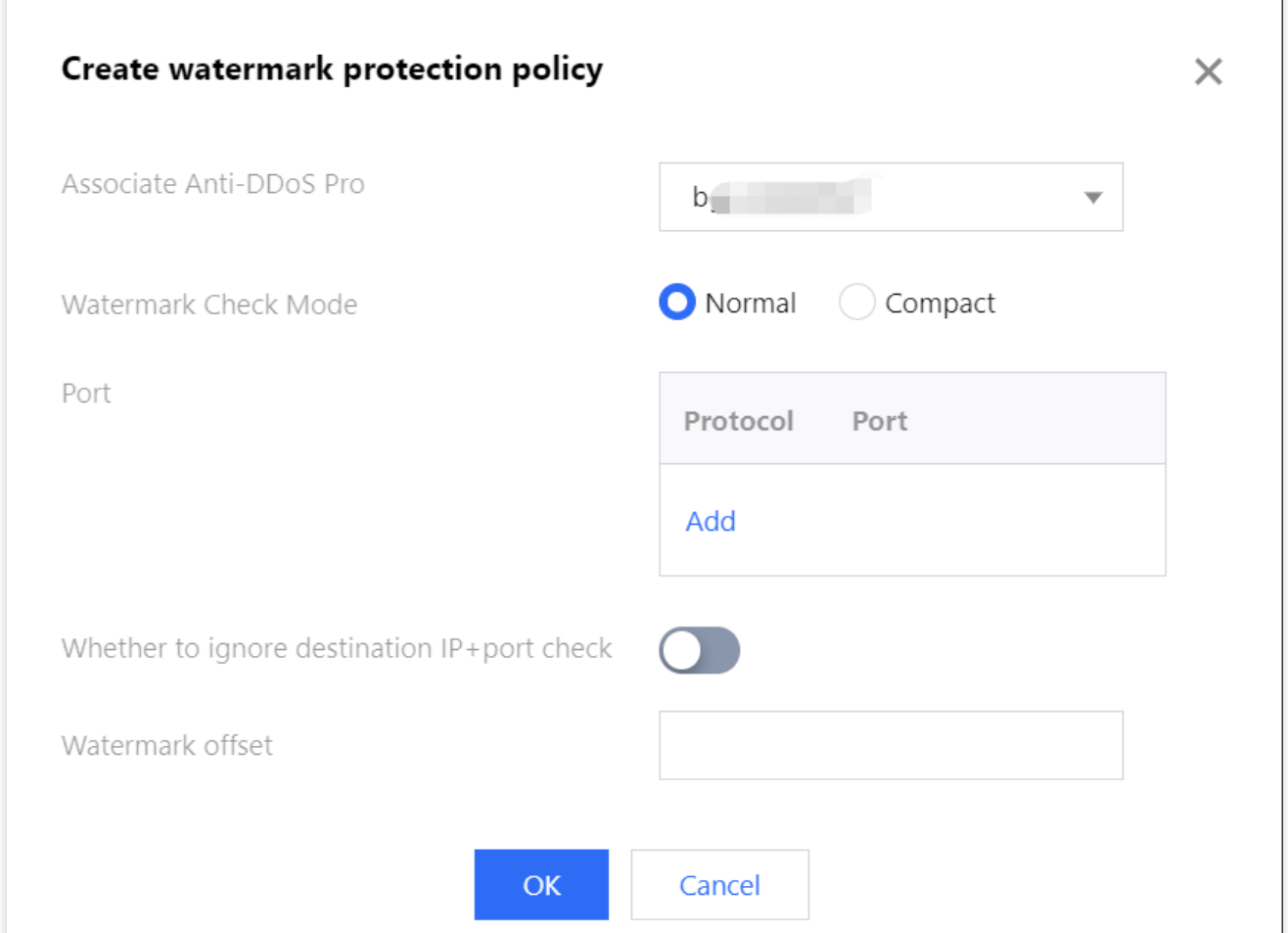

5. After the rule is created, it is added to the watermark protection list. You can click **Key configuration** to view and configure a key.

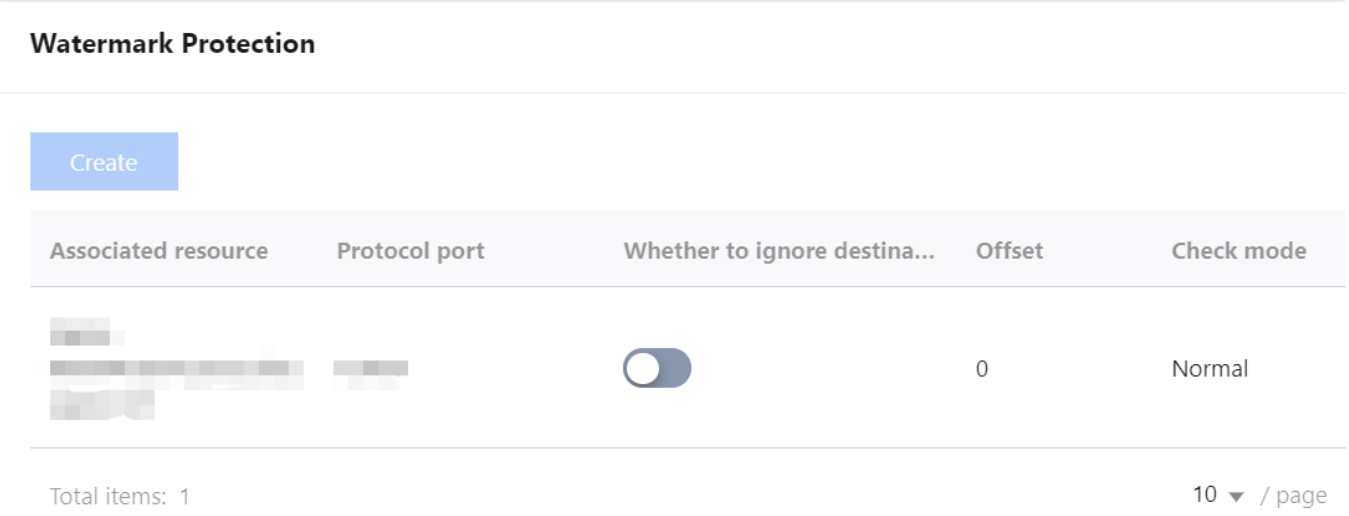

6. On the key configuration page, you can also copy, add, or delete a key. A key can be deleted if you have another key. Up to two watermark keys can be created.

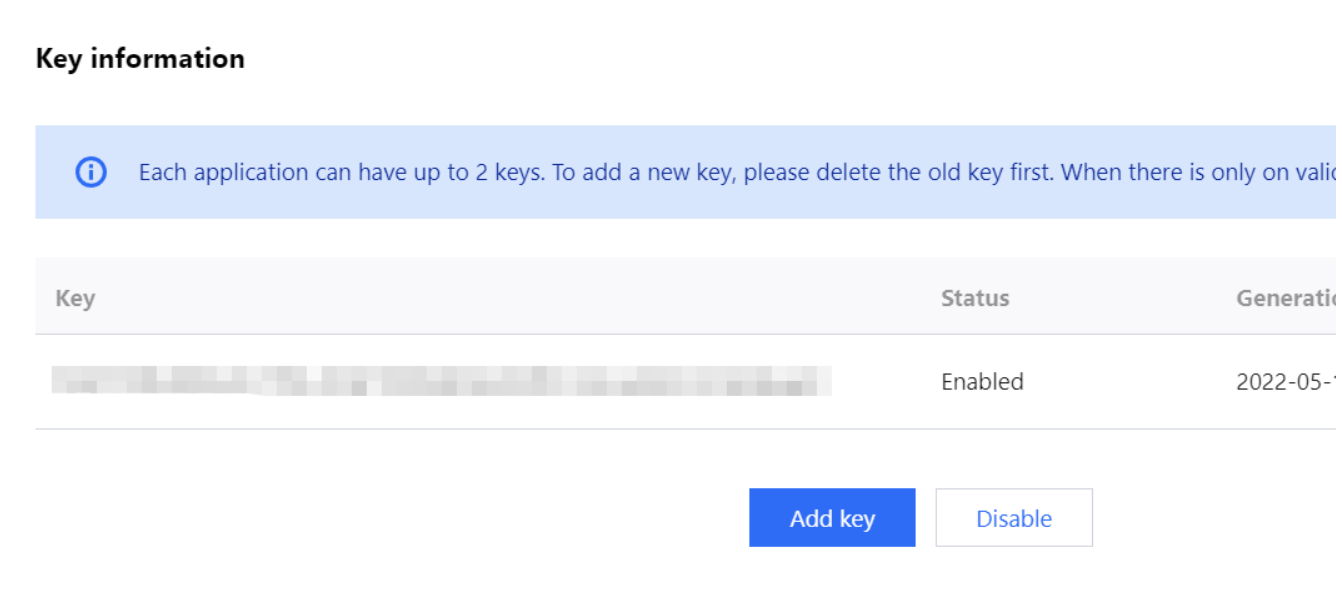
## Connection Attack Protection

Last updated:2024-07-01 11:33:59

Anti-DDoS can automatically trigger blocking policies to block suspicious connection . With **Max abnormal connections from source IP** enabled, a source IP that frequently sends a large number of messages with abnormal connection status will be added to the blocklist. The source IP will be blocked for 15 minutes. After that, it will recover access to the business.

**Note:**

The Lighthouse edition does not support custom DDoS protection configurations.

The following fields are supported:

**New connections from source IP**: It limits the rate of new connections from source IP addresses.

**Concurrent connections from source IP**: It limits the number of active TCP connections from source IP addresses at any time point.

**New connections to destination IP**: It limits the rate of new connections to destination IP addresses.

**Concurrent connections to destination IP**: It limits the number of active TCP connections to destination IP addresses at any time point.

**Max abnormal connections from source IP**: It limits the maximum number of abnormal connections from source IP addresses.

### **Directions**

1. Log in to the new [Anti-DDoS](https://console.tencentcloud.com/ddos/dashboard/overview) console and click **DDoS Protection** on the left sidebar.

2. Select an Anti-DDoS instance ID in the list on the left, such as "bgp-00xxxxxx".

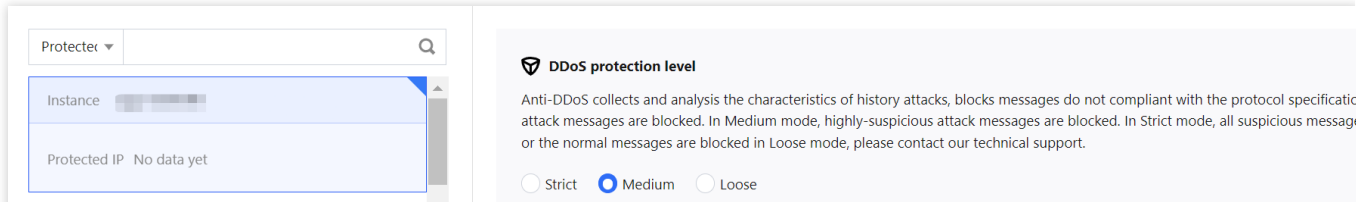

3. In the **Connection attack protection** section, click **Set**.

4. On the pop-up page, click **Create**, enable **Connection flood protection** and **Abnormal connection protection**, and click **OK**.

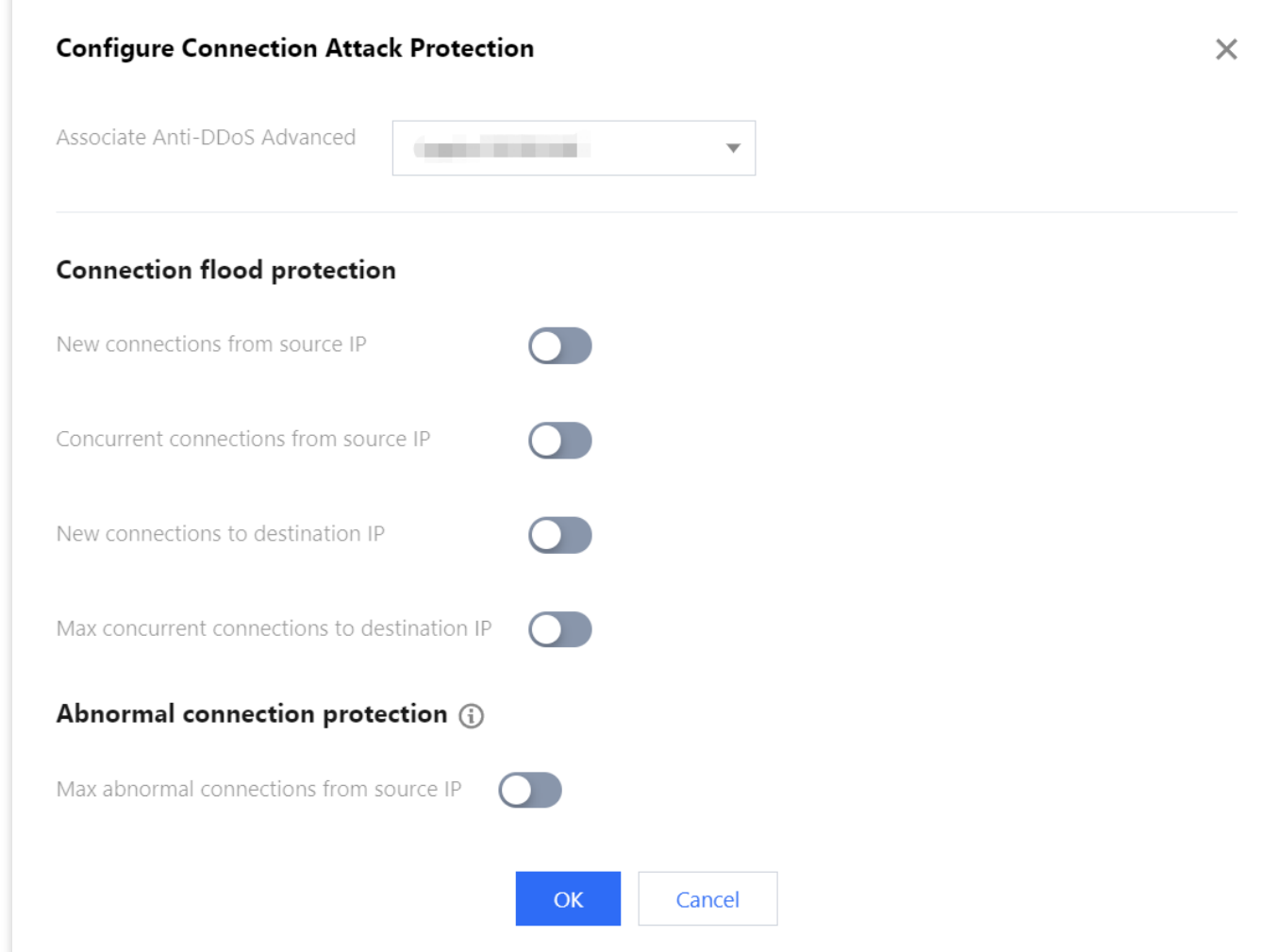

5. After the rule is created, it is added to the attack protection list. To modify the rule, click **Configure** in the **Operation** column on the right.

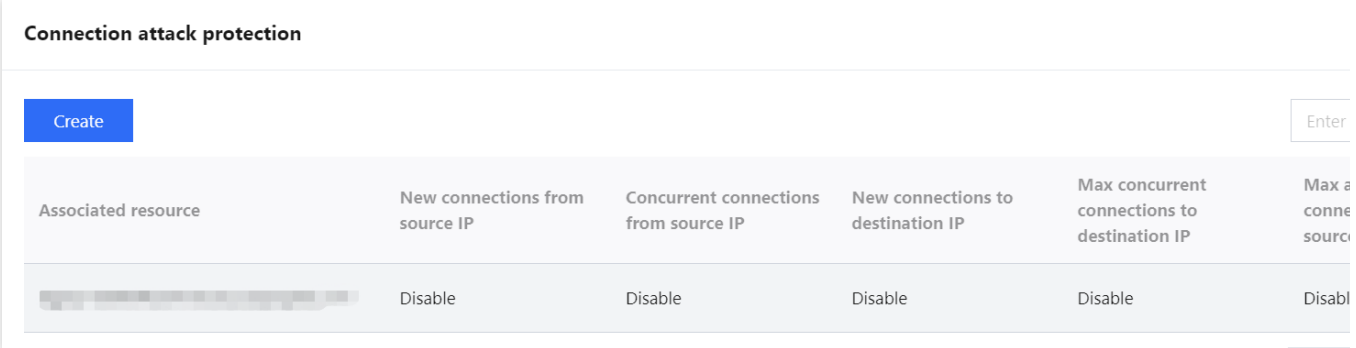

## AI Protection

Last updated:2024-07-01 11:33:59

Anti-DDoS supports AI protection, which is to learn connection baselines and traffic features automatically, auto-tune its cleansing policies, and detect and block layer-4 CC attacks. **Note:**

Anti-DDoS Pro (Light) does not support custom protection configurations for DDoS protection and CC protection.

### **Directions**

- 1. Log in to the new [Anti-DDoS](https://console.tencentcloud.com/ddos/dashboard/overview) console and click **DDoS Protection** on the left sidebar.
- 2. Select an Anti-DDoS instance ID in the list on the left, such as "bgp-00xxxxxx".

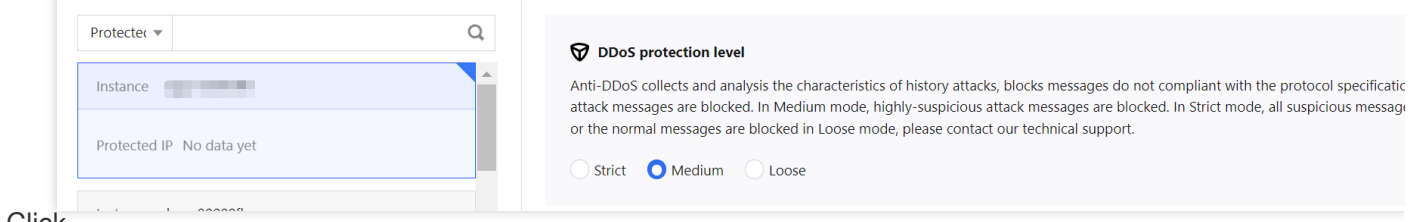

3. Click

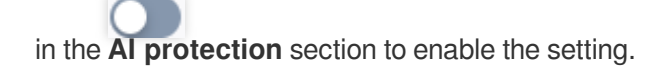

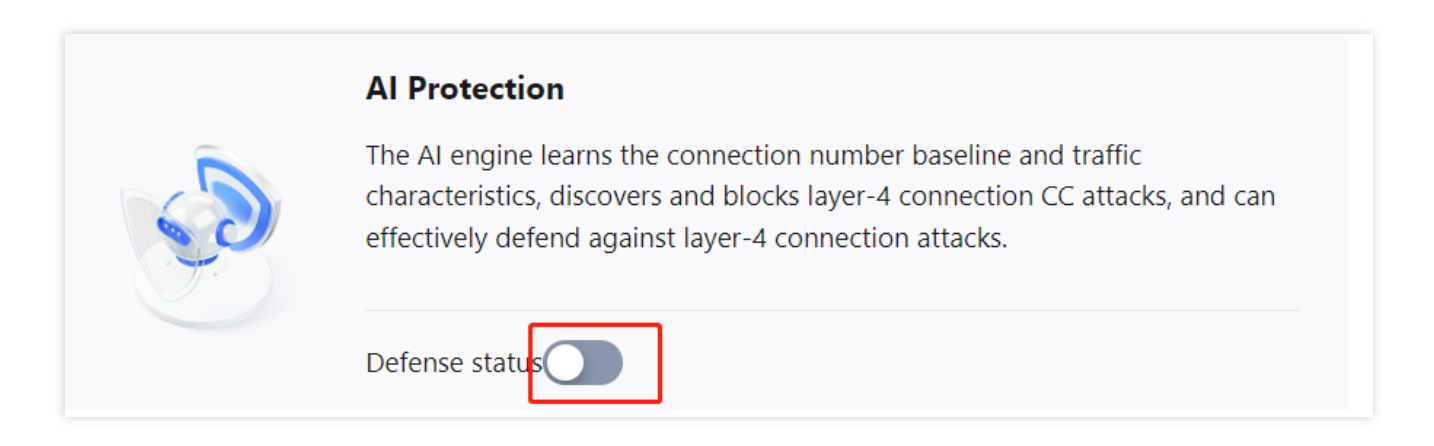

## Regional Blocking

Last updated:2024-07-01 11:33:59

Anti-DDoS allows you to block traffic from source IP addresses in specific geographic locations at the cleansing node, with just one click. You can block traffic from whatever regions or countries you need.

## **Directions**

- 1. Log in to the new [Anti-DDoS](https://console.tencentcloud.com/ddos/dashboard/overview) console and click **DDoS Protection** on the left sidebar.
- 2. Select an Anti-DDoS instance ID in the list on the left, such as "bgp-00xxxxxx".

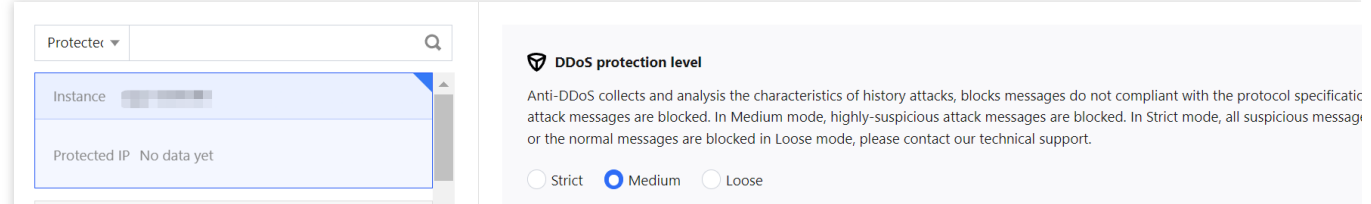

- 3. In the **Regional blocking** section, click **Set**.
- 4. On the **Regional blocking** page, click **Create**, select a region, and click **OK** to create a rule.

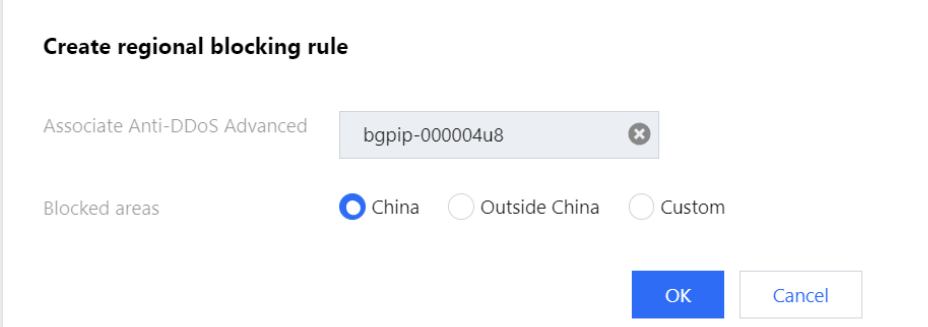

5. After the rule is created, it is added to the regional blocking list. You can click **Configure** on the right of the rule to modify it.

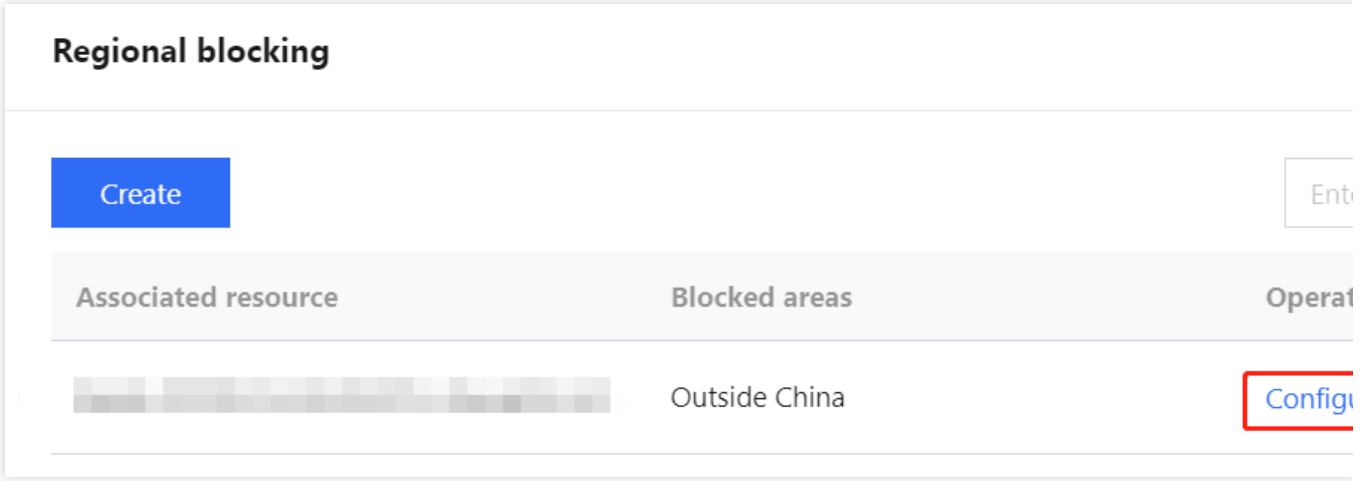

## IP and Port Rate Limit

Last updated:2024-07-01 11:33:59

Anti-DDoS allows you to limit traffic rate for business IPs and ports.

## **Directions**

- 1. Log in to the new [Anti-DDoS](https://console.tencentcloud.com/ddos/dashboard/overview) console and click **DDoS Protection** on the left sidebar.
- 2. Select an Anti-DDoS instance ID in the list on the left, such as "bgp-00xxxxxx".

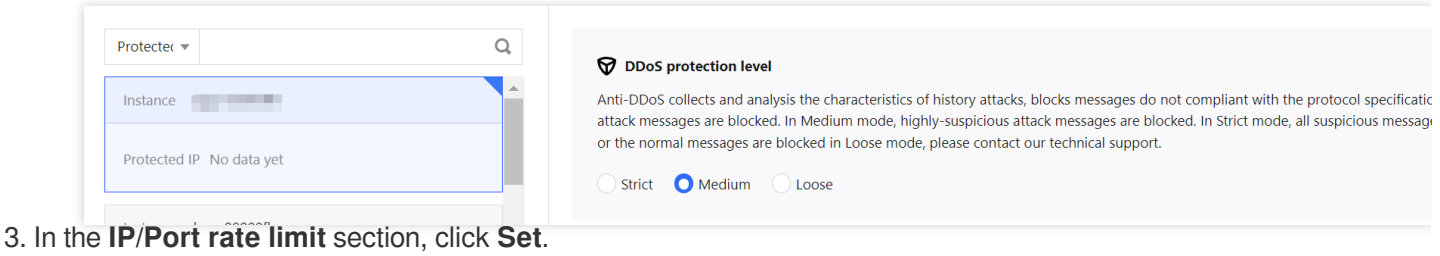

- 
- 4. On the **IP/Port rate limit** page, click **Create**.

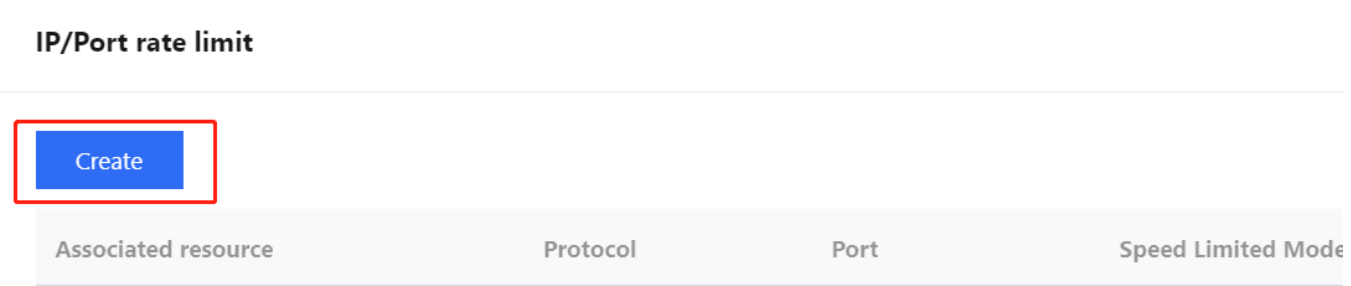

5. In the pop-up window, select a protocol, port, and limit mode, enter a rate limit, and click **OK**.

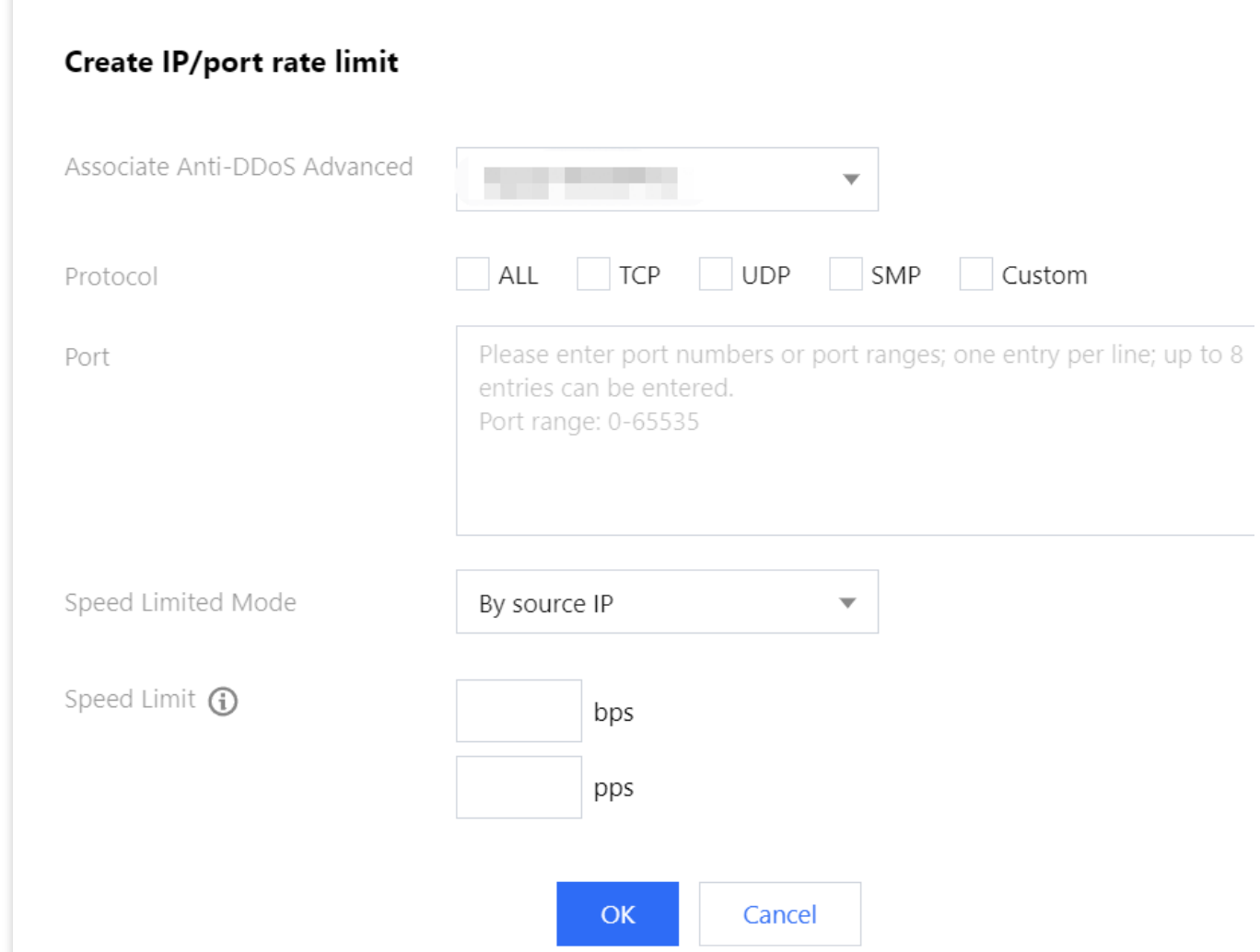

6. After the rule is created, it is added to the rate limit list. You can click **Configure** on the right of the rule to modify it.

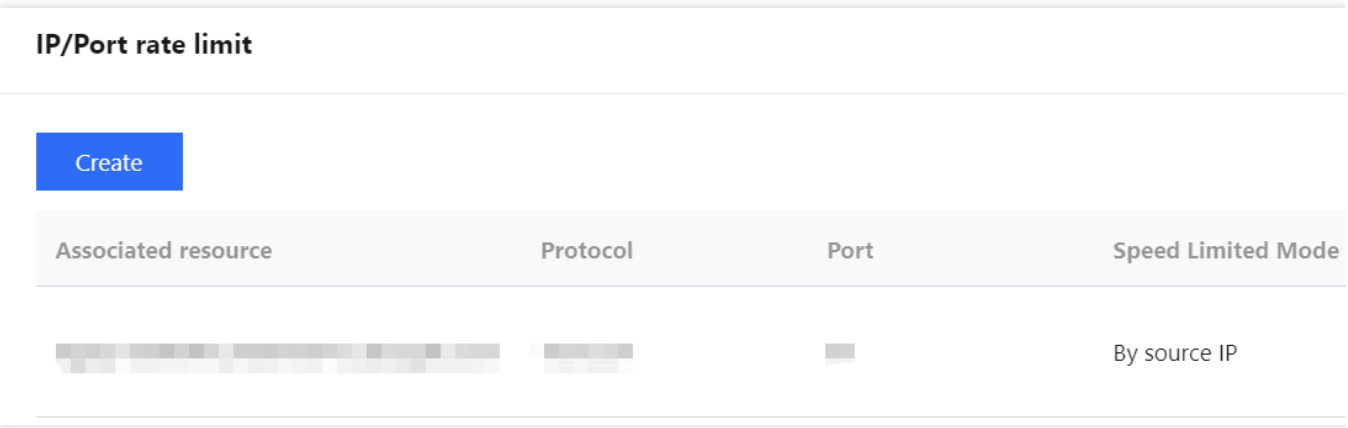

## Feature Filtering

Last updated:2024-07-01 11:33:59

Anti-DDoS supports configuring custom blocking policies against specific IP, TCP, UDP message headers or loads. After enabling feature filtering, you can combine the matching conditions of the source port, destination port, message length, IP message header or load, and set the protection action to allow/block/discard matched requests, reject requests and block the IP for 15 minutes, discard requests and block the IP for 15 minutes, continue protection, and so on. With feature filtering, you can configure precise protection policies against business message features or attack message features.

#### **Directions**

- 1. Log in to the new [Anti-DDoS](https://console.tencentcloud.com/ddos/dashboard/overview) console and click **DDoS Protection** on the left sidebar.
- 2. Select an Anti-DDoS instance ID in the list on the left, such as "bgp-00xxxxxx".

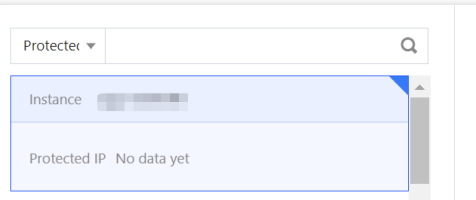

#### **DDoS** protection level

Strict Medium Loose

Anti-DDoS collects and analysis the characteristics of history attacks, blocks messages do not compliant with the protocol specificatic attack messages are blocked. In Medium mode, highly-suspicious attack messages are blocked. In Strict mode, all suspicious message or the normal messages are blocked in Loose mode, please contact our technical support.

- 3. In the **Feature filtering** section, click **Set**.
- 4. Click **Create** to create a feature filtering rule.

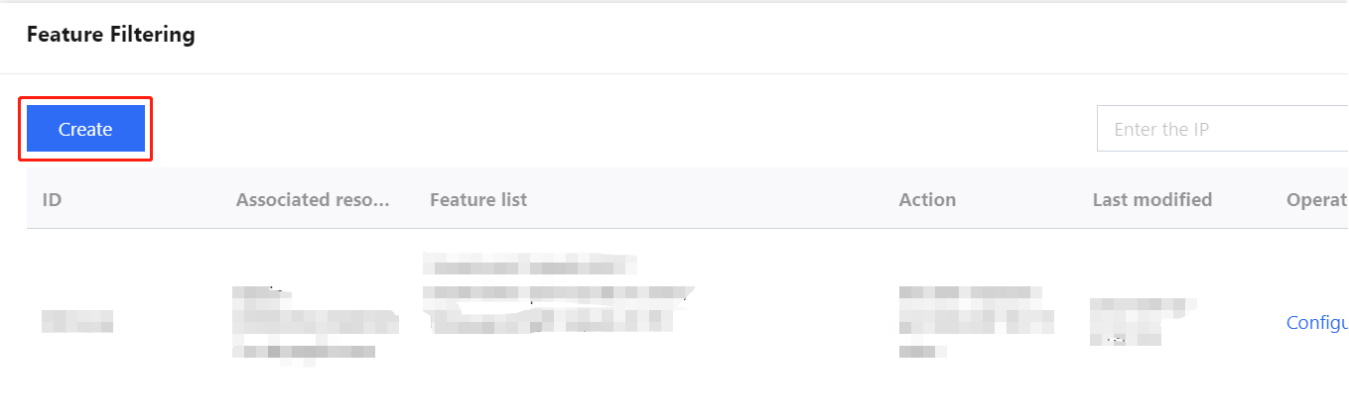

5. In the pop-up window, select an action, enter the required fields, and click **OK**.

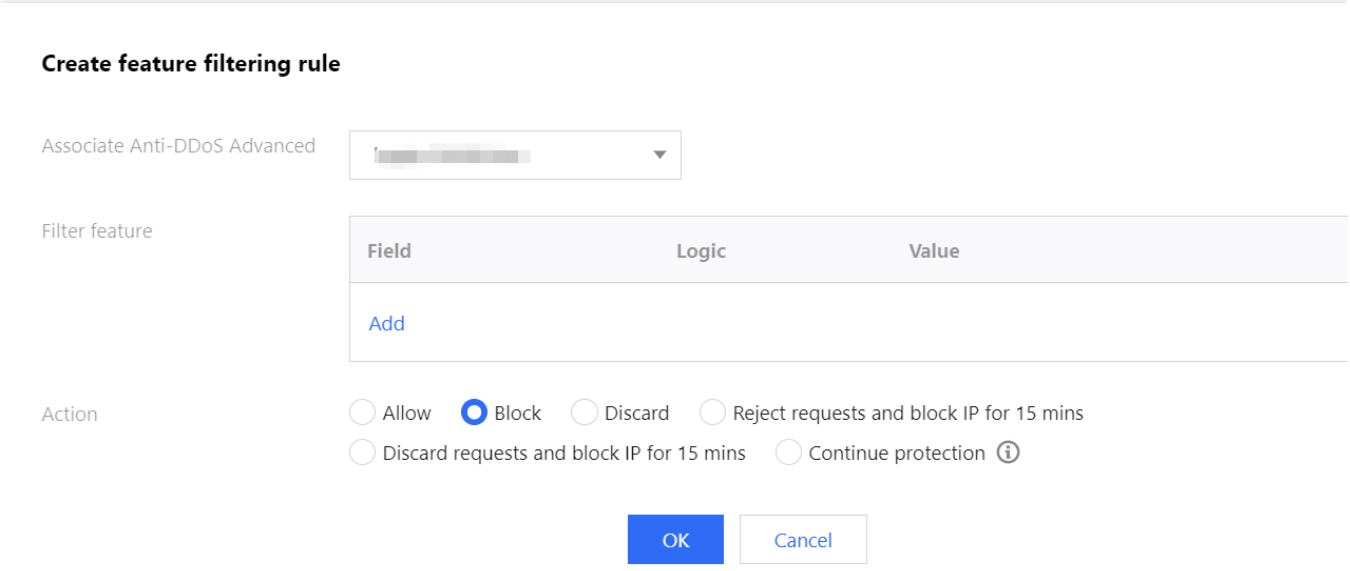

6. After the rule is created, it is added to the feature filtering list. To modify the rule, click **Configure** in the **Operation** column on the right.

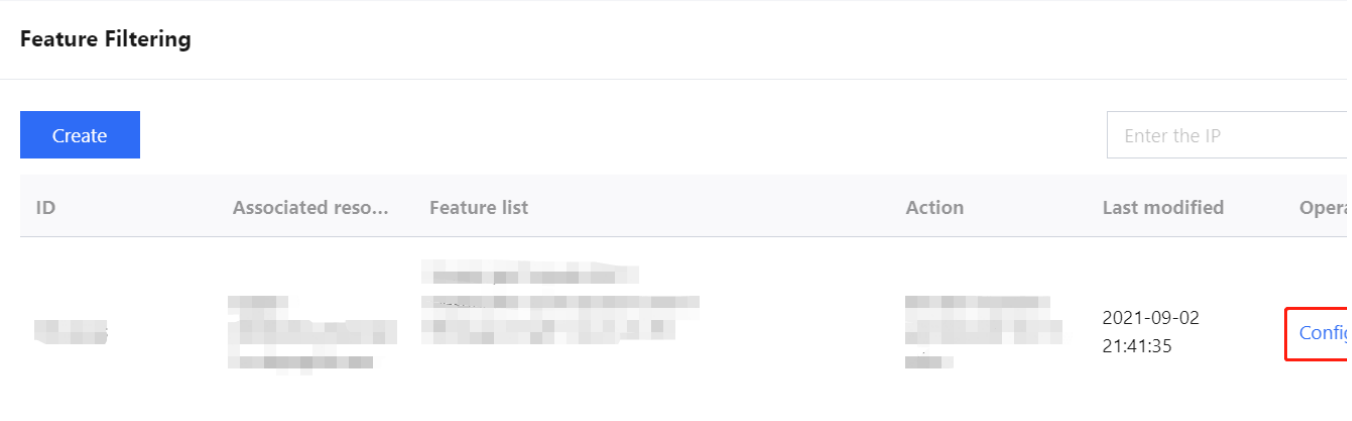

# **CC Protection** CC Protection and Cleansing Threshold

Last updated:2024-07-01 11:33:59

## Protection description

CC protection identifies and blocks CC attacks based on access attributes and connection status. It provides scenario-specific configurations for you to create protection policies, helping secure your business. It also supports setting the cleaning threshold.

## **Prerequisite**

- 1. You have purchased an Anti-DDoS Advanced instance and set an object to protect.
- 2. Only CC protection rules configured for instances connected via domain names take effect.

### **Directions**

- 1. Log in to the new [Anti-DDoS](https://console.tencentcloud.com/ddos/dashboard/overview) console, click **CC protection** on the left sidebar.
- 2. Select a domain name from the IP list on the left.

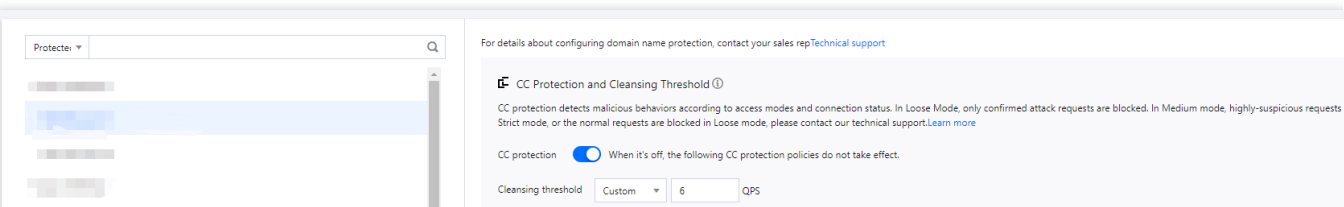

3. In the **CC Protection and Cleansing Threshold** section, click

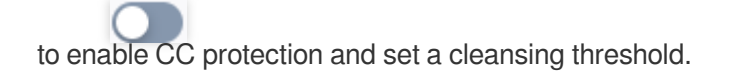

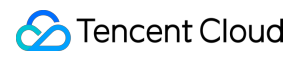

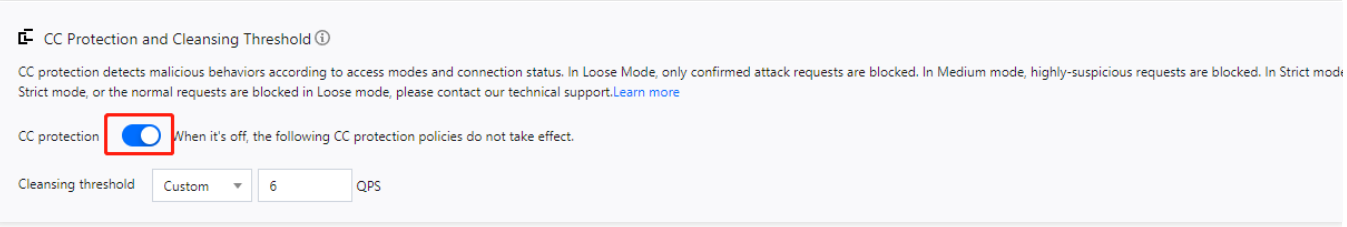

#### **Note:**

This switch controls whether to enable CC protection. Only when it is turned on, the protection policy below it take effect.

4. The cleansing threshold is a threshold for Anti-DDoS services to start cleansing traffic. If the number of HTTP requests sent to the specified domain name exceeds the threshold, CC protection will be triggered. After CC protection is enabled, your Anti-DDoS Advanced instance will use the default cleansing threshold (recommended) to protect your business, and the Anti-DDoS system will generate a dedicated set of default thresholds based on the historical patterns of your business traffic. You can also set a cleansing threshold as needed.

#### **Note:**

If you want to set a custom threshold, a value that is 1.5 times your common business traffic peak is recommended. A smaller threshold means stricter detection.

If the threshold is lower than the default value, it may lead to false positives. If the threshold is higher than the default value, abnormal requests may be passed through. Therefore, the default threshold is recommended.

## Intelligent CC Protection

Last updated:2024-07-01 11:33:59

Intelligent CC protection is an AI-powered protection feature leveraging Tencent Cloud's big data capability. It provides a dynamic protection model to auto-generate rules for detecting and blocking malicious attacks based on website traffic patterns and algorithm-utilized attack analysis.

### **Directions**

- 1. Log in to the new [Anti-DDoS](https://console.tencentcloud.com/ddos/dashboard/overview) console, and click **CC Protection** on the left sidebar.
- 2. Select a domain name from the left list.

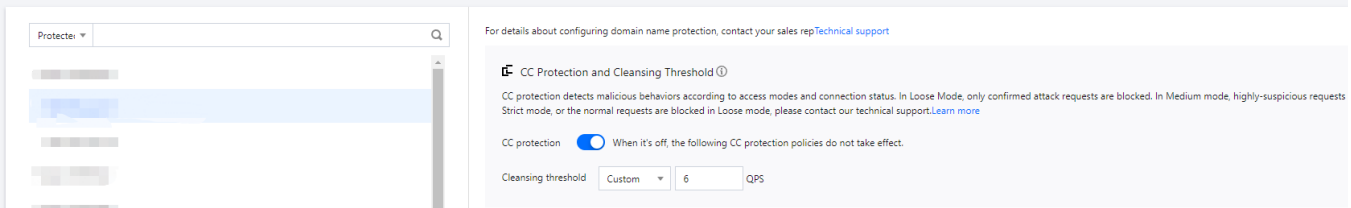

3. In the **CC Protection and Cleansing Threshold** section, click

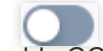

to enable CC protection and set a cleansing threshold before enabling intelligent CC protection.

#### **Note:**

The cleansing threshold is a threshold for Anti-DDoS services to start cleansing traffic. If the number of HTTP requests sent to the specified domain name exceeds the threshold, CC protection will be triggered.

If the IP bound to the Anti-DDoS Pro instance is from WAF, you need to first enable CC protection for the IP in the WAF [console.](https://console.tencentcloud.com/guanjia/tea-baseconfig) For more information, see CC [Protection](https://www.tencentcloud.com/document/product/627/11709) Rule Settings.

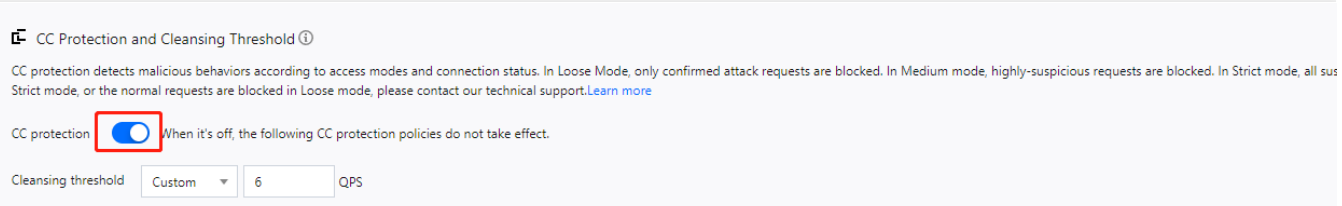

#### 4. In the **Intelligent CC Protection** section, toggle on the

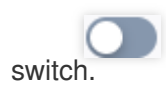

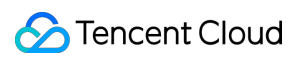

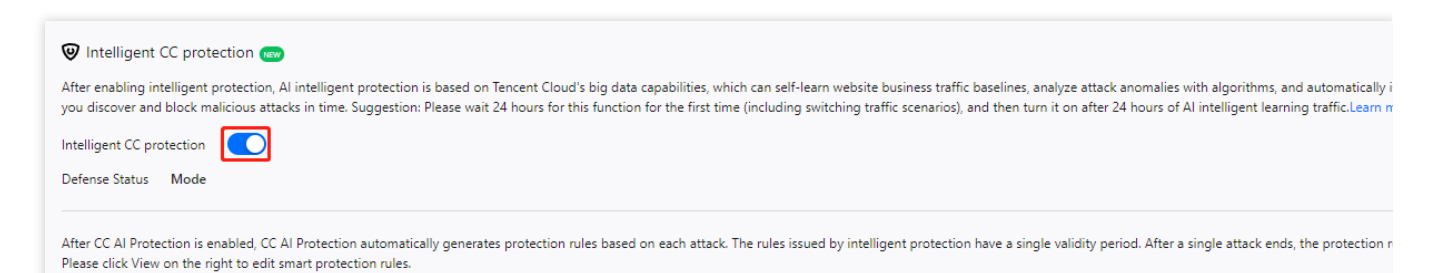

5. Click **View** to view the auto-generated protection rules. You can make changes to these rules if necessary.

#### **Note:**

When intelligent CC protection is enabled, the protection rules are auto-generated when an attack occurs.

Protect mode: Applies auto-generated protection rules to defend against each specific attack. After the attack ends,

the rules are automatically deleted.

Observe mode: Rules are displayed but not activated.

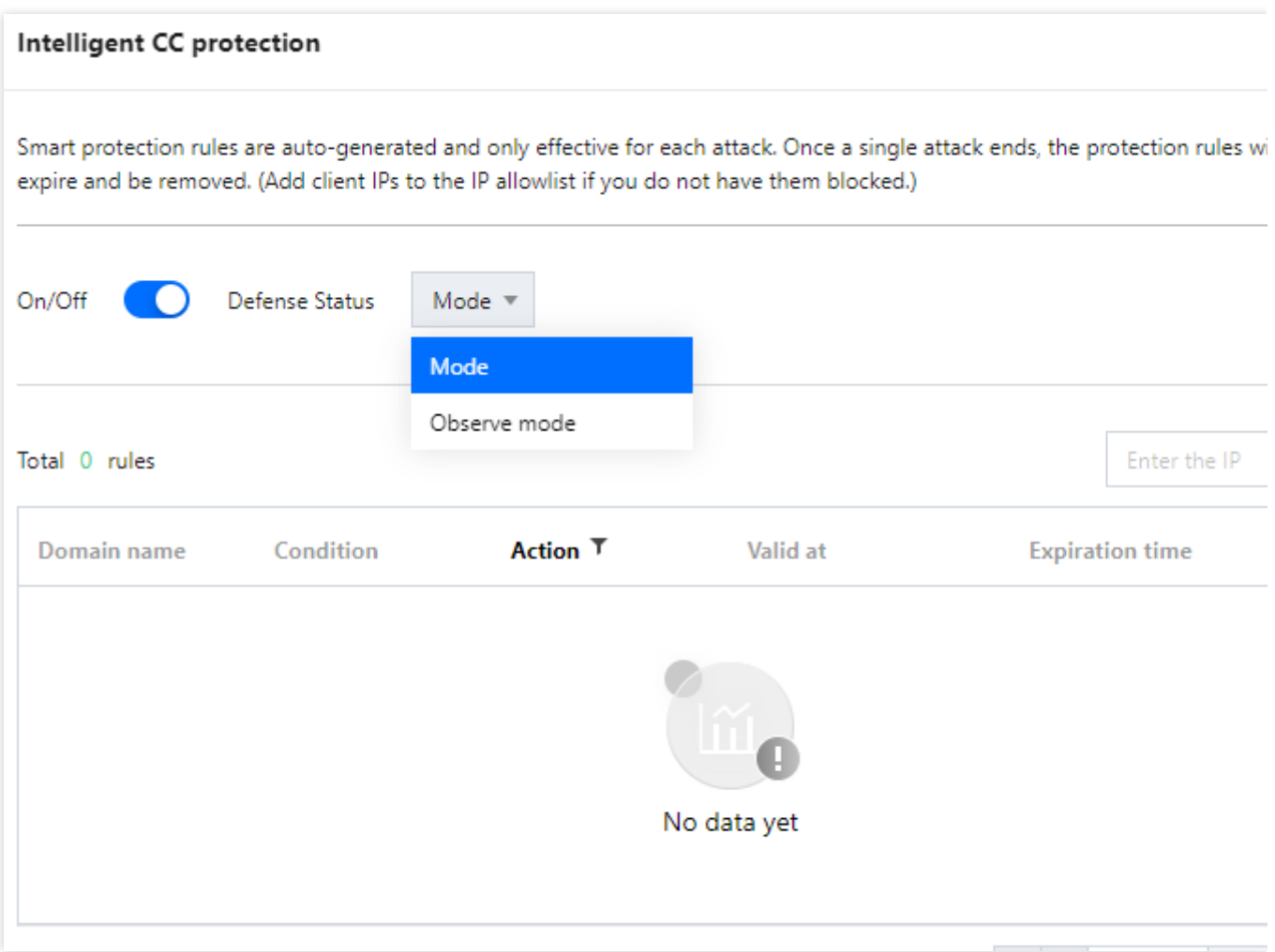

6. To delete a rule, click **Delete** on the right of the rule you want to remove.

## Precise Protection

Last updated:2024-07-01 11:33:59

## Use Cases

Anti-DDoS Advanced supports precise protection for connected web businesses. With precise protection enabled, you can configure protection policies combining multiple conditions of common HTTP fields, such as **uri**, **ua**, **cookie**, **referer**, and **accept** to screen access requests. For requests that match the conditions, you can configure CAPTCHA to verify the requesters or a policy to automatically drop or allow the requests. Precise protection is available for policy customization in various use cases to precisely defend against CC attacks.

Match conditions define the request characteristics to be verified, that is, the attribute characteristics of HTTP fields in a request. Precise protection supports verifying the following HTTP fields:

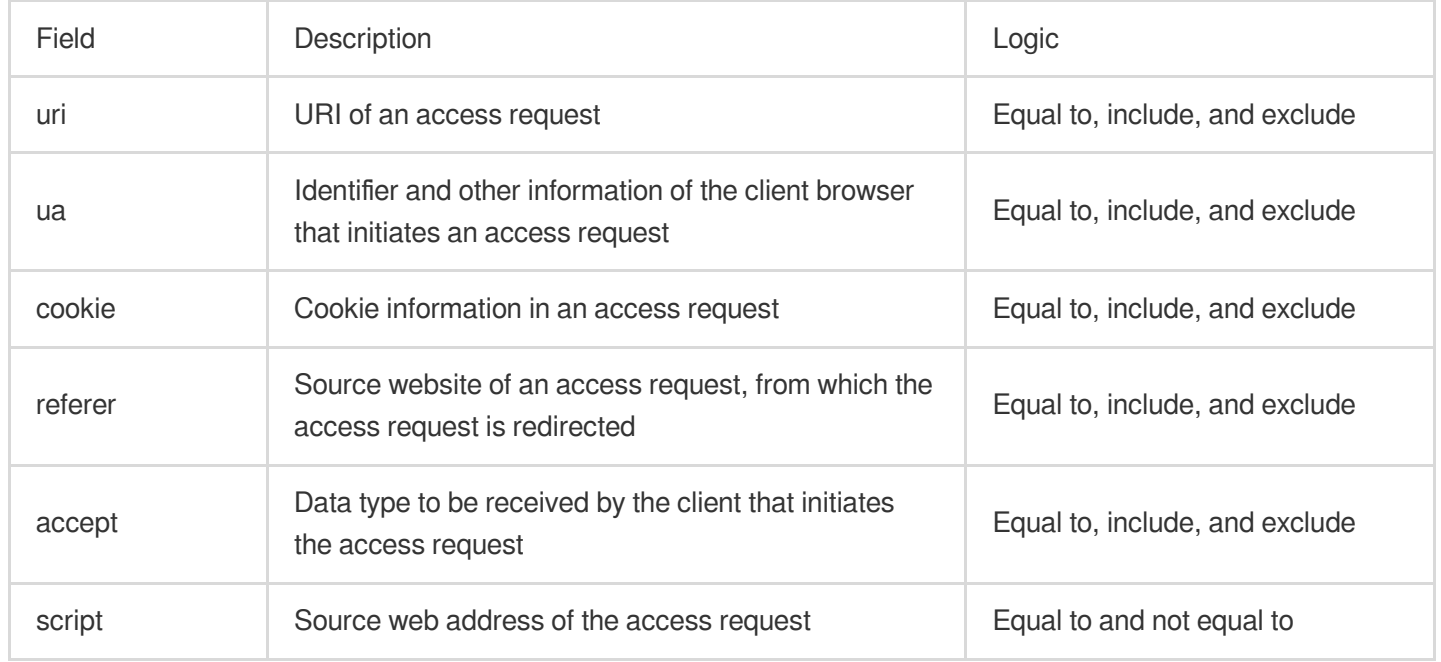

## **Directions**

- 1. Log in to the new [Anti-DDoS](https://console.tencentcloud.com/ddos/dashboard/overview) console and click **CC Protection** on the left sidebar.
- 2. Select a domain name from the left list.

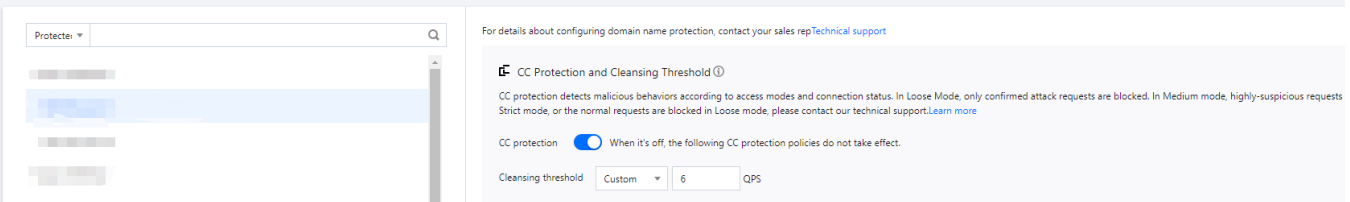

3. In the **Precise protection** section, click **Set**.

4. On the pop-up page, click **Create**, enter the required fields, and click **OK** to create a precise protection rule.

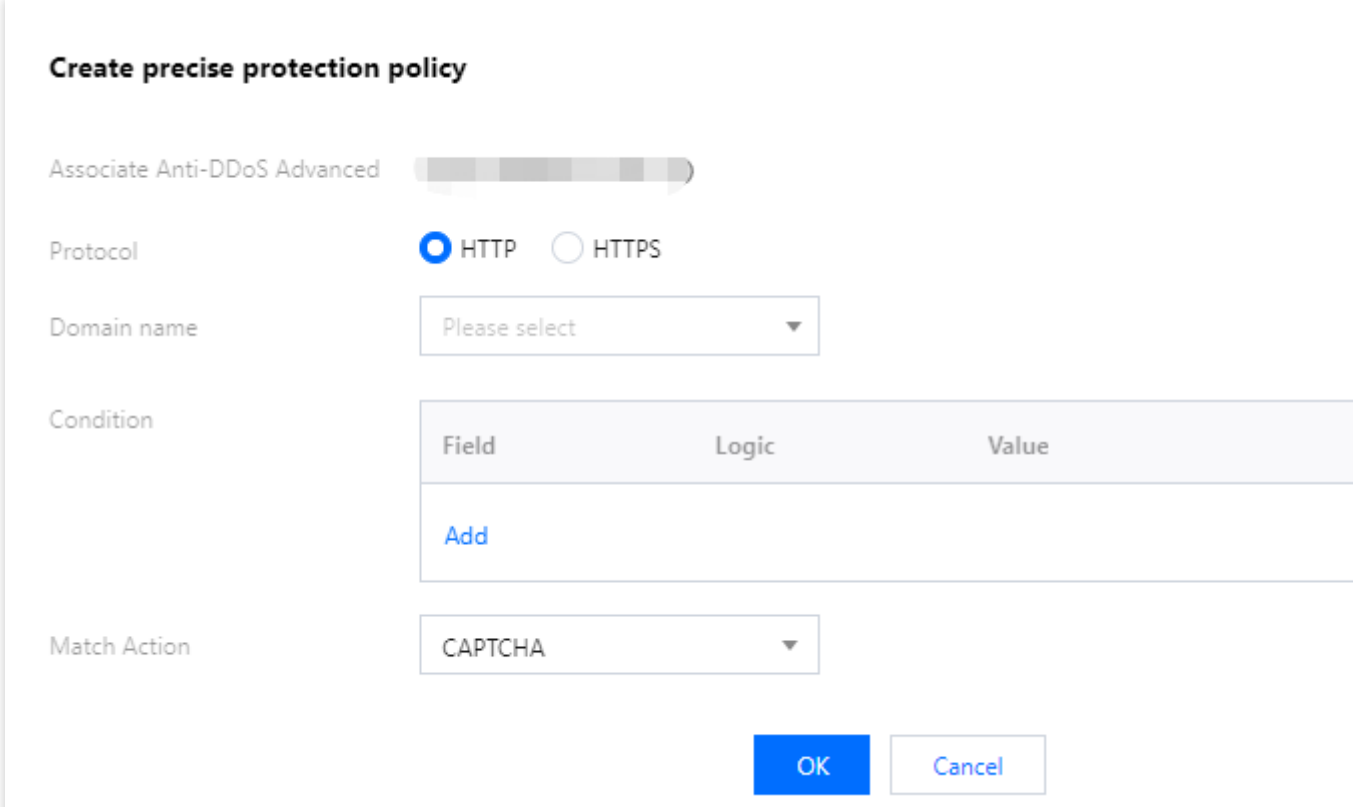

5. After the rule is created, it is added to the rule list. You can click **Configure** on the right of the rule to modify it.

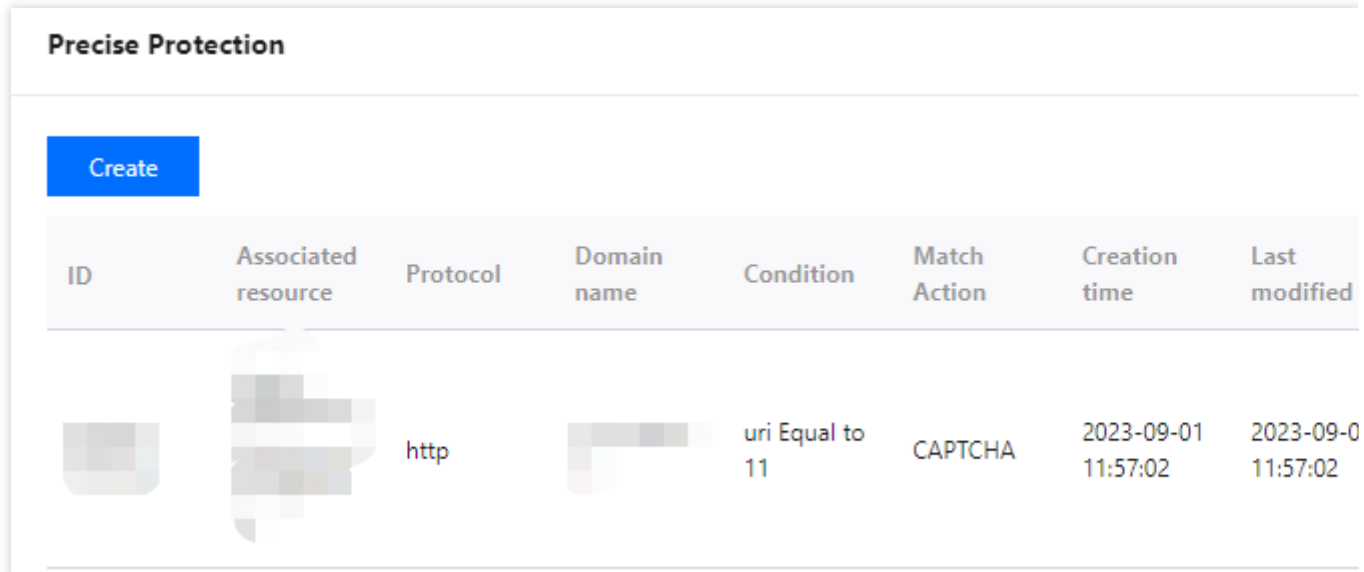

## CC Frequency Limit

Last updated:2024-07-01 11:33:59

Anti-DDoS Advanced supports CC frequency limiting for connected web businesses to restrict the access frequency of source IPs. CC frequency limiting provides multiple protection levels and is set to **Loose** by default. You can customize a frequency limiting rule to apply CAPTCHA and discard on source IPs if any IP accesses a certain page too frequently in a short time.

Level Description Loose At this level, there may be a risk that a small number of abnormal requests can bypass the rule. Note that you can change the protection level when attacks occur or configure custom CC frequency limiting rules for protection. Medium This level verifies the identity of visitors using CAPTCHA. Only requests from verified visitors are forwarded to the real server. Note that this level is only applicable to website businesses. For API- or app-based businesses, please configure custom CC frequency limiting rules instead of using the default configurations. Urgent: When requests to access the real server surge and cause a high load or abnormal response, you can select this level. **Strict** This level verifies the identity of visitors using CAPTCHA. It may lead to false positives due to stricter verification. Note that this level is only applicable to website businesses. For API- or app-based businesses, please configure custom CC frequency limiting rules instead of using the default configurations. Urgent When requests to access the real server surge and cause a high load or abnormal response, you can select this level. Custom This level can limit the access frequency of requests that match the configured custom rules.

You can adjust your frequency limiting rules using the following protection levels based on the real-time traffic:

## **Directions**

- 1. Log in to the new [Anti-DDoS](https://console.tencentcloud.com/ddos/dashboard/overview) console, and click **CC Protection** on the left sidebar.
- 2. Select a domain name from the left list.

| Protecter <sup>1</sup> | Q      | For details about configuring domain name protection, contact your sales repTechnical support                                                                                                    |
|------------------------|--------|----------------------------------------------------------------------------------------------------|
|                        | $\sim$ | CC Protection and Cleansing Threshold (i)                                                                                                    |
|                        |        | CC protection detects malicious behaviors according to access modes and connection status. In Loose Mode, only confirmed attack requests are blocked. In Medium mode, highly-suspicious requests<br>Strict mode, or the normal requests are blocked in Loose mode, please contact our technical support.Learn more |
|                        |        | CC protection (CC) When it's off, the following CC protection policies do not take effect.                                                                                                    |
|                        |        | Cleansing threshold<br>OPS<br>Custom<br>$-$                                                                                                    |

3. In the **CC Frequency Limit** section, toggle on

, select a proper protection level as needed, and click **Set** to enter the rule list page.

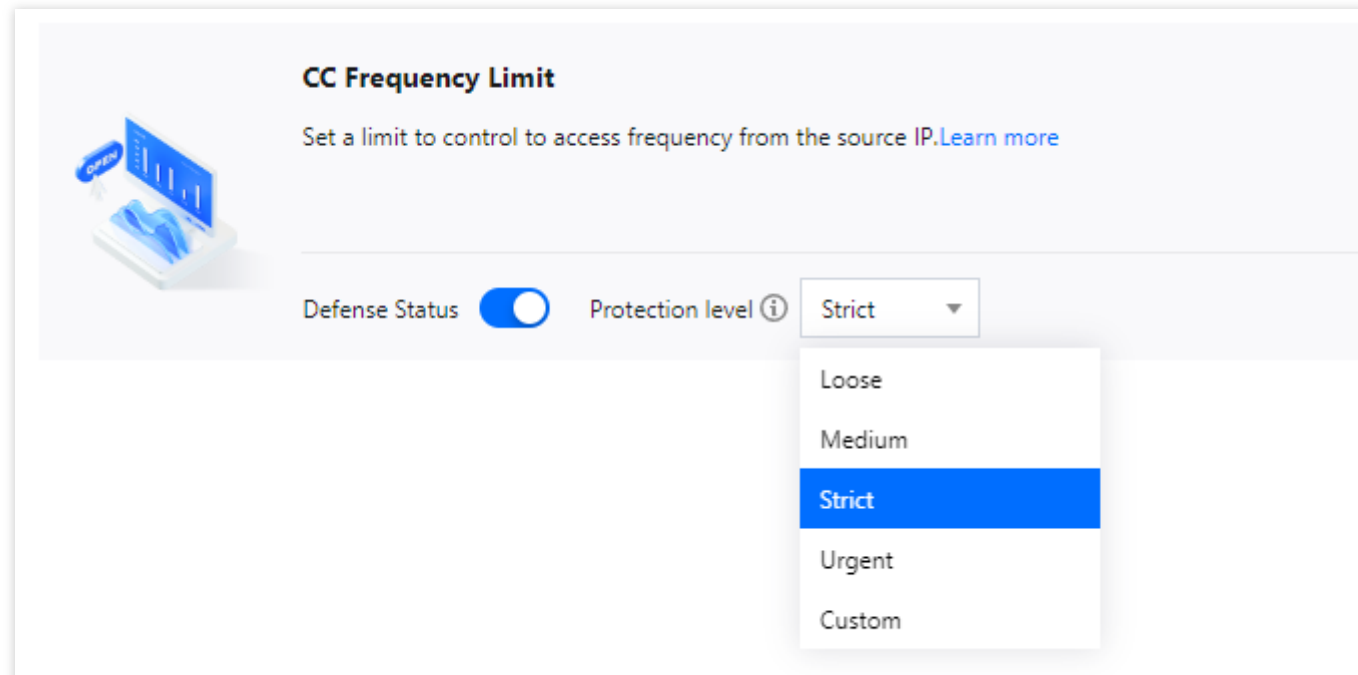

4. Click **Add Rule** and enter the required fields to create a frequency limiting rule. All rules for this domain are displayed on the rule list page by default.

#### **Note:**

If no frequency limiting rules are created, the **Custom** level cannot be enabled.

After optimization, you don't have to add the default rule before creating a rule, and you can configure CC frequency limiting rules for subdomain names.

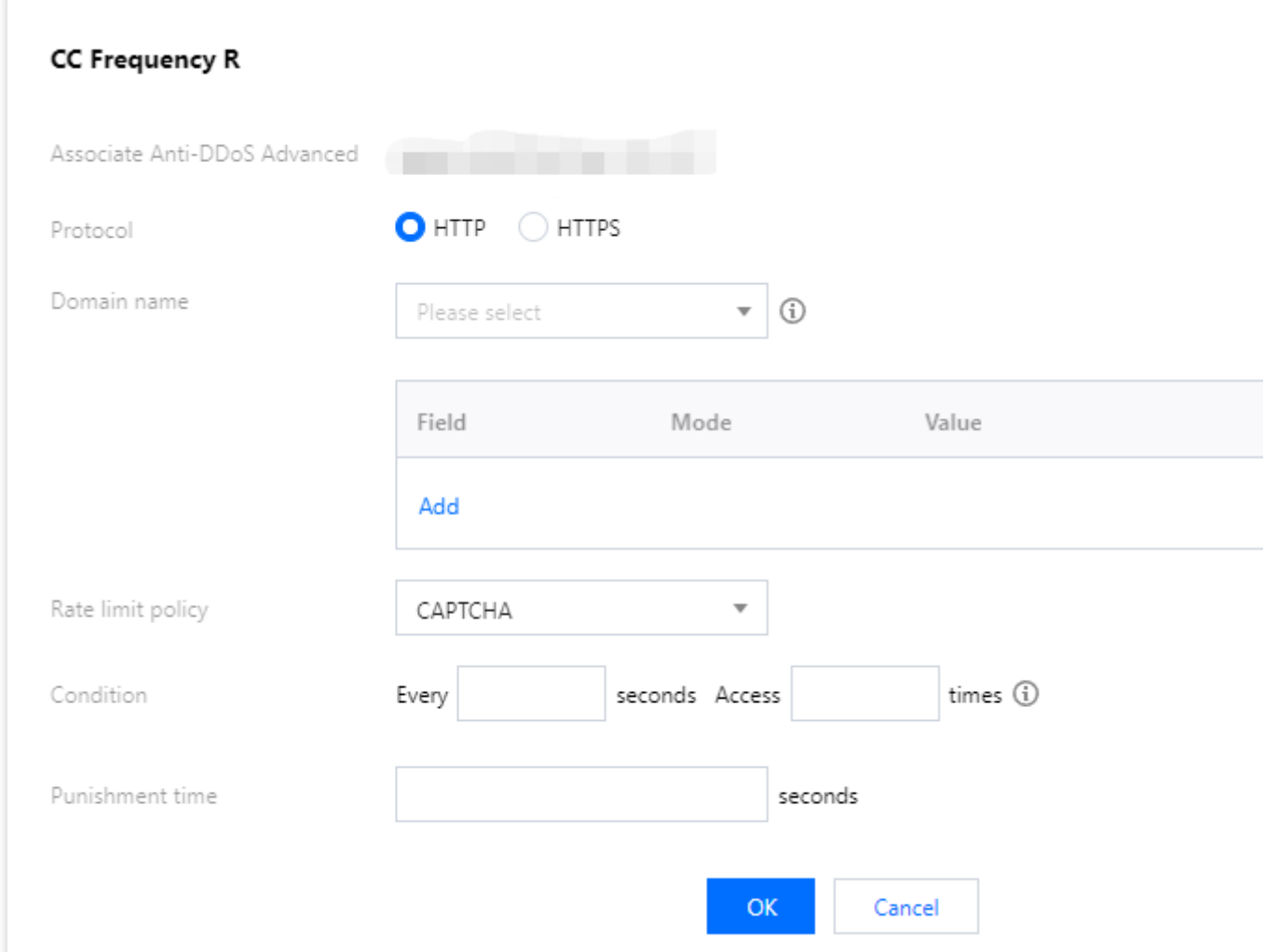

5. After the rule is created, it is added to the rule list. You can click **Configure** on the right of the rule to modify it.

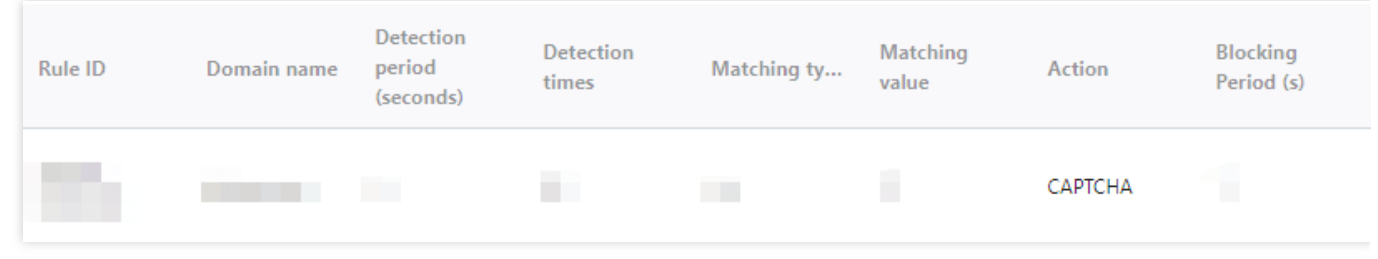

6.

## Regional Blocking

Last updated:2024-07-01 11:33:59

Anti-DDoS Advanced allows you to block website access requests from source IP addresses in specific geographic locations with just one click. You can block all website access requests from whatever regions or countries you need. **Note:**

After you configure regional blocking, attack traffic targeting the specified countries/regions will still be recorded but will not be allowed to your real server.

### **Directions**

- 1. Log in to the new [Anti-DDoS](https://console.tencentcloud.com/ddos/dashboard/overview) console, and click **CC Protection** on the left sidebar.
- 2. Select a domain name from the left list.

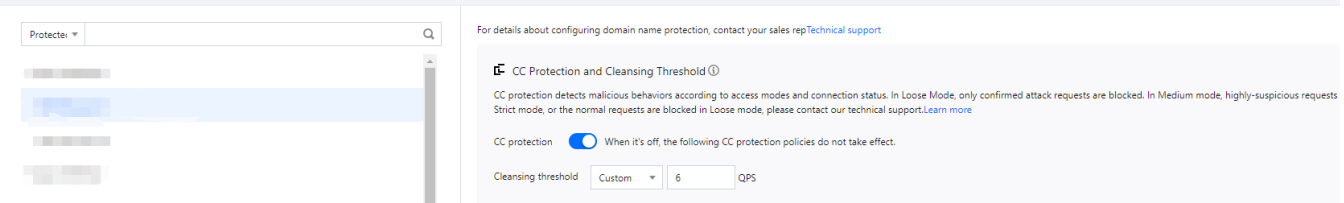

- 3. In the **Regional blocking** section, click **Set**.
- 4. On the pop-up page, click **Create**, select an instance, protocol, domain name, and region, and click **OK**.

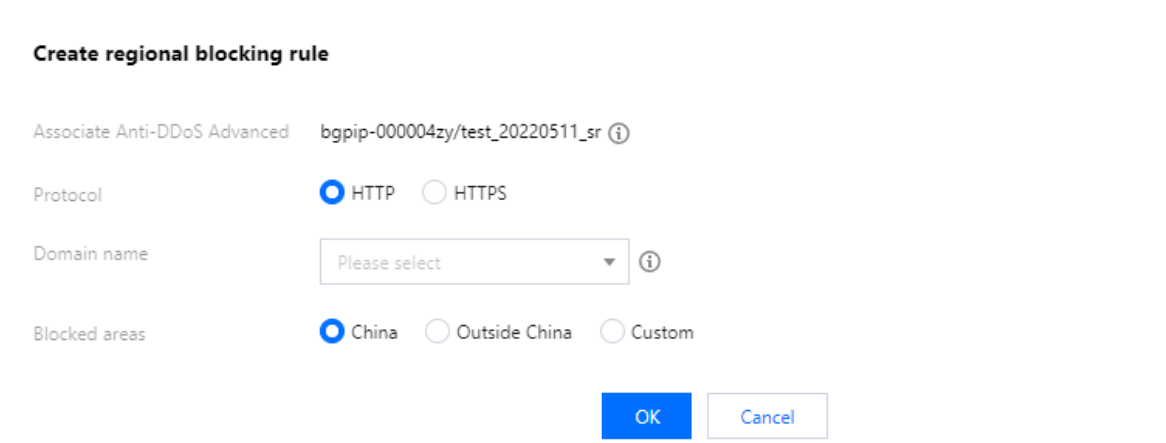

5. After the rule is created, it is added to the list. To modify the rule, click **Configure** in the **Operation** column on the right.

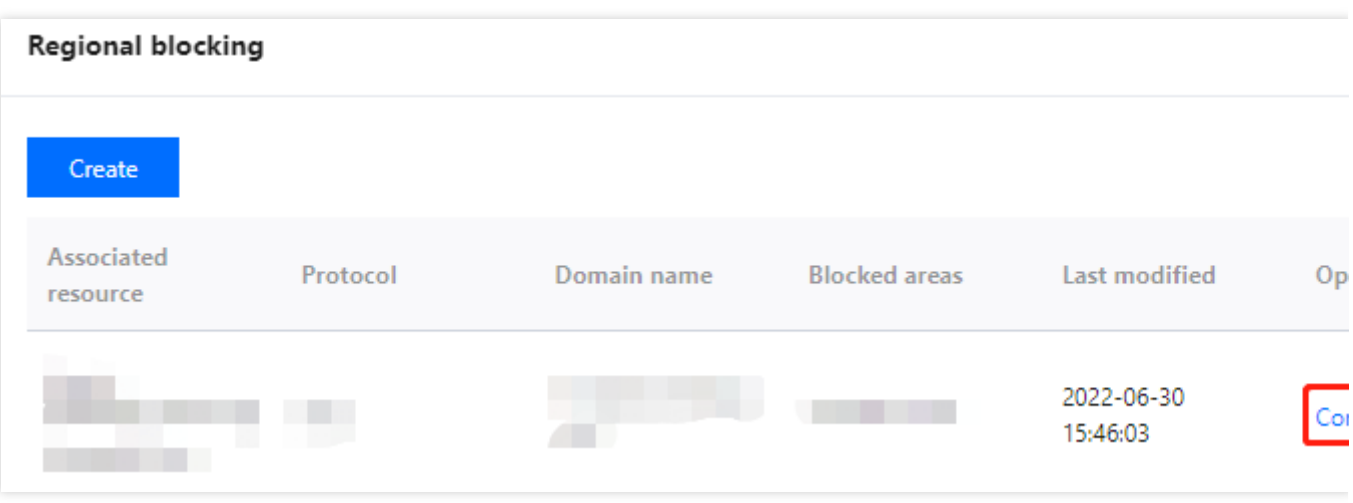

## IP Blocklist/Allowlist

Last updated:2024-07-01 11:33:59

Anti-DDoS Advanced supports configuring the IP blocklist and allowlist to block and allow IPs accessing your business resources connected to Anti-DDoS Advanced, restricting the users from accessing your resources. IPs in the allowlist are allowed to access without being filtered by any protection policy, while access requests from IPs in the blocklist are directly denied.

#### **Note:**

The IP blocklist and allowlist filtering takes effect only when your business is under CC attacks. IPs in the allowlist are allowed to access resources without being filtered by any protection policy. Access requests from IPs in the blocklist are directly denied.

#### **Directions**

- 1. Log in to the new [Anti-DDoS](https://console.tencentcloud.com/ddos/dashboard/overview) console, and click **CC Protection** on the left sidebar.
- 2. Select a domain name from the IP list on the left.

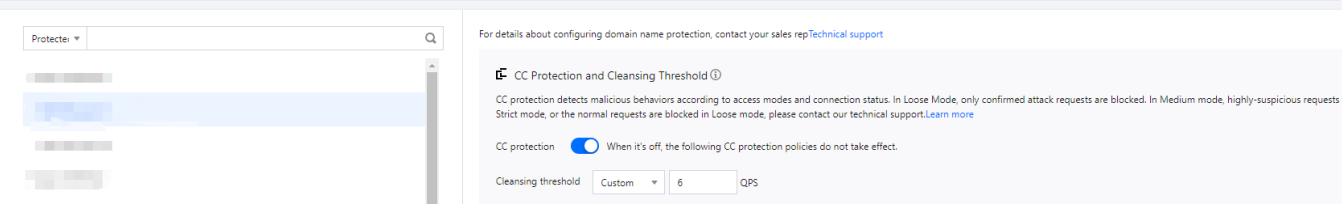

- 3. Click **Set** in the **IP Blocklist/Allowlist** section.
- 4. Click **Create**, enter the required fields, and click **Save**.

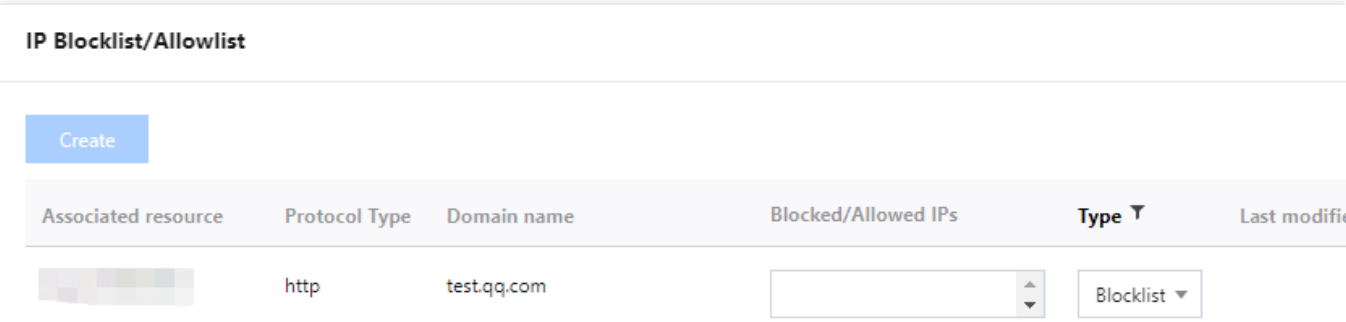

5. Now the rule is added to the **IP Blocklist/Allowlist** section. You can click **Delete** on the right of the rule to delete it.

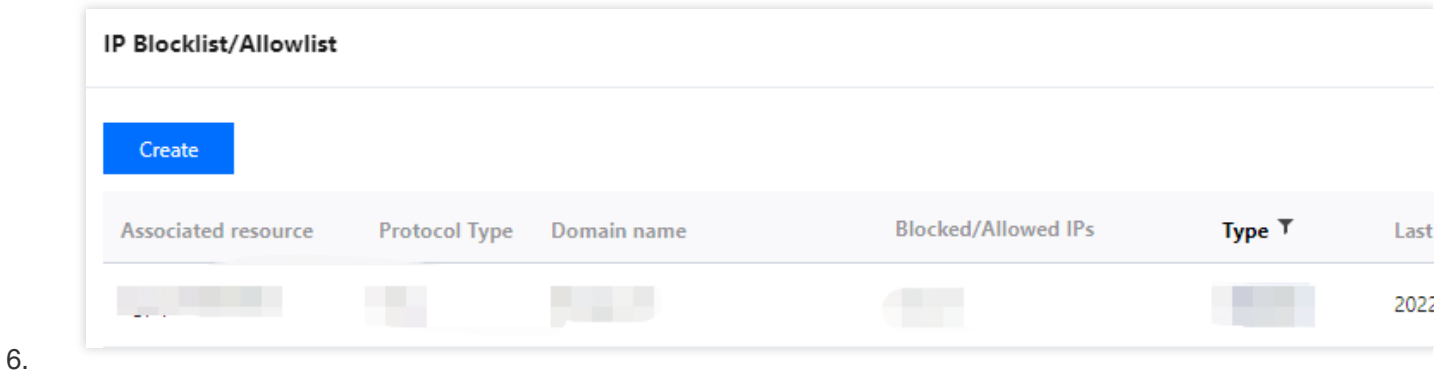

# Security Operations Attack Analysis

Last updated:2024-07-01 11:33:59

## Viewing attack statistics

1. Log in to the new [Anti-DDoS](https://console.tencentcloud.com/ddos/dashboard/overview) console and click **Attacks** on the left sidebar.

2. In the **Attack statistics** section, you can view the total number of attacks the current business has experienced, the total number of times of blocking, the number of ongoing attacks, the number of IPs being blocked, peak attack bandwidth, and attack request peak. On the right, you can view the 7-day and 30-day attack trends.

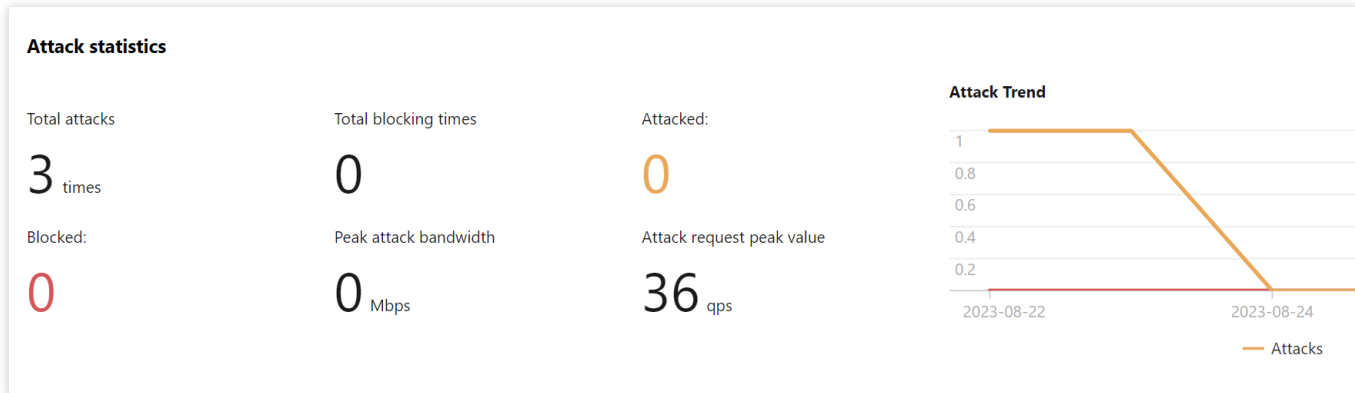

### View recent security events

1. The event details page displays detailed information on attacks by asset ID and IP address. Such information includes attack name, attacked asset, IP address, attack time, attack duration, attack peak, instance ID, defense type, and attack status.

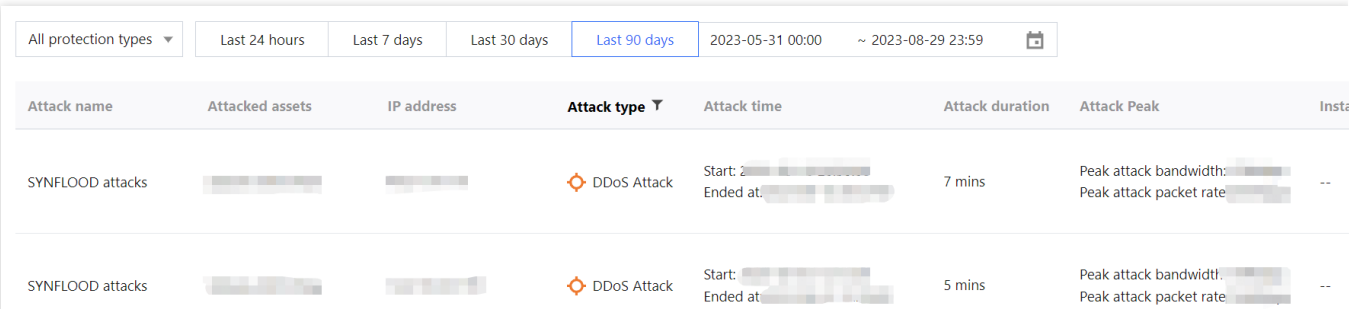

2. In the **Attack information** section of the event details page, you can view the detailed attack information for the selected period, including the attacked IP, status, attack type (which is sampled data), peak attack bandwidth and attack packet rate, and attack start and end time.

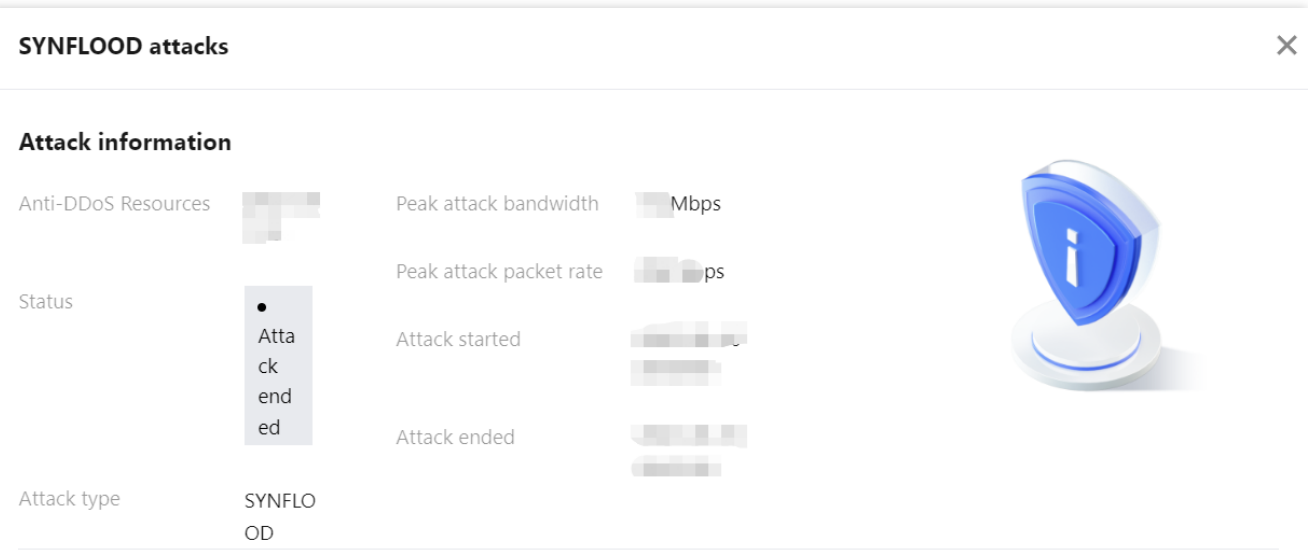

3. In the attack trend section of the event details page, you can view the trend of attack bandwidth and attack packet rate and easily find the peak traffic.

#### **Note:**

This section provides complete, real-time data in the attack period.

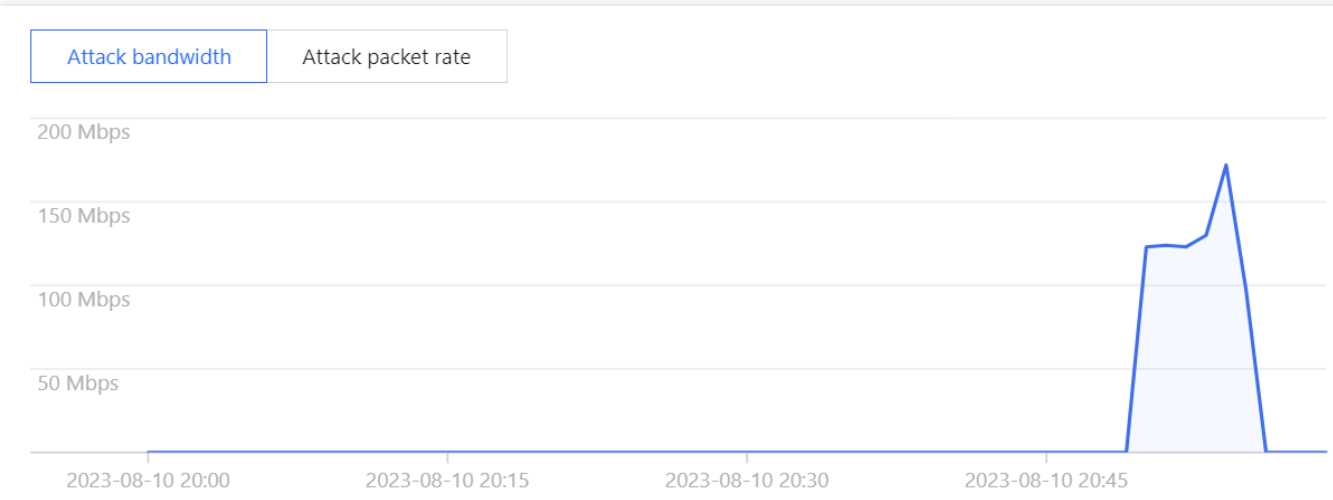

4. In the **Attack statistics** section of the event details page, you can view how attacks are distributed over different attack traffic protocols and attack types.

**Note:**

This section provides sampled data in the attack period.

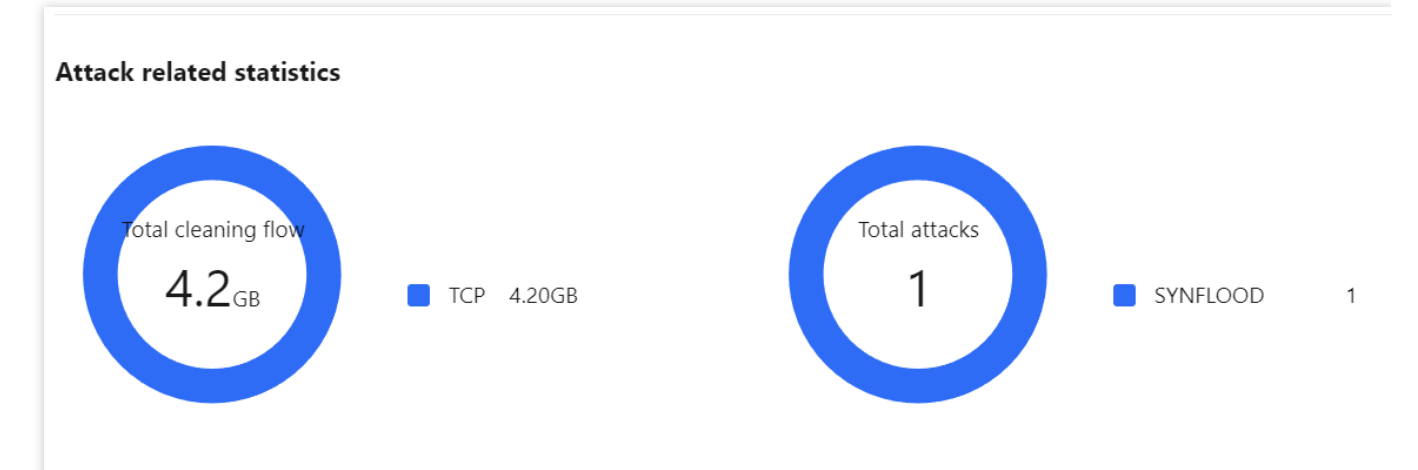

Field description:

Attack traffic protocol distribution: displays how attacks on the selected Anti-DDoS instance distribute over different attack traffic protocols within the queried period.

Attack type distribution: displays how attacks on the selected Anti-DDoS instance distribute over different attack types within the queried period.

5. The **Top 5** sections of the event details page display the top 5 attacker IP addresses and the top 5 attacker regions. This is helpful for precise protection configuration.

#### **Note:**

This section provides sampled data in the attack period.

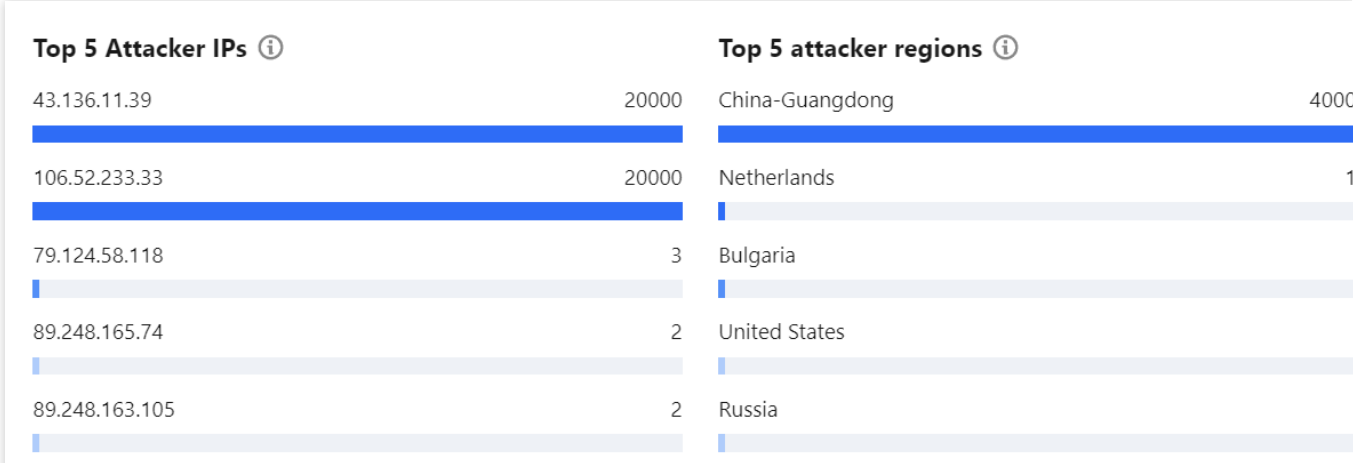

6. In the **Attacker information** section of the event details page, you can view the sampled data of the attack period, including the attacker IP, region, total attack traffic, and total attack packets.

#### **Note:**

This section provides sampled data in the attack period.

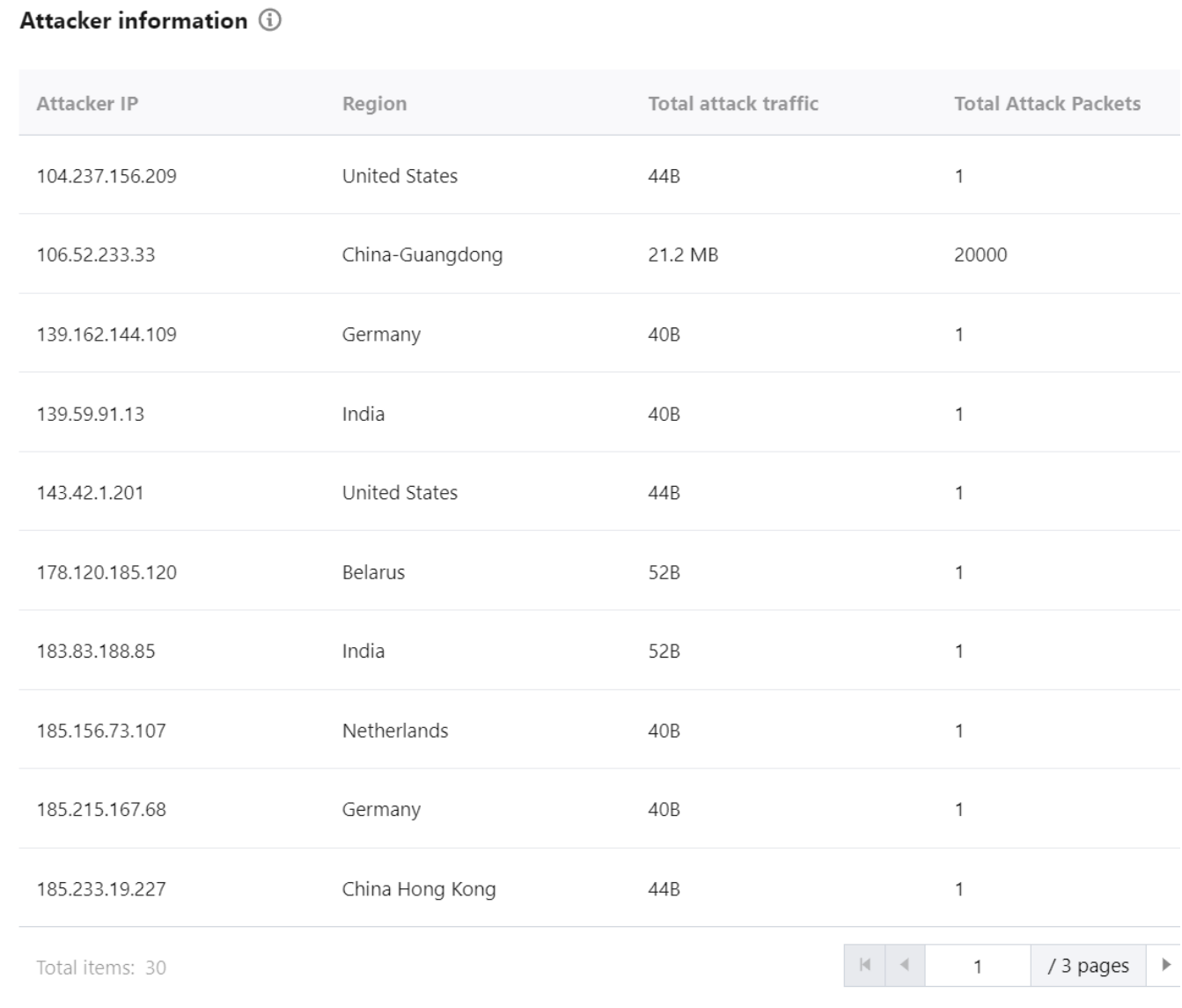

## Business Analysis

Last updated:2024-07-01 11:33:59

Anti-DDoS allows you to view the number of protection days, connected businesses, and attacked businesses for the past 90 days. You can also search by instance ID.

### **Directions**

- 1. Log in to the new [Anti-DDoS](https://console.tencentcloud.com/ddos/dashboard/overview) console and click **Assets** on the left sidebar.
- 2. On the **Business analysis** page, click **Handle now**.

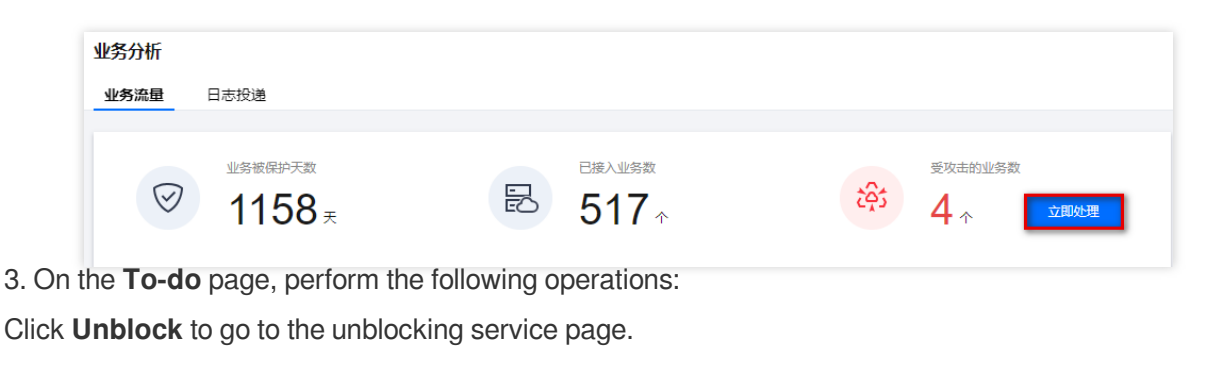

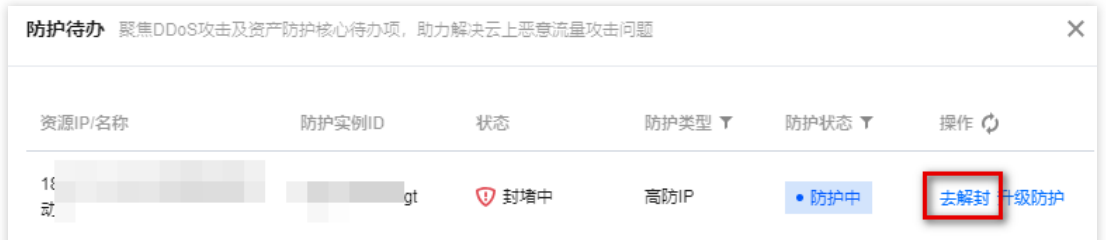

Click **Upgrade protection** to go to the upgrade page. Select the number of IPs and times of protection as needed.

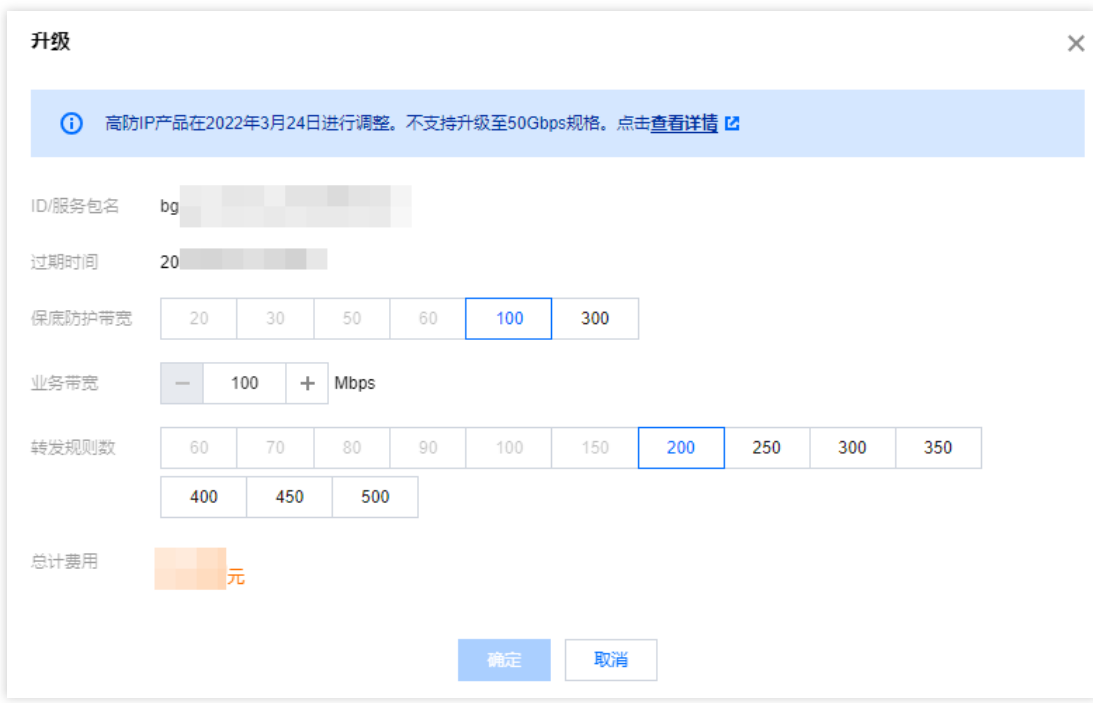

## Operation Logs

Last updated:2024-07-01 11:33:59

The new Anti-DDoS console allows you to view the logs of important operations in the past 90 days. The types of viewable logs are as follows: Logs of protected IP replacement Logs of Anti-DDoS protection policy modification Logs of cleansing threshold adjustment Logs of protection level change Logs of resource name modification

#### **Directions**

- 1. Log in to the new [Anti-DDoS](https://console.tencentcloud.com/ddos/dashboard/overview) console and click **Logs** on the left sidebar.
- 2. On the **Operation Logs** page, you can set a time range to view operation logs.

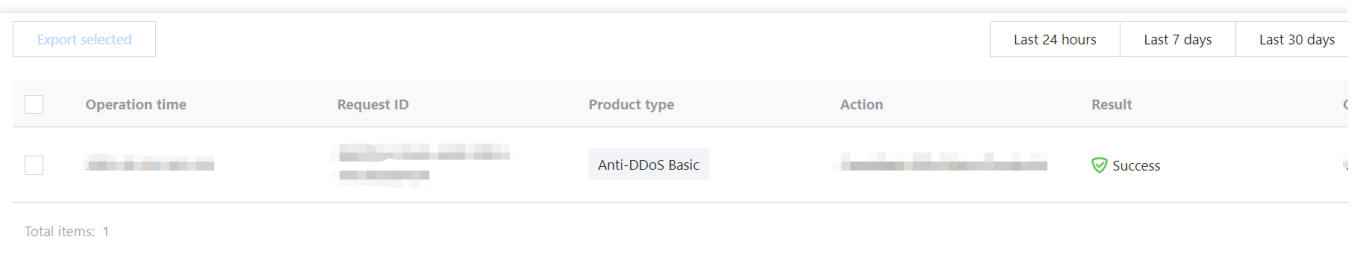

# Service Management Unblocking Service Viewing Blocking Time

Last updated:2024-07-01 11:33:59

## Checking the estimated unblocking time

- 1. Log in to the new [Anti-DDoS](https://console.tencentcloud.com/ddos/dashboard/overview) console and click **Unblocking Service** on the left sidebar.
- 2. In the **Blocked IPs** tab, check the blocking time of the IP in **Blocking time**.

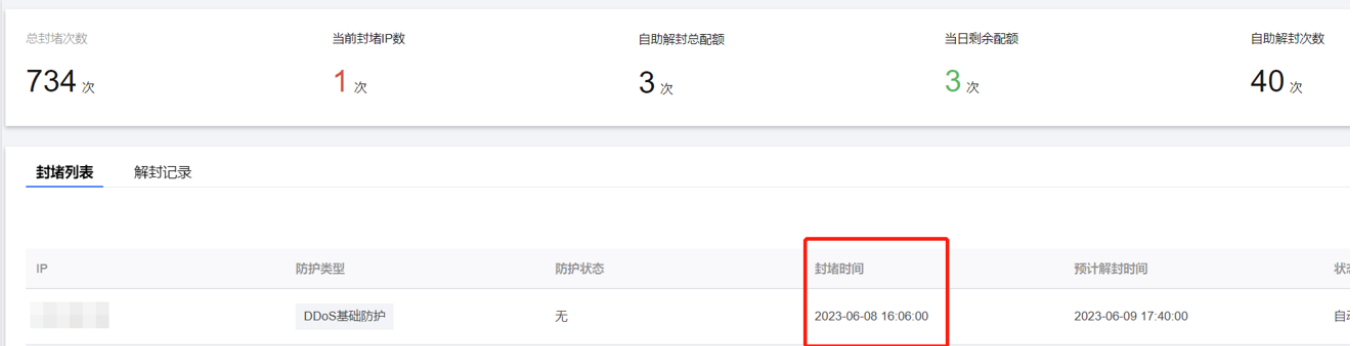

3. In the **Blocked IPs** tab, check the estimated unblocking time of the IP in **Estimated unblocking time**.

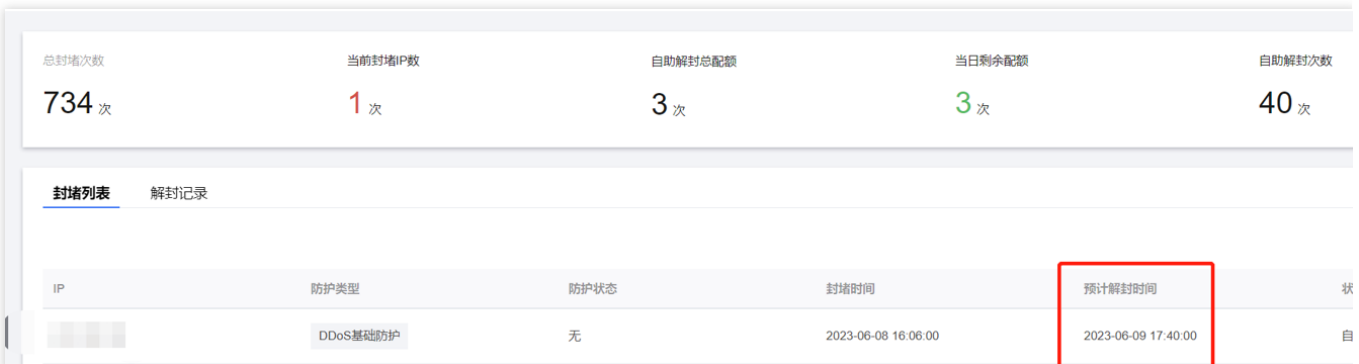

### Checking the actual unblocking time

1. Log in to the new [Anti-DDoS](https://console.tencentcloud.com/ddos/dashboard/overview) console, click **Unblocking Service** on the left sidebar, and then click the **Unblocking records** tab.

2. Check the blocking time of the IP in **Blocking time**.

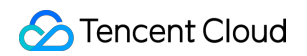

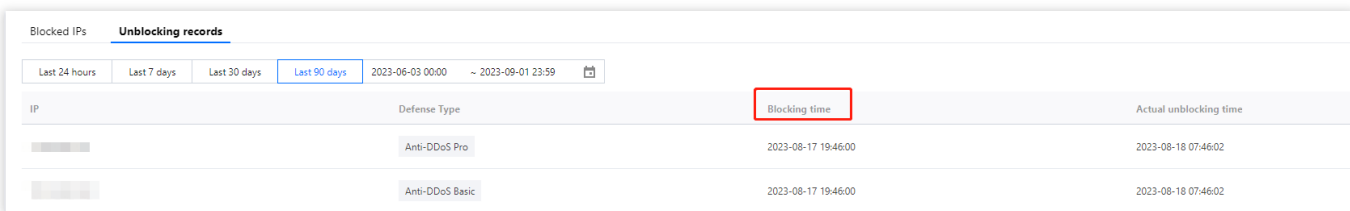

3. Check the actual unblocking time of the IP in **Actual unblocking time**.

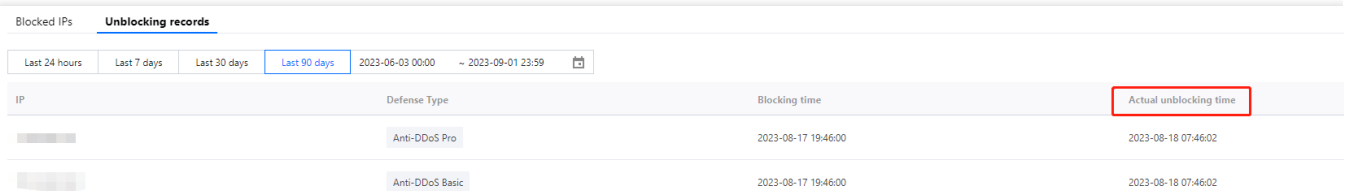

## Unblocking an IP

Last updated:2024-07-01 11:33:59

## Auto unblocking

With auto unblocking, you only need to wait until blocked IPs are unblocked automatically. You can check the predicted unblocking time as follows:

- 1. Log in to the new [Anti-DDoS](https://console.tencentcloud.com/ddos/dashboard/overview) console, and click **Unblocking Service** on the left sidebar.
- 2. Check the blocking time of the IP in **Blocking time** on the unblocking page.

## Chances for manual unblocking

Each Anti-DDoS user has three chances of manual unblocking every day. The system resets the chance counter daily at 00:00 midnight. Unused chances will not be carried over to the next day.

#### **Note:**

The unblocking may fail for risk management reasons. A failed attempt does not count as a chance. Please wait for a while and then try again.

Before unblocking an IP, please check the predicted unblocking time which may be affected by some factors and will be postponed. If you accept the predicted time, you do not need to operate manually.

If your manual unblocking chances are used up for the day, you can upgrade the base protection capability or the elastic protection capability to defend against high-traffic attacks and avoid continuous blocking.

## Manual unblocking

1. Log in to the new [Anti-DDoS](https://console.tencentcloud.com/ddos/dashboard/overview) console and click **Unblocking Service** on the left sidebar.

2. Find the protected IP in the **Auto unblocking** status and click **Unblock** in the **Operation** column on the right.

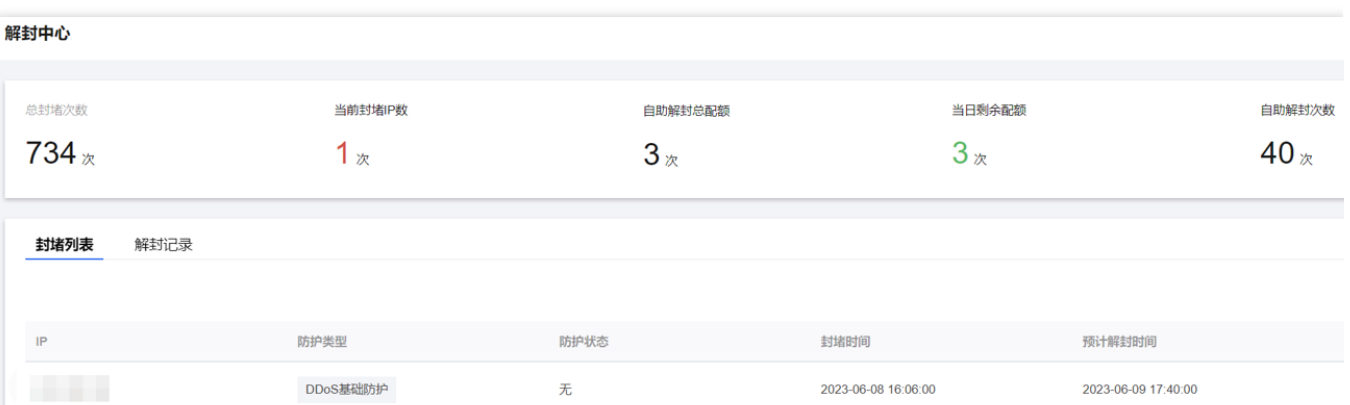

3. Click **OK** in the **Unblock Blocked IP** dialog box. If you receive a notification indicating successful unblocking, the IP has been successfully unblocked. You can refresh the page to check whether the protected IP is in running status.

## Unblocking records

1. Log in to the new [Anti-DDoS](https://console.tencentcloud.com/ddos/dashboard/overview) console, click **Unblocking Service** on the left sidebar, and then click the **Unblocking records** tab.

2. You can check all unblocking records in a specified period, including records of automatic unblocking and manual unblocking.

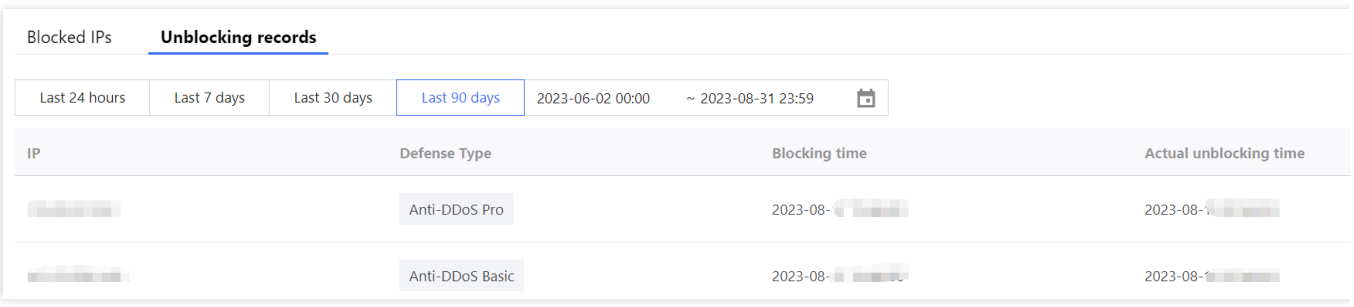

3.

## Connecting a Blocked Server

Last updated:2024-07-01 11:33:59

This document describes how to connect to a blocked server.

## **Directions**

- 1. Log in to the CVM [console](https://console.tencentcloud.com/cvm/instance/index?rid=1) and click **Instances** on the left sidebar.
- 2. Click the drop-down list in the top left corner to switch regions.
- 3. In the search box, search for the blocked server by instance name, ID, or status.
- 4. Click **Log In** on the right of the blocked server to display the **Log in to Linux Instance** pop-up window.
- 5. In the pop-up window, select **Login over VNC** and click **Log In Now** to connect to the server via browser VNC.

# Alert Service Setting Security Event Notifications

Last updated:2024-07-01 11:33:59

You can configure policies in the [Message](https://console.tencentcloud.com/message/subscription) Center to receive messages for the following events.

An attack starts.

An attack ends for 15 minutes.

An IP is blocked.

An IP is unblocked.

You can modify the recipients and how they receive the messages as needed.

## **Directions**

1. Log in to the [Anti-DDoS](https://console.tencentcloud.com/ddos/dashboard/overview) console and click **Alerts** on the left sidebar.

2. You can now set the **inbound traffic threshold per IP**, **DDoS cleansing threshold**, and **CC cleansing threshold**.

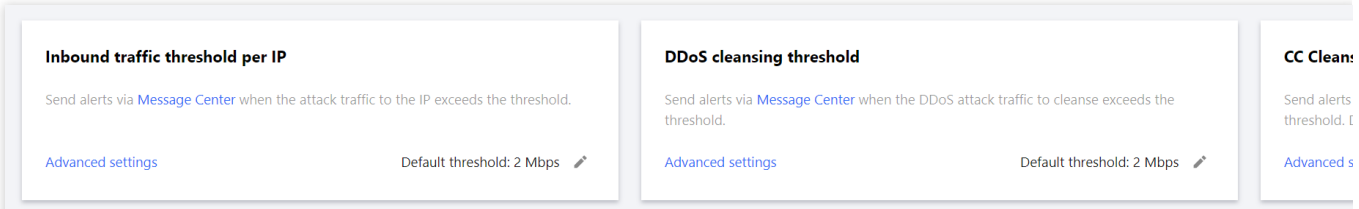

3. Click **Advanced settings** in each section to enter the alarm setting list and set different thresholds for each instance.

Set the inbound traffic threshold per IP.

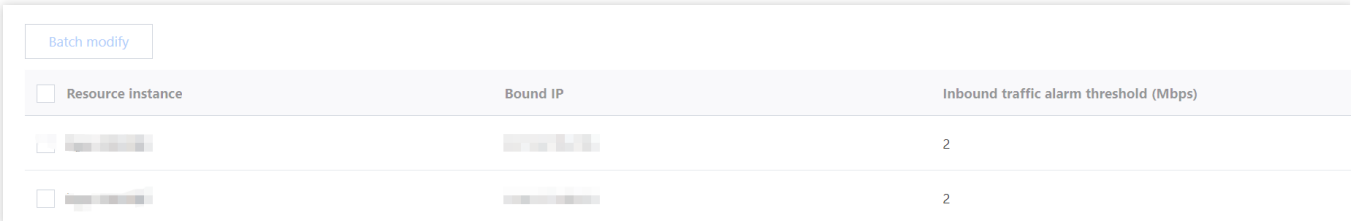

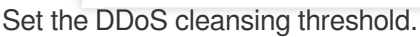
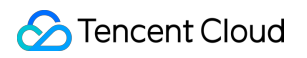

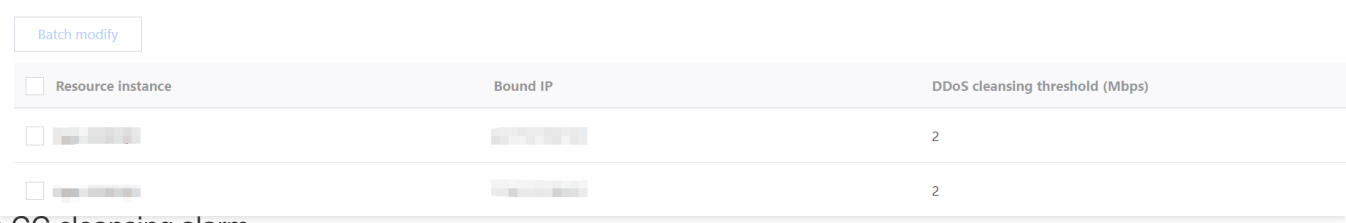

## Set the CC cleansing alarm.

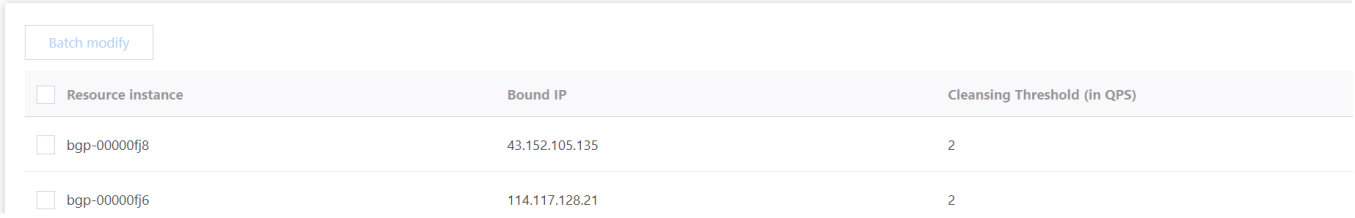

## Setting Notification Methods

Last updated:2024-07-01 11:33:59

1. Log in to your Tencent Cloud account and go to the [message](https://console.tencentcloud.com/message) center.

## **Note:**

You can also log in to the [console,](https://console.tencentcloud.com/ddos/dashboard/overview) click

⊠ in the top right corner, and click **View more** to enter the message center.

2. In the left sidebar, click **Message Subscription** > **Subscription Management**, and then select the products that you want to receive messages about.

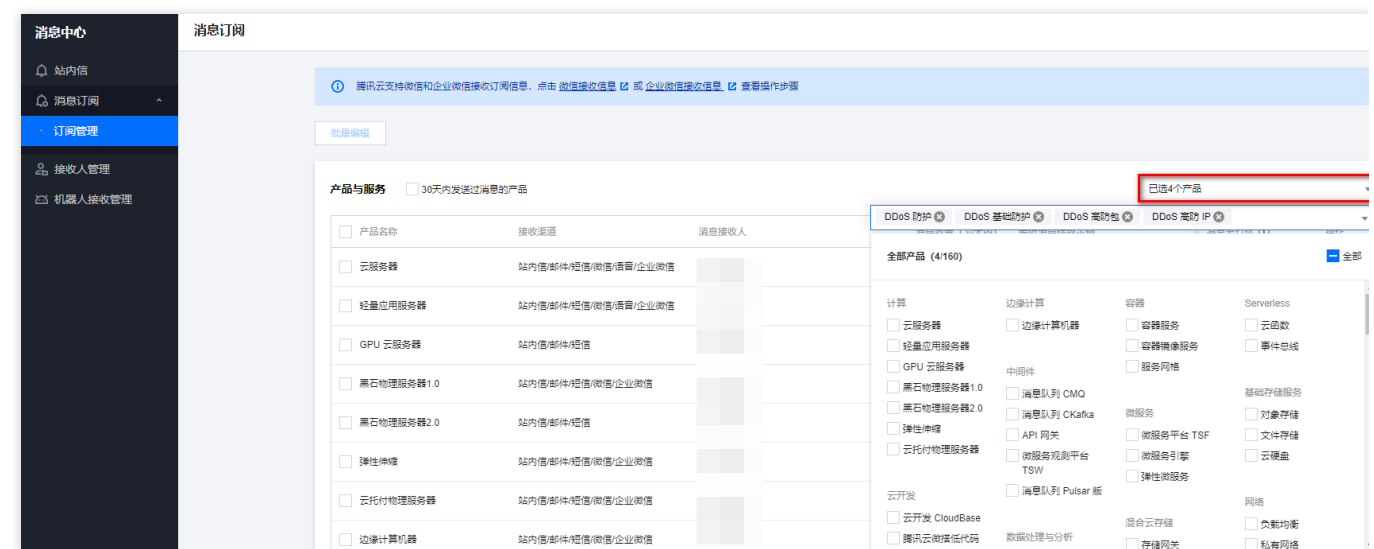

3. On the **Message Subscription** page, select a receiving method and click **Edit**.

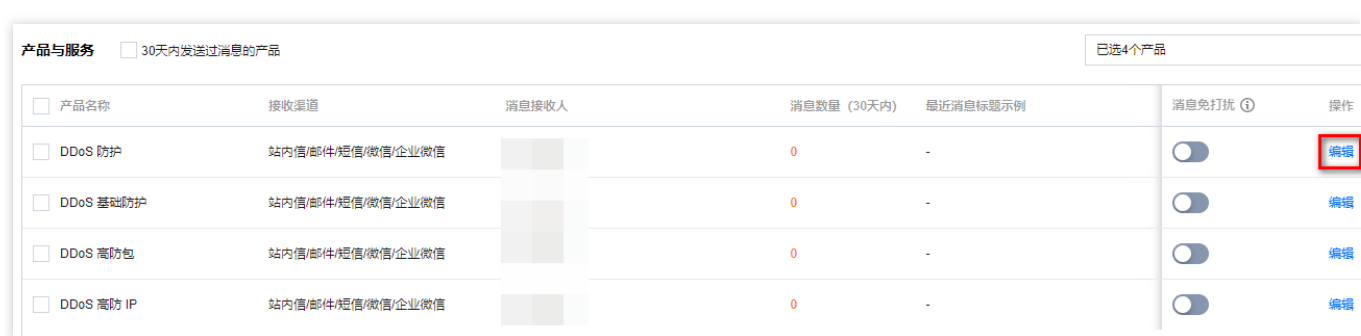

4. In the pop-up window, set message recipients and click **OK**.

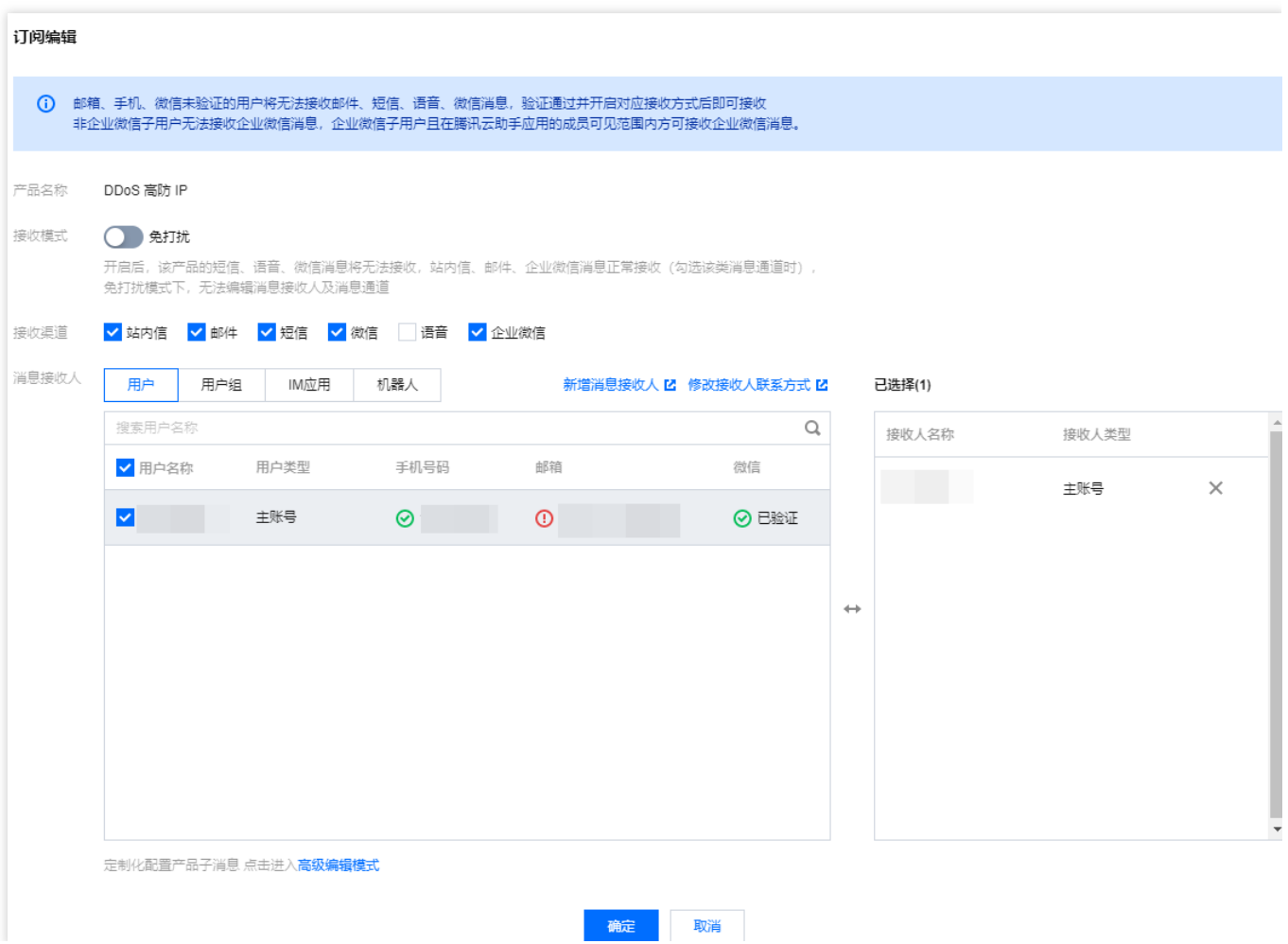